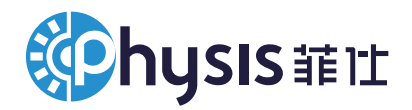

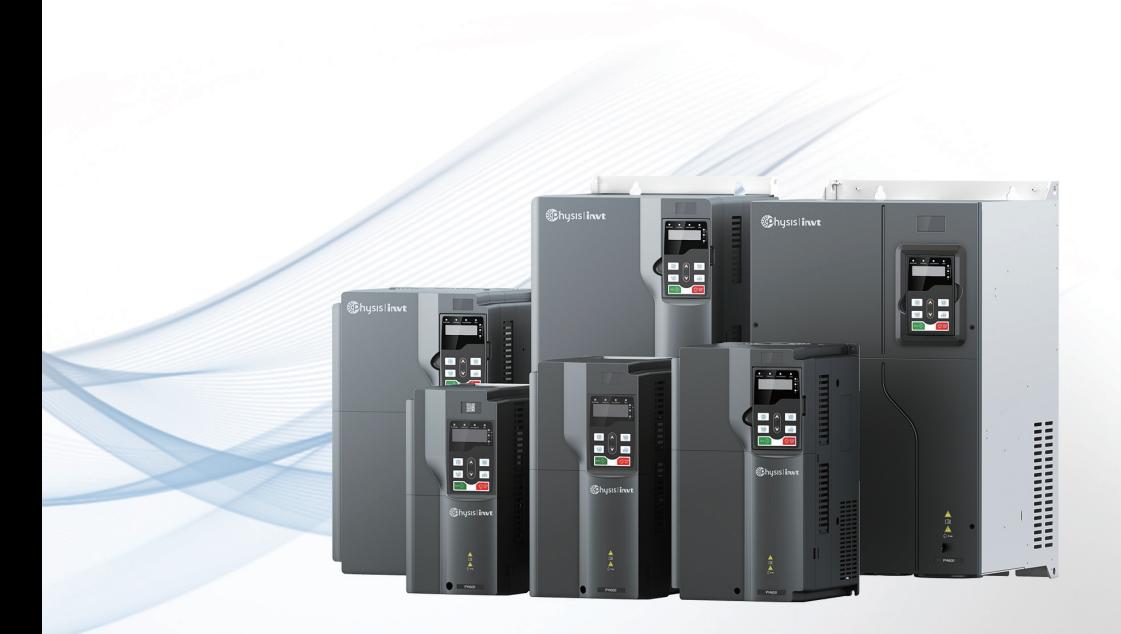

# **PH600 系列高性能电液伺服驱动器** 使用说明书

www.physis.com.cn 宁波菲仕技术股份有限公司

### 前 言

<span id="page-1-0"></span>欢迎您使用我司研发生产的 PH600 系列高性能电液伺服驱动器。

PH600 系列高性能电液伺服驱动器专为注塑机、压铸机、油压机等液压设备设计,采用高性能 矢量控制,具有节能、精密、高效、耐用等特点。PH600 系列伺服系统具有丰富的外扩展接口 及 CAN 通讯接口,方便组成多泵并联系统,实现大流量系统的液压控制。

用户在首次使用 PH600 系列高性能电液伺服驱动器时,请您仔细阅读本操作手册,以确保正确、 安全操作。此外,请将本操作手册妥善保存,以便随时查阅。

本公司致力于产品的不断完善、升级,后台软件及产品资料将会随产品不断更新。

本手册适用下列使用者:

- 控制系统的设计者
- 安装或配线人员
- 使用或维修人员

在您尚未读完本手册时,请务必遵守以下事项:

- 安装环境必须没有水汽、腐蚀性气体及可燃性气体。
- 接线时禁止将电网电源直接与电机的 U、V、W 接线端连接,一旦接错,将损坏驱动器及 电机。
- 接地线必须确保安全接地。
- 在通电时,请勿拆卸驱动器、电机、油泵或更改配线。
- 工作中请勿接触散热片,以免烫伤。

本公司提供完善的售后和维修服务,请勿私自拆卸驱动器或电机的外壳,对驱动器的任何改动 或损坏将使保修权利失效,本公司对此引起的后果不承担任何责任。

使用过程中若有疑问可咨询经销商或本公司客服中心。

## 目录

<span id="page-2-0"></span>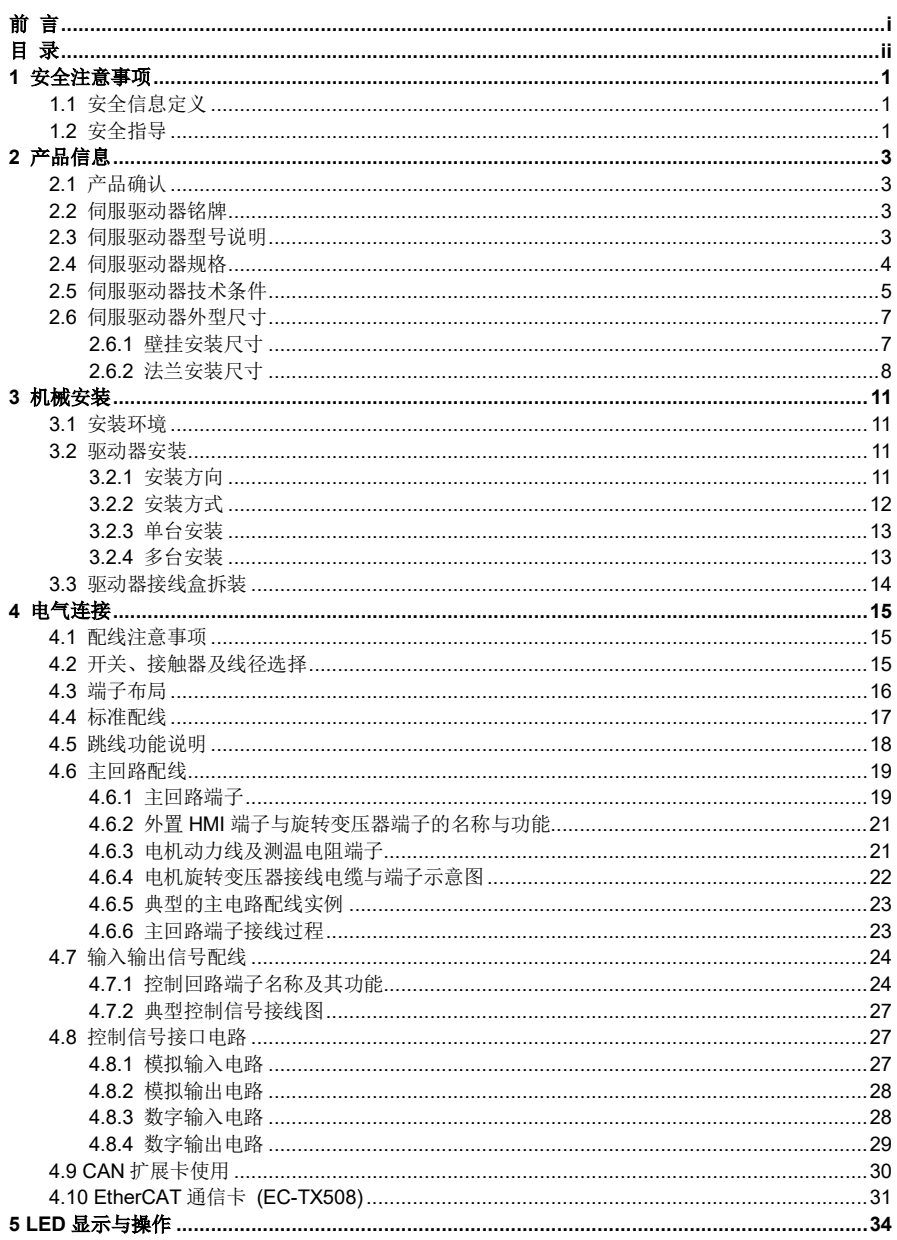

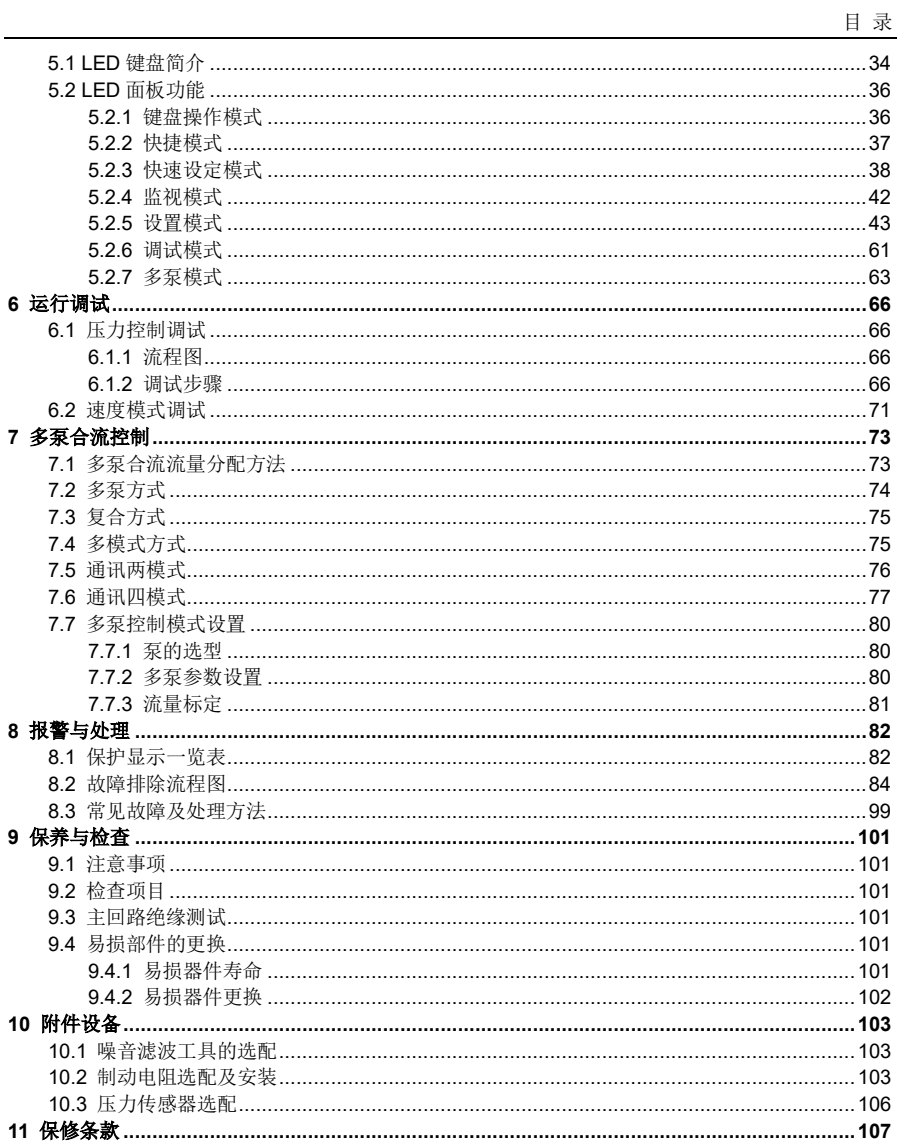

### **1** 安全注意事项

<span id="page-4-0"></span>在进行搬运、安装、运行、维护之前,请详细阅读使用说明书,并遵循说明书中所有安全注意 事项。如果忽视,可能造成人身伤害或者设备损坏,甚至人员死亡。

因贵公司或贵公司客户未遵守使用说明书的安全注意事项而造成的伤害和设备损坏,本公司将 不承担责任。

#### <span id="page-4-1"></span>**1.1** 安全信息定义

说明书中有关安全操作的注意事项分类成"危险""警告"和"注意"。

ff [除], #H: 若在的危险情况, 如果没有按要求操作, 可能会导致人身重伤或者死亡 的情况。

这个<br>这个上:指出潜在的危险情况,如果没有按要求操作,可能会导致人身伤害或设备损 坏。

注 意: 指出潜在的危险情况,如果没有按要求操作,可能会导致中等程度人身伤害。

<span id="page-4-2"></span>**1.2** 安全指导

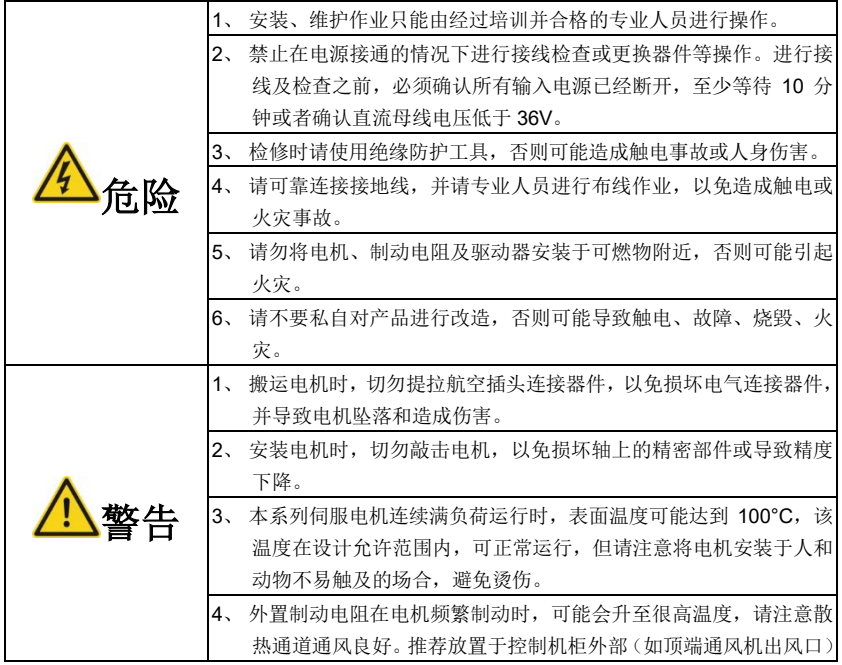

安全注意事项

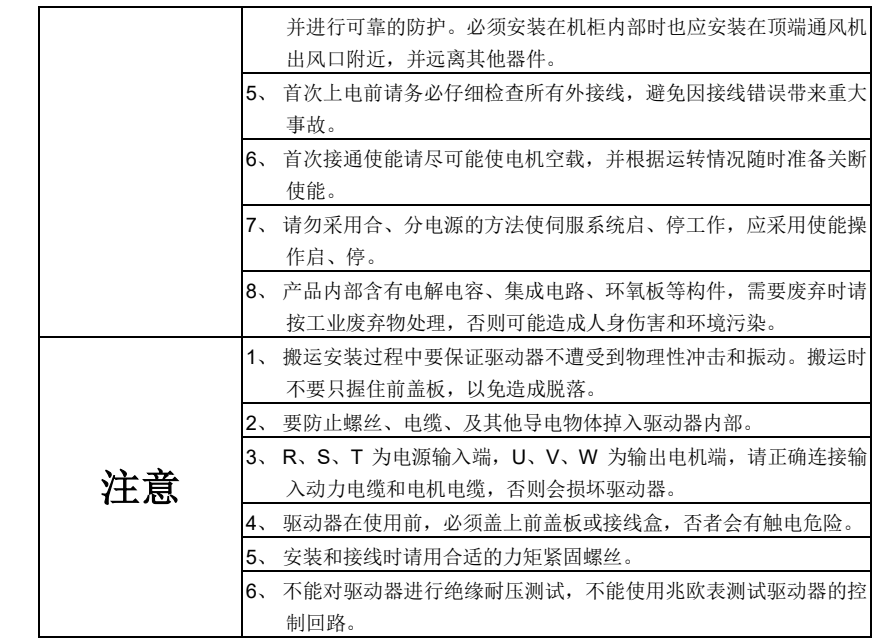

※ 对于本产品偶然故障可能引发重大事故或带来重大损失的工作场合,请另行考虑设备的安全。

※ 制造商、销售商、服务商均不能承担由于伺服系统故障而带来的除本伺服系统以外的关联损 失和连带责任。

### **2** 产品信息

### <span id="page-6-1"></span><span id="page-6-0"></span>**2.1** 产品确认

产品到货后,请就以下项目进行确认。

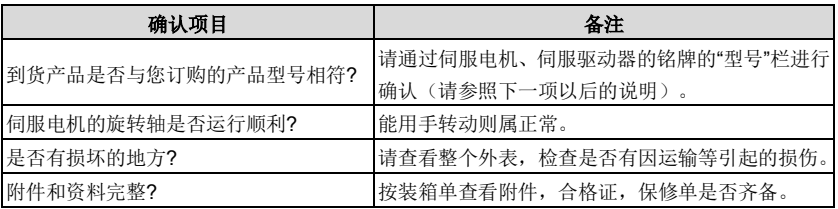

在以上各项的确认中,如发现有不妥之处,请及时与所购地的经销商或本公司的销售处联系。

### <span id="page-6-2"></span>**2.2** 伺服驱动器铭牌

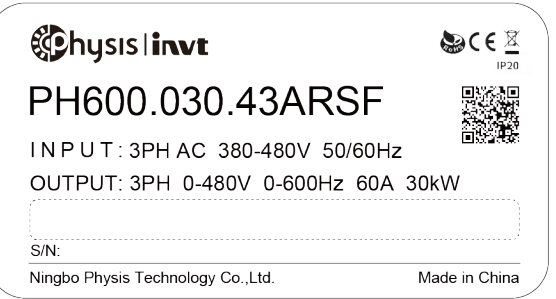

图 2-1 伺服驱动器铭牌示意图

### <span id="page-6-3"></span>**2.3** 伺服驱动器型号说明

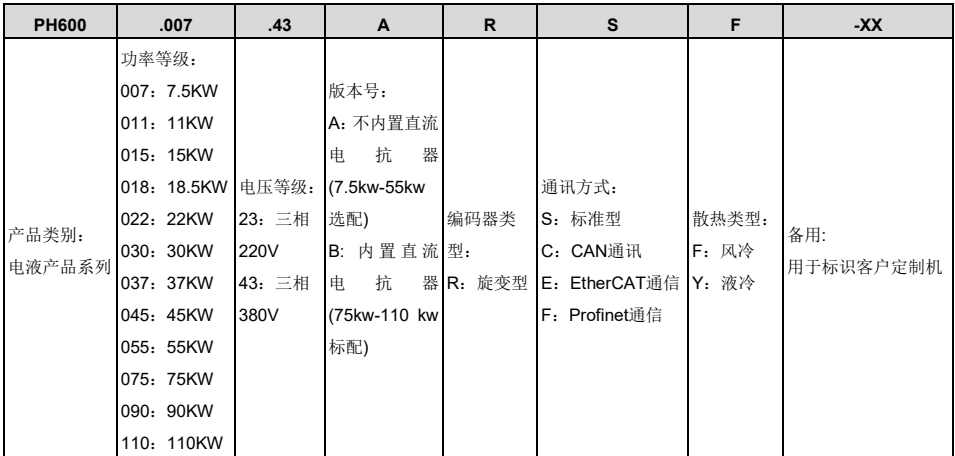

W 电阻并联

### <span id="page-7-0"></span>**2.4** 伺服驱动器规格

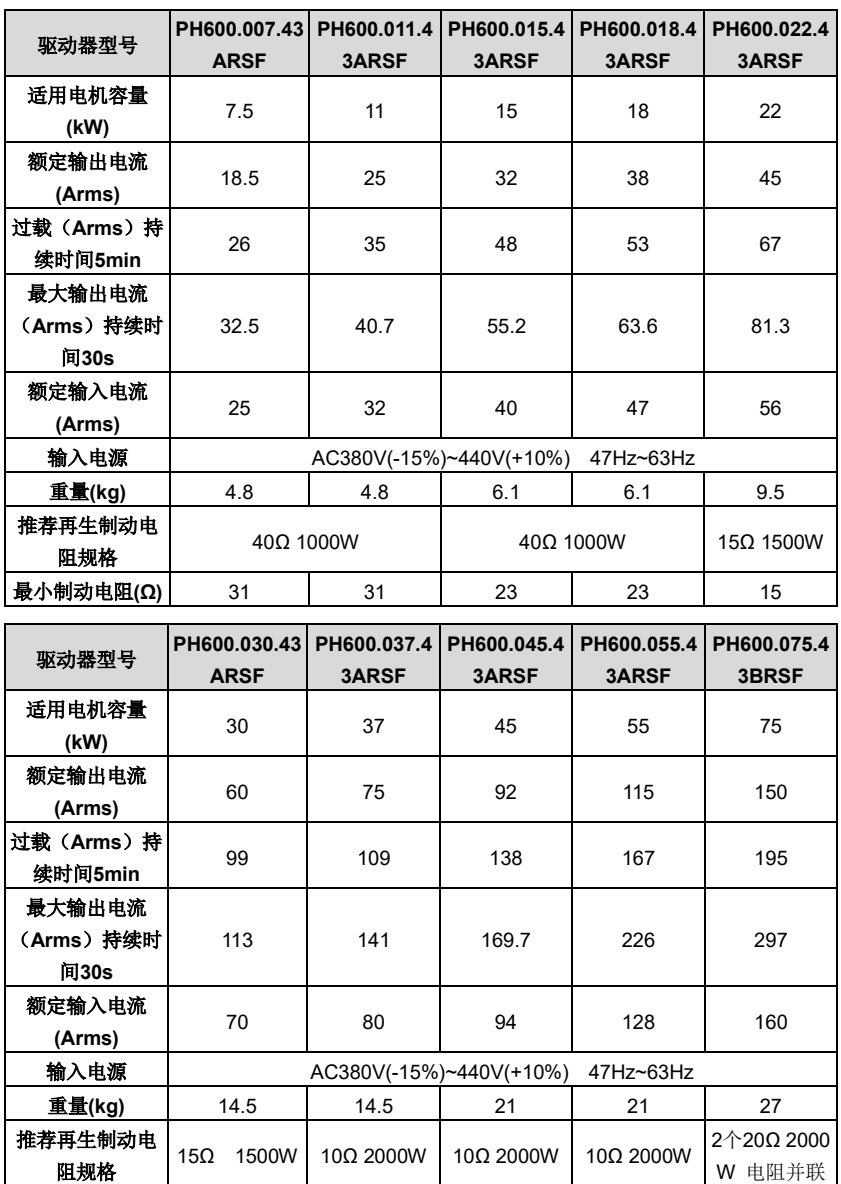

最小制动电阻**(Ω)** 11.7 11.7 6.4

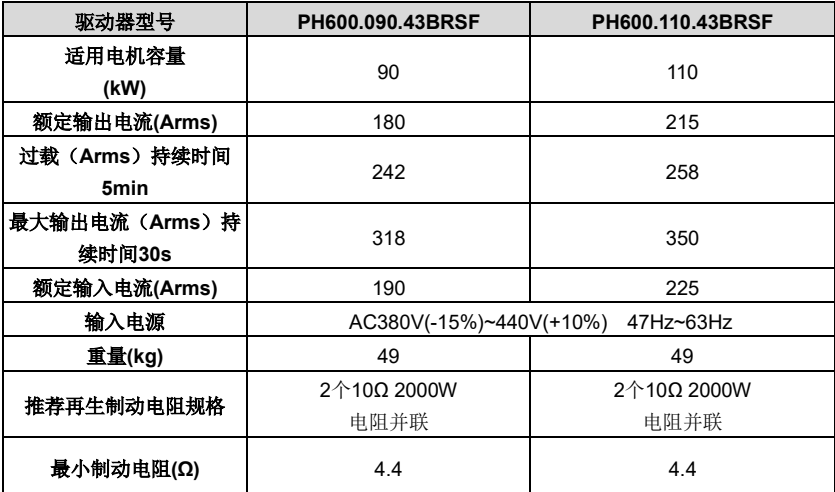

### <span id="page-8-0"></span>**2.5** 伺服驱动器技术条件

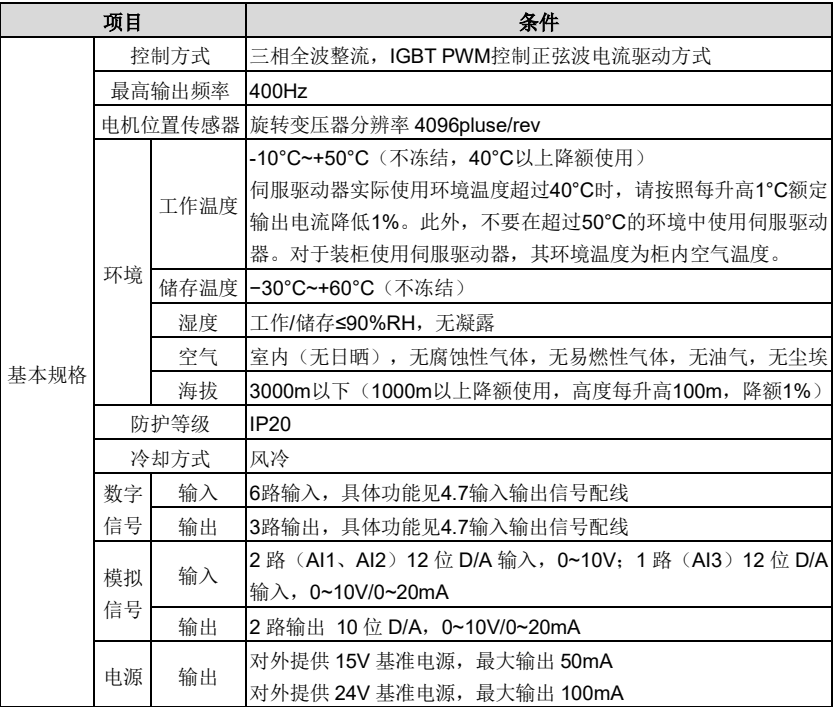

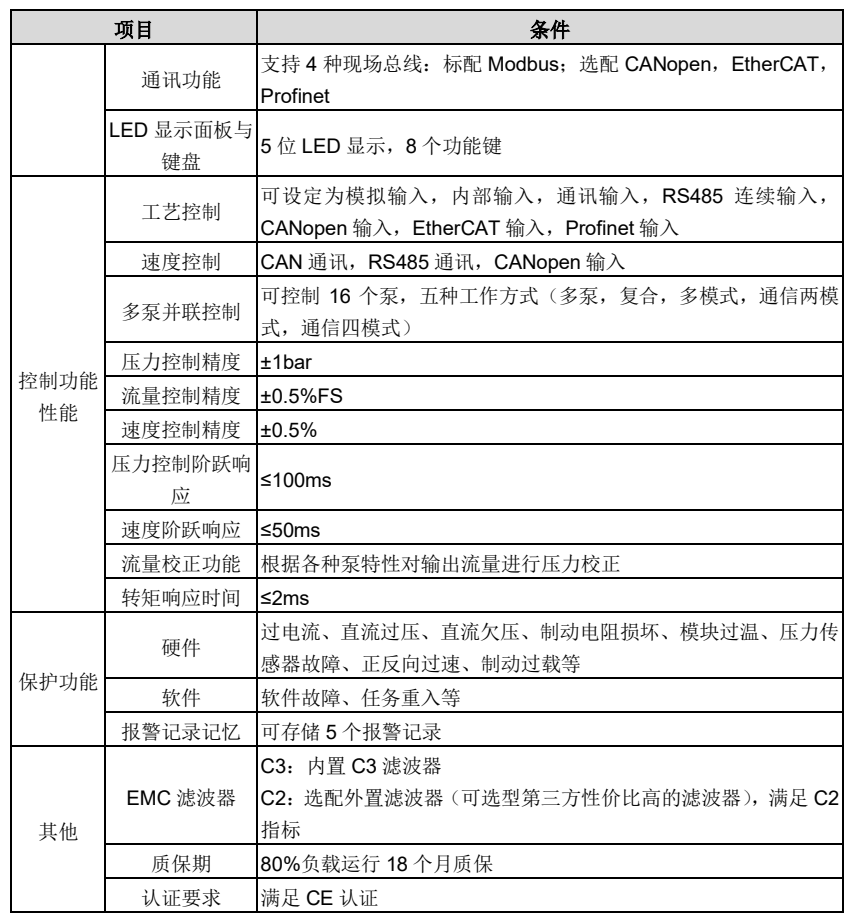

<span id="page-10-0"></span>**2.6** 伺服驱动器外型尺寸

<span id="page-10-1"></span>**2.6.1** 壁挂安装尺寸

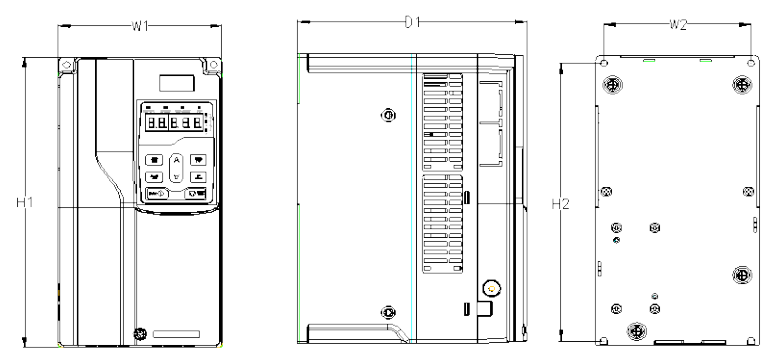

图 2-2 PH600.007.43ARSF ~ PH600.037.43ARSF 尺寸示意图

表 2-1 PH600.007.43ARSF ~ PH600.037.43ARSF 壁挂安装尺寸表(单位: mm)

|                  | 外形尺寸(mm)       |                |                | 安装孔位(mm)       |                |                | 安装孔 | 固定螺钉           |
|------------------|----------------|----------------|----------------|----------------|----------------|----------------|-----|----------------|
| 驱动器规格            | W <sub>1</sub> | H <sub>1</sub> | D <sub>1</sub> | H <sub>2</sub> | W <sub>2</sub> | D <sub>2</sub> | 径   |                |
| PH600.007.43ARSF |                | 280            | 203            | 268            | 130            |                | Ø6  | M <sub>5</sub> |
| PH600.011.43ARSF | 145            |                |                |                |                |                |     |                |
| PH600.015.43ARSF |                | 320            | 210            | 308            | 154            |                | Ø6  | M <sub>5</sub> |
| PH600.018.43ARSF | 169            |                |                |                |                |                |     |                |
| PH600.022.43ARSF | 200            | 341            | 208            | 328.6          | 185            |                | Ø6  | M <sub>5</sub> |
| PH600.030.43ARSF |                | 400            | 222            | 380            | 230            |                | Ø6  | M <sub>5</sub> |
| PH600.037.43ARSF | 250            |                |                |                |                |                |     |                |

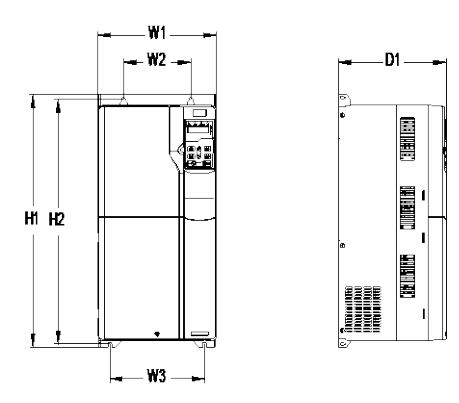

图 2-3 PH600.045.43ARSF ~ PH600.075.43BRSF 尺寸示意图

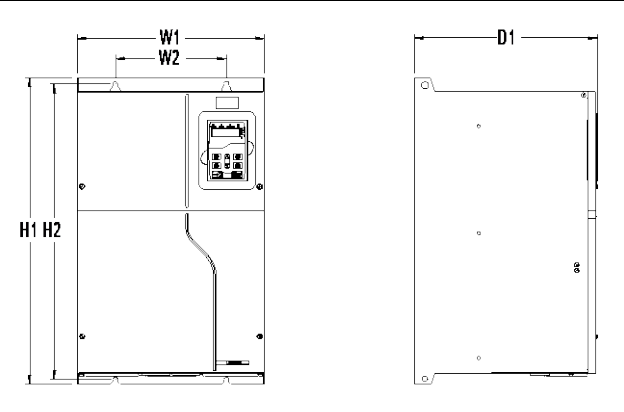

图 2-4 PH600.090.43BRSF ~ PH600.110.43BRSF 尺寸示意图 表 2-2 PH600.045.43ARSF ~ PH600.110.43BRSF 壁挂安装尺寸表(单位: mm)

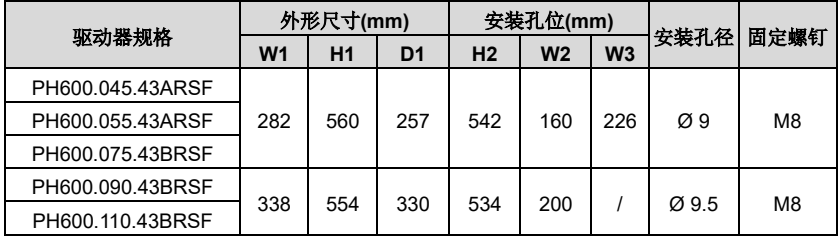

### <span id="page-11-0"></span>**2.6.2** 法兰安装尺寸

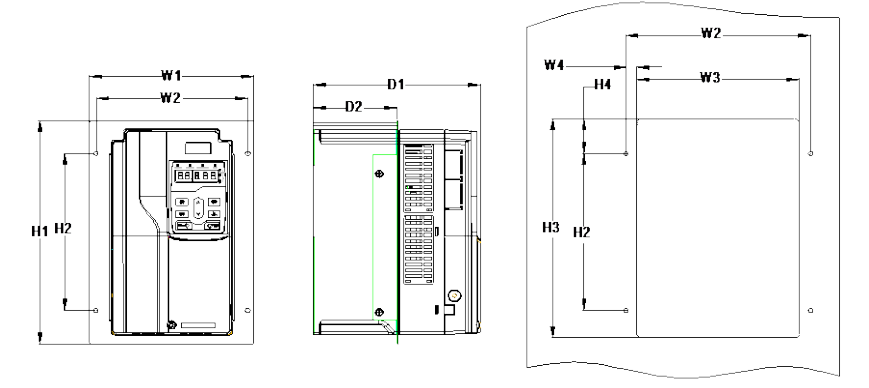

图 2-5 PH600.007.43ARSF ~ PH600.018.43ARSF 尺寸示意图

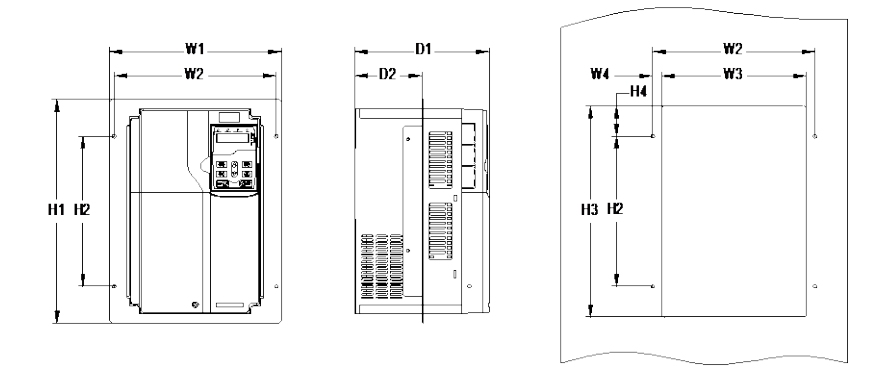

图 2-6 PH600.022.43ARSF ~ PH600.075.43BRSF 尺寸示意图

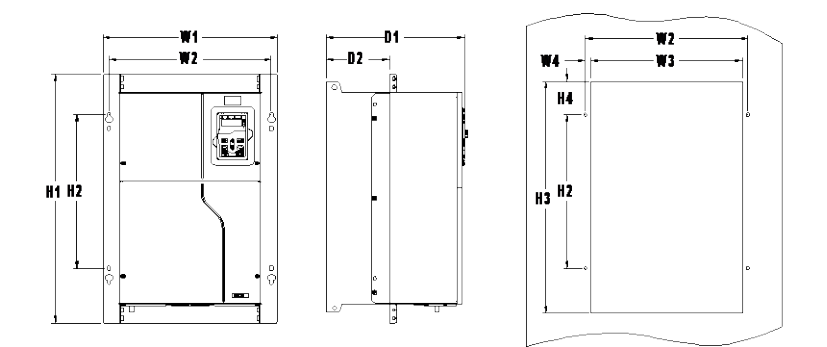

图 2-7 PH600.090.43BRSF ~ PH600.110.43BRSF 尺寸示意图

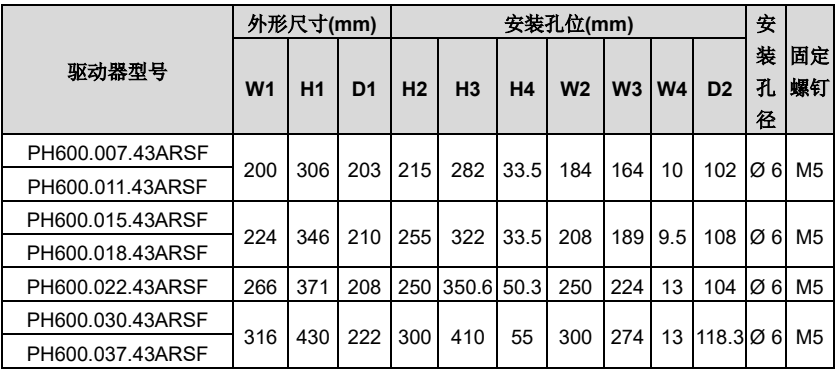

表 2-3 PH600.007.43ARSF ~ PH600.110.43BRSF 法兰安装尺寸表(单位: mm)

产品信息

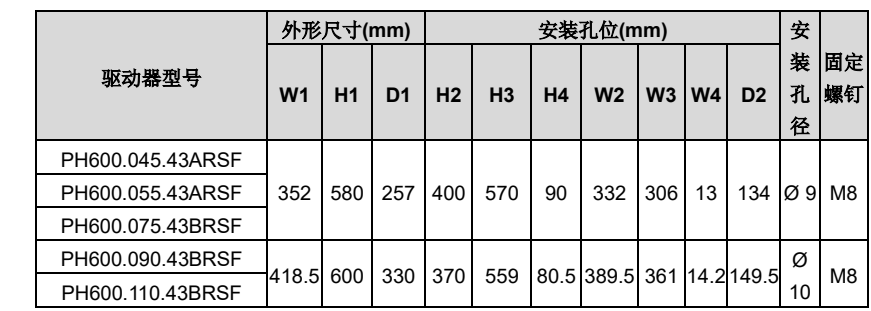

### **3** 机械安装

### <span id="page-14-1"></span><span id="page-14-0"></span>**3.1** 安装环境

为了充分发挥驱动器的性能,长期保持其功能,安装环境非常重要,请将驱动器安装在下表所 示的环境。

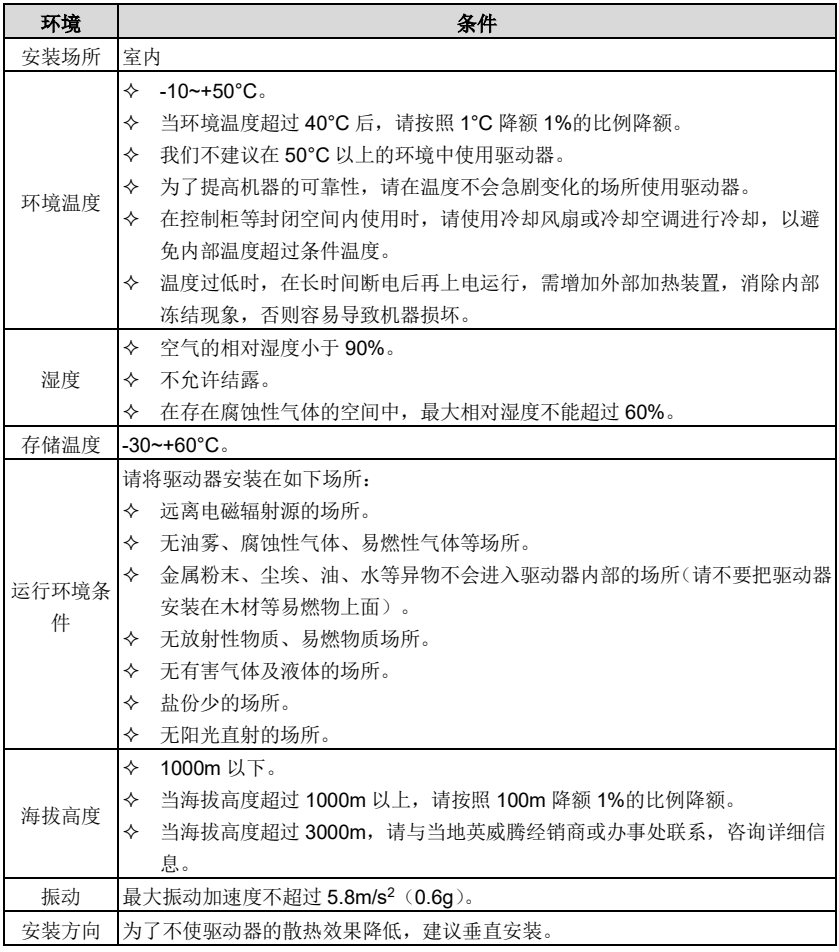

### <span id="page-14-2"></span>**3.2** 驱动器安装

#### <span id="page-14-3"></span>**3.2.1** 安装方向

驱动器可以安装在墙上或者一个柜体中。

驱动器必须安装在垂直方向上。请按照下面的要求对安装位置进行检查。关于外形尺寸的详细

信息,请参见["2.6](#page-10-0) [伺服驱动器外型尺寸](#page-10-0)"。

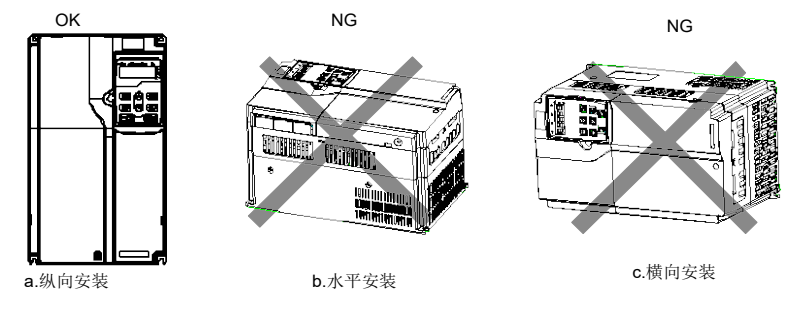

图 3-1 驱动器安装方向

#### <span id="page-15-0"></span>**3.2.2** 安装方式

根据驱动器的外形尺寸,驱动器有两种安装方式:壁挂式安装、法兰式安装。

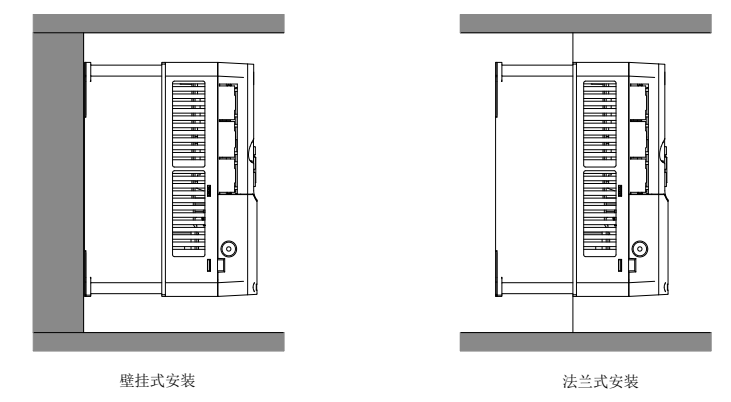

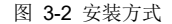

安装步骤如下:

- 1、 标记安装孔的位置。有关安装孔的位置,请参见附录部分的驱动器外形尺寸图。
- 2、 将螺钉或者螺栓固定到标记的位置上。
- 3、 将驱动器靠在墙上。
- 4、 拧紧墙上的紧固螺钉。
- 注意: 法兰安装时必须选配法兰安装板。

<span id="page-16-0"></span>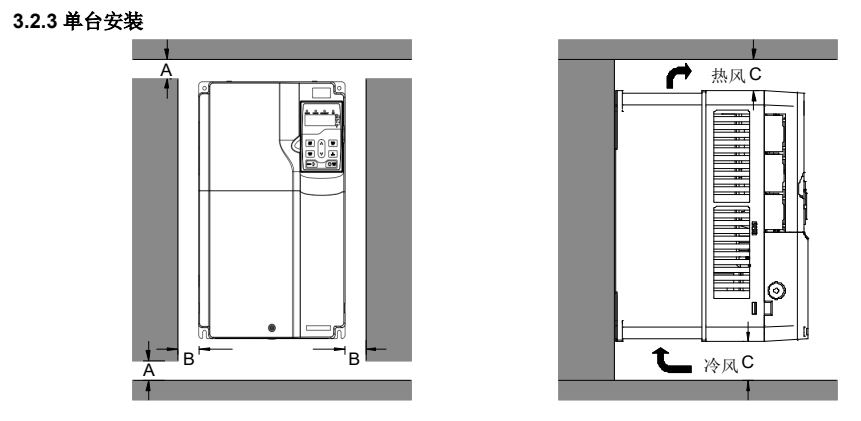

图 3-3 单台安装

注意:**B** 最小尺寸要求为 **100mm**,**C** 的最小尺寸为 **200mm**。

<span id="page-16-1"></span>**3.2.4** 多台安装

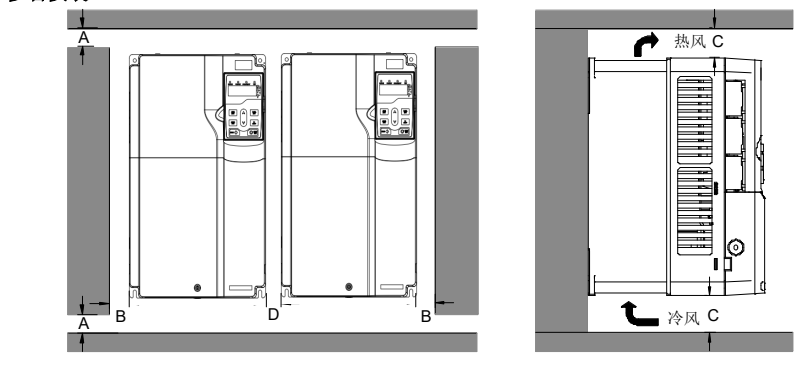

图 3-4 多台并行安装

#### 注意:

- 当安装大小不同的驱动器时,请对齐各驱动器上部位置后,再进行安装。这样便于后期维 护。
- B、D 最小尺寸要求为 100mm,C 的最小尺寸要求为 200mm。

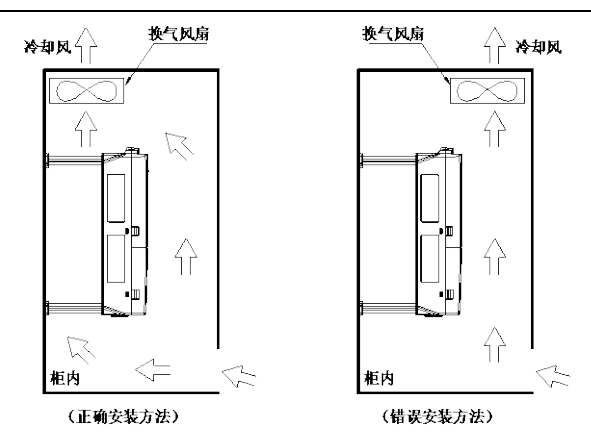

图 3-3 机柜内换气扇的安装位置图

#### <span id="page-17-0"></span>**3.3** 驱动器接线盒拆装

伺服驱动器接线盒拆卸步骤:(以 PH600.018.43ARSF 为例)

- 1、 将固定接线盒螺钉拧松,取下螺钉;
- 2、 按压卡扣,将接线盒朝外拉,取出接线盒。

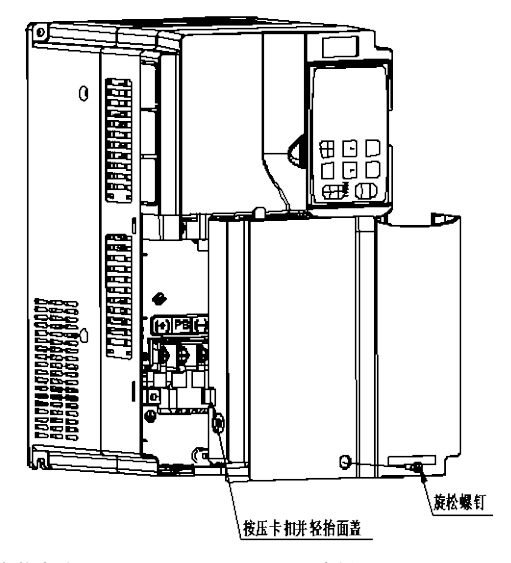

伺服驱动器接线盒安装步骤:(以 PH600.018.43ARSF 为例)

- 1、 将接线盒平放到系统凸槽内,平推接线盒,使接线盒和壳体缝隙重合;
- 2、 将固定接线盒的两个固定螺钉拧紧。

### **4** 电气连接

### <span id="page-18-1"></span><span id="page-18-0"></span>**4.1** 配线注意事项

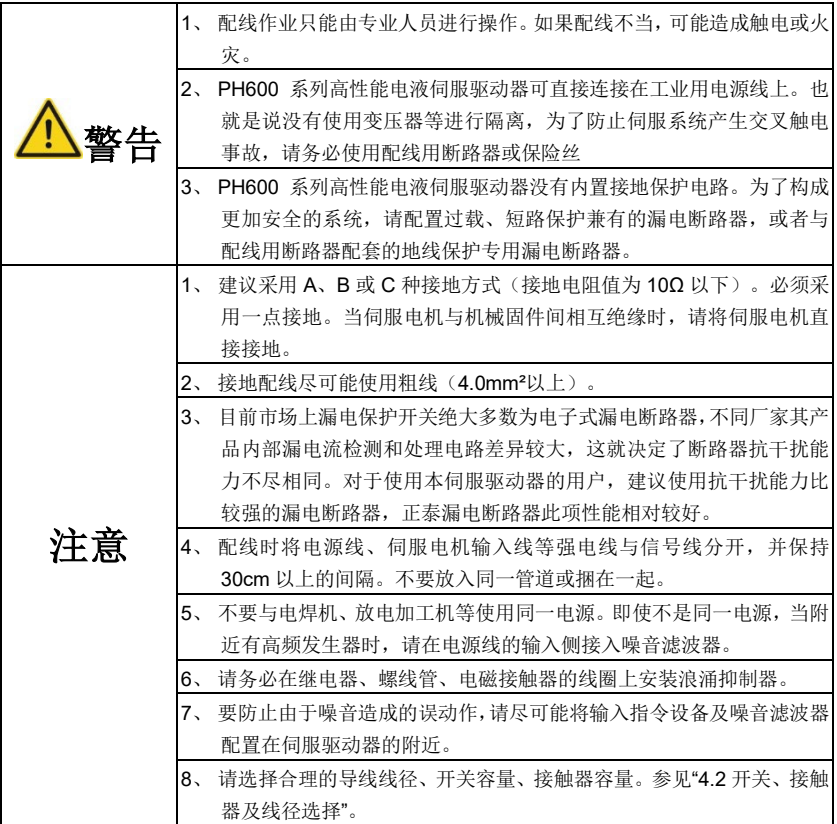

注意: 配线不当可能会造成系统故障或人身安全隐患。

### <span id="page-18-2"></span>**4.2** 开关、接触器及线径选择

表 4-1 推荐电缆尺寸表

|                  | 动力进 | 交流接触    | 主回路                       |               |                |           |          |           |         |
|------------------|-----|---------|---------------------------|---------------|----------------|-----------|----------|-----------|---------|
|                  | 线断路 | 器 AC3 额 | 推荐电缆尺寸 (mm <sup>2</sup> ) |               |                |           |          | 紧固力       | 最大电缆    |
| 驱动器型号            | 开关  | 定工作电    | R/S/T                     | 推荐接线端子        | 端子螺            |           | 推荐接线端    | 炬         | 尺寸      |
|                  | (A) | 流(A)    | U/V/W                     | 적号            | 丝规格            | <b>PE</b> | 子型号      | (N.m)     | $mm2$ ) |
| PH600.007.43ARSF | 40  | 25      | 4                         | TNR3.5-5      | M <sub>5</sub> | 4         | TNR3.5-5 | $2 - 2.5$ | 1.5     |
| PH600.011.43ARSF | 50  | 40      | 6                         | TNR5.5-5      | M <sub>5</sub> | 6         | TNR5.5-5 | $2 - 2.5$ | 1.5     |
| PH600.015.43ARSF | 60  | 40      | 10                        | <b>TNR8-5</b> | M <sub>5</sub> | 10        | TNR8-5   | $2 - 2.5$ | 1.5     |

电气连接

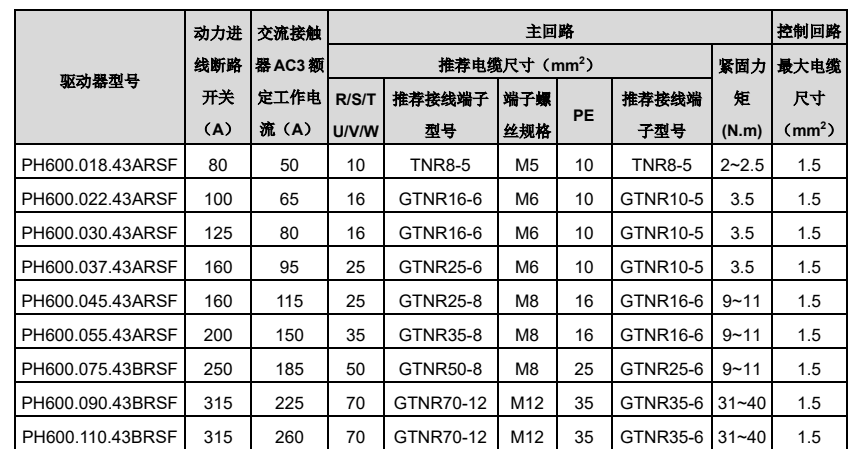

※ 主回路用的推荐电缆线径可在环境温度为40℃以下使用,如果环境温度大于上面条件,建 议加大一档使用。建议用绝缘不低于 500V 电缆。

※ 制动电阻是自带电线的,如要延长,延长线径不低于原电阻线径。

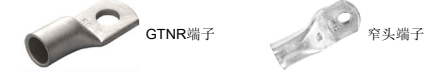

GTNR 端子参考品牌:苏州源利(不同品牌的端子,型号可能不一样,具体以厂家的型号为准) SG 窄头端子参考品牌:日成(不同品牌的端子,型号可能不一样,具体以厂家的型号为准)

#### <span id="page-19-0"></span>**4.3** 端子布局

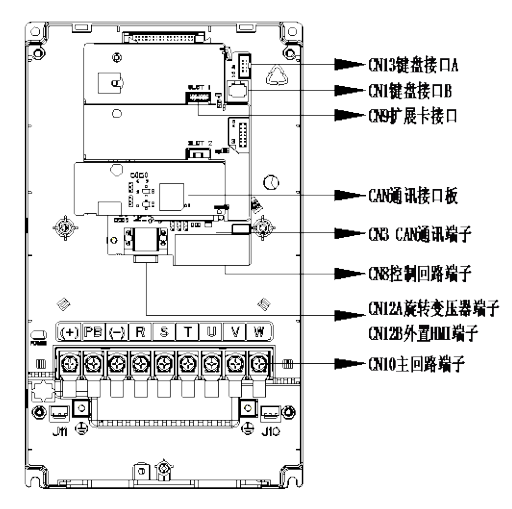

图 4-1 端子布局示意图

#### <span id="page-20-0"></span>**4.4** 标准配线

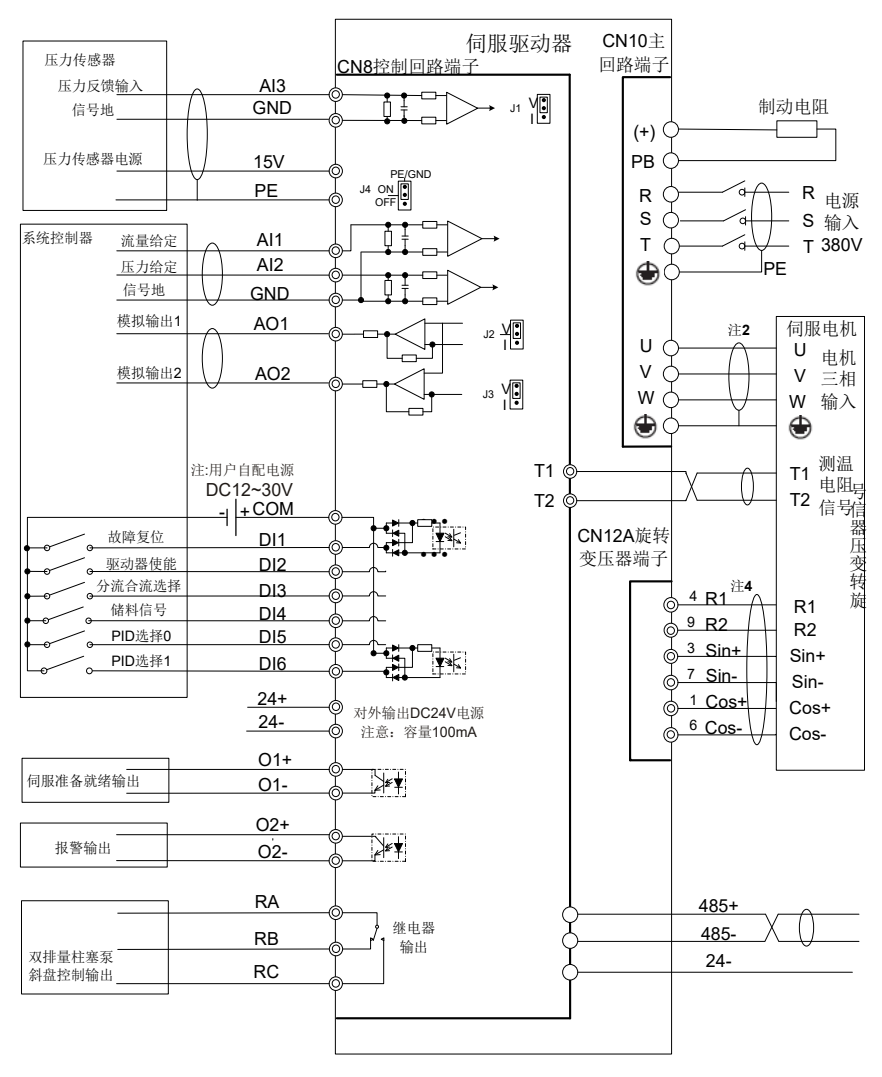

图 4-2 标准配线示意图

#### 注意:

- 1、 本驱动器默认压力传感器电源为 15V,接受压力信号为 0~10V / 1~5V 电压信号。也可通过 控制板跳线 J1 切换至 0mA~20mA 电流信号
- 2、 为防止干扰信号对驱动器造成的影响,建议所有模拟信号线和电机三相输入线采用屏蔽电

缆,屏蔽层接地

- 3、 使用模拟输出和数字输出口时,要保证足够大的输出负载电阻,使输出电流小于规定值。 默认模拟量输出范围为 0~10V, 也可通过控制板跳线 J2/J3 切换到 0~20mA 电流输出
- 4、 旋转变压器线和通讯线必须采用双绞屏蔽电缆,屏蔽层接地。通讯线的首末两端应加上终 端匹配电阻。本驱动器的 CAN 通讯信号连接器已置 120Ω 终端电阻,485 通讯信号连接器 内置 1kΩ 终端电阻
- 5、 GND 端子可通过接口板跳线 J3 选择直接与 PE 连接或通过 RC 滤波回路连接,出厂默认直 接与 PE 连接
- 6、 本接线图中,数字输入信号默认使用外部用户电源。若用户想用驱动器内部电源,通过外 部连线实现(注意内部电源负载容量为 100mA)

#### <span id="page-21-0"></span>**4.5** 跳线功能说明

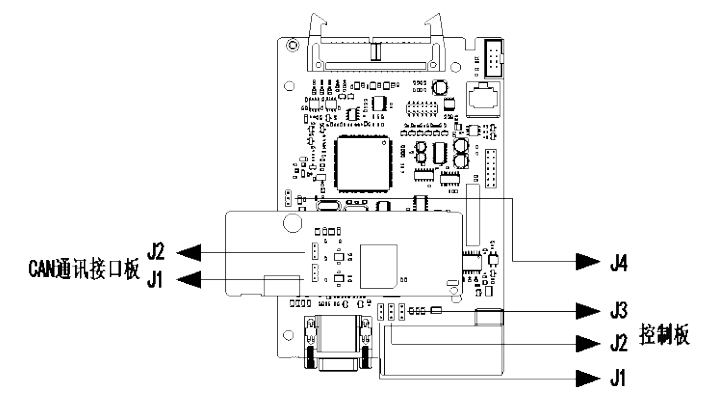

图 4-3 控制板回路示意图

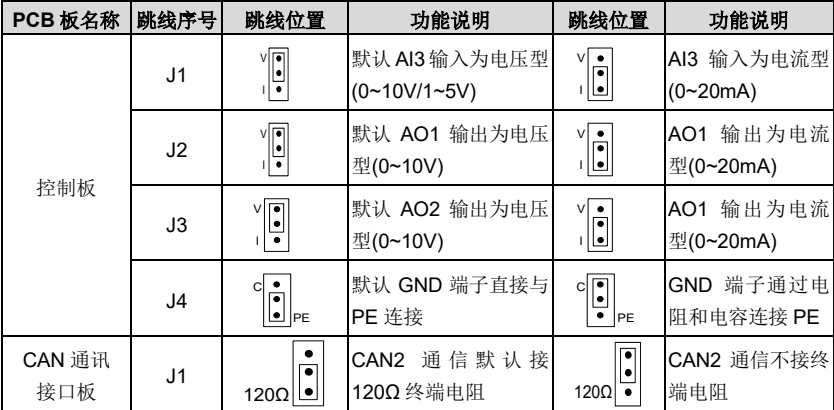

电气连接

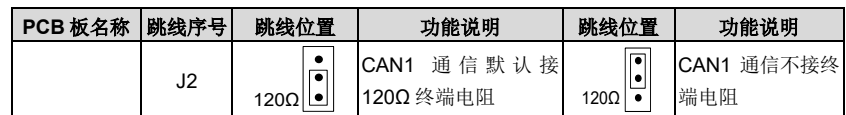

### <span id="page-22-0"></span>**4.6** 主回路配线

<span id="page-22-1"></span>**4.6.1** 主回路端子

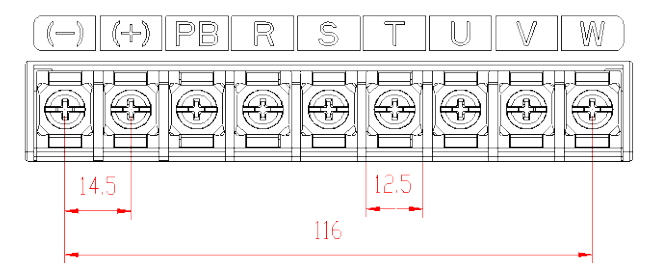

图 4-4 三相 380V 7.5~11kW 主回路端子示意图(单位:mm)

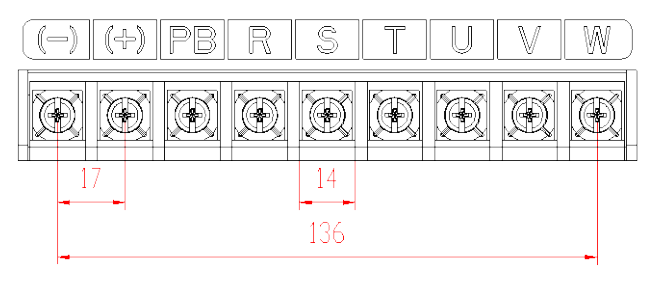

图 4-5 三相 380V 15~18.5kW 主回路端子示意图

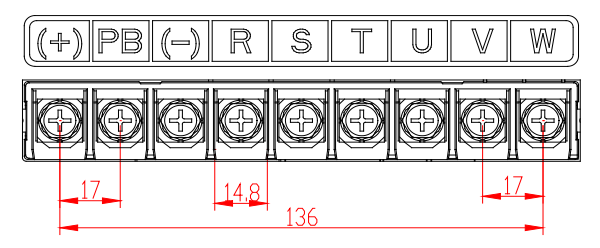

图 4-6 三相 380V 22kW 主回路端子示意图

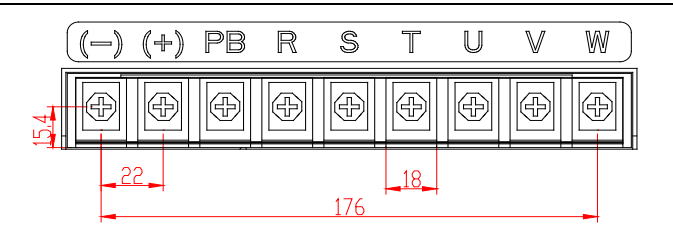

图 4-7 三相 380V 30~37kW 主回路端子示意图

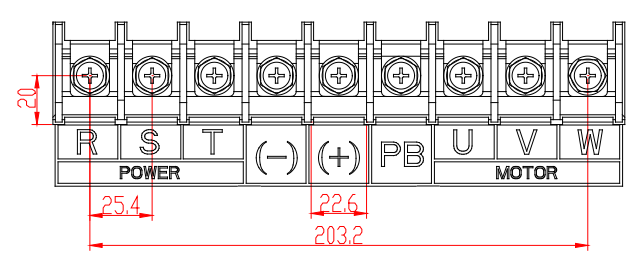

图 4-8 三相 380V 45~75kW 主回路端子示意图

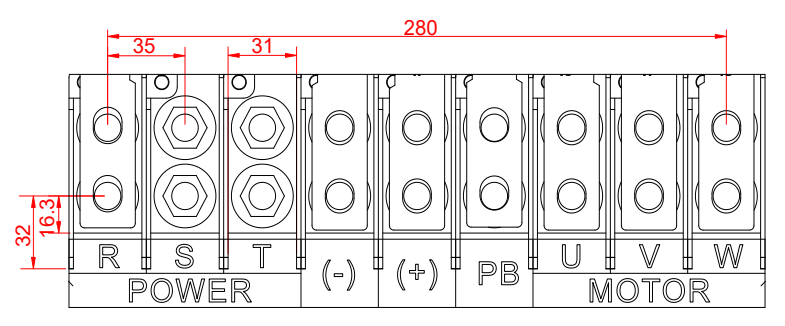

图 4-9 三相 380V 90~110kW 主回路端子示意图

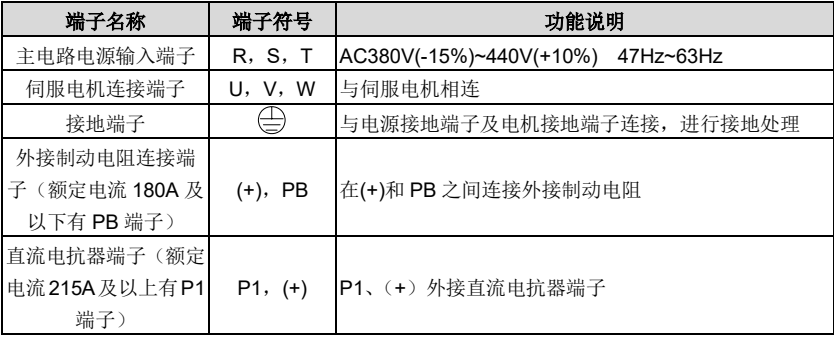

#### <span id="page-24-0"></span>**4.6.2** 外置 **HMI** 端子与旋转变压器端子的名称与功能

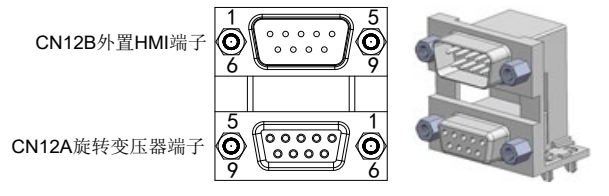

图 4-10 CN12A 旋转变压器与 CN12B 外置 HMI DB9 端子示意图

外置 HMI 端子是本公司外置 HMI 公用连接器, 如果用外置 HMI 调试机器, 插上外置 HMI 的连 接线即可使用。

CN12B 外置 HMI 端子

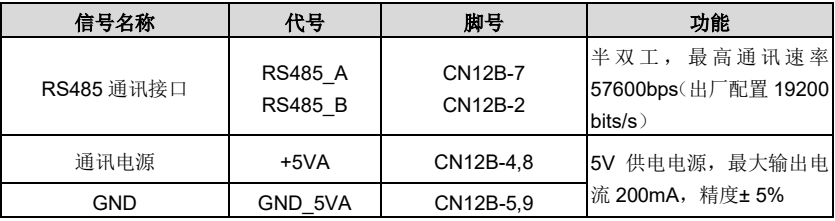

CN12A 旋转变压器端子

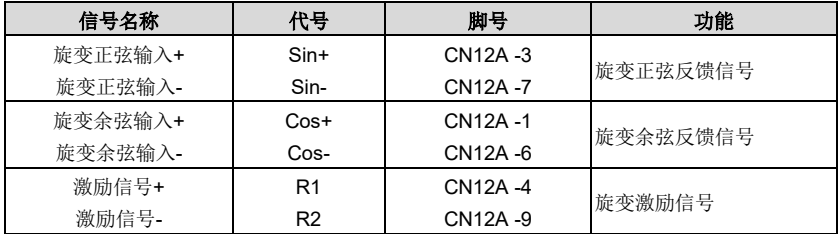

#### <span id="page-24-1"></span>**4.6.3** 电机动力线及测温电阻端子

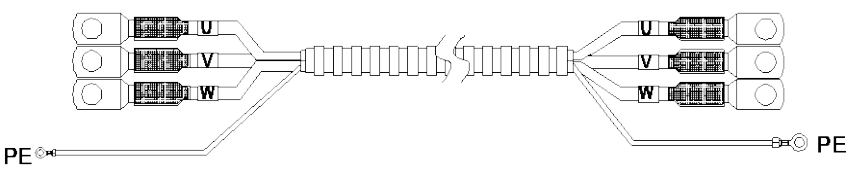

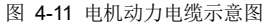

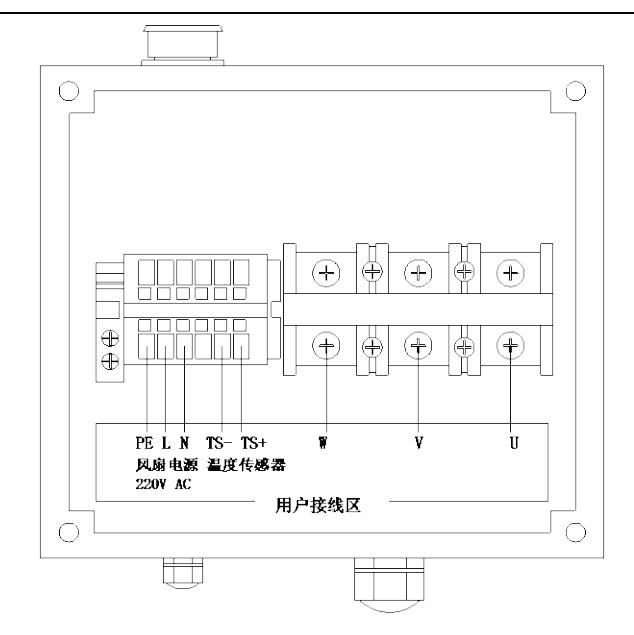

图 4-12 电机接线端子示意图

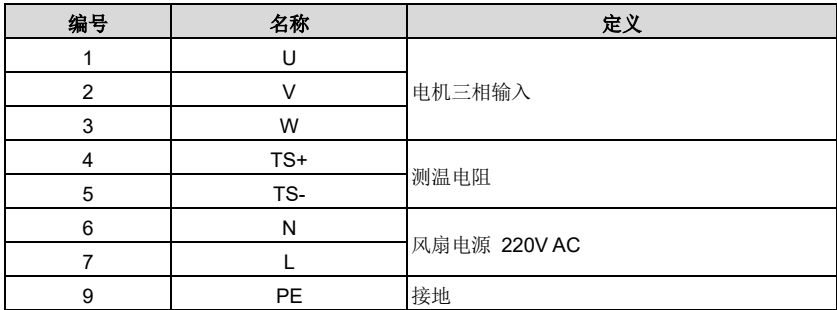

#### <span id="page-25-0"></span>**4.6.4** 电机旋转变压器接线电缆与端子示意图

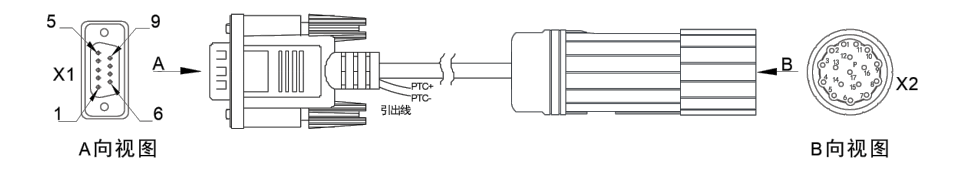

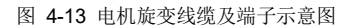

#### 表 4-2 接线关系表

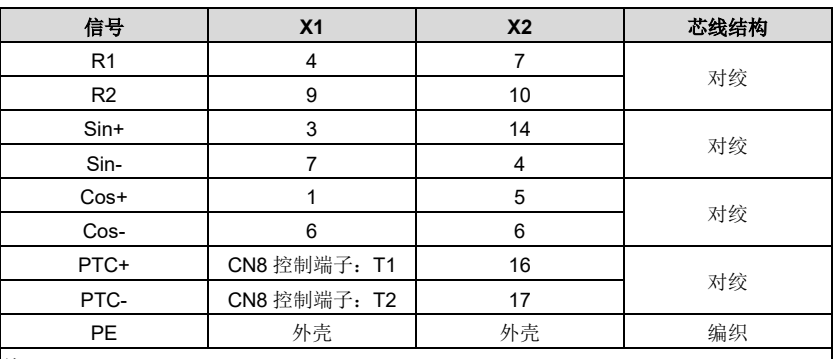

注:

旋变线缆驱动器侧插头有两根引出线,是电机热敏电阻 PTC130 引出线,直接接 T1 和 T2, 不分 正负;

<span id="page-26-0"></span>**4.6.5** 典型的主电路配线实例

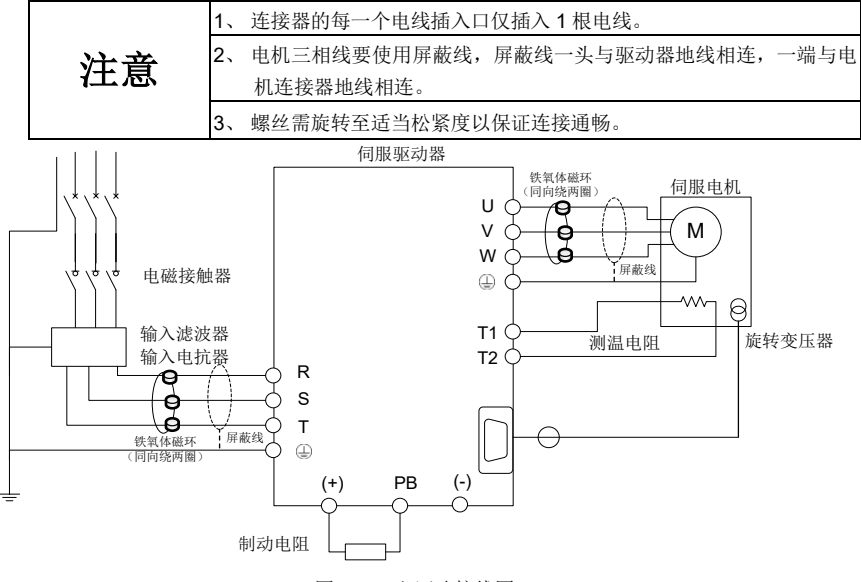

图 4-14 主回路接线图

#### <span id="page-26-1"></span>**4.6.6** 主回路端子接线过程

- 1、 将输入动力电缆分别接到驱动器电源输入端子 R、S、T 上,将输入动力电缆的接地导体与 驱动器的任一颗接地螺丝连接,并将螺丝旋至适当松紧度以保证连接通畅
- 2、 将电机三相输入端子的 U、V、W 分别与驱动器伺服电机连接端子 U、V、W 连接,并将螺

丝旋至适当松紧度以保证连接通畅。将电机地线端子与驱动器的任一颗接地螺丝连接。将 电机测温电阻端子与驱动器控制板上端子 T1、T2 连接。将电机旋转变压器连接端子与驱 动器连接器 CN4 连接,并旋紧固定螺丝

3、 将制动电阻两个接线端子与驱动器端子(+)、PB 连接,并将螺丝旋至适当松紧度以保证连 接通畅

### <span id="page-27-0"></span>**4.7** 输入输出信号配线

#### <span id="page-27-1"></span>**4.7.1** 控制回路端子名称及其功能

1、 控制回路端子如图 [4-15](#page-27-2) 所示:

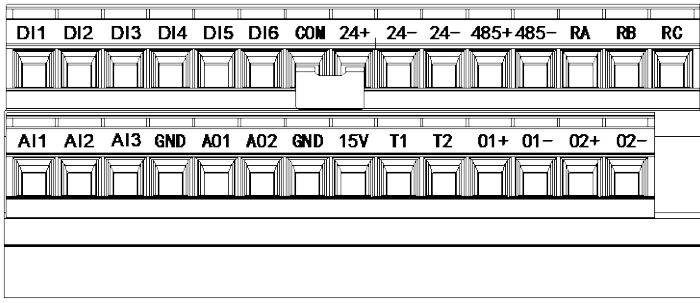

图 4-15 控制回路端子定义图

<span id="page-27-2"></span>2、 控制回路端子功能说明:

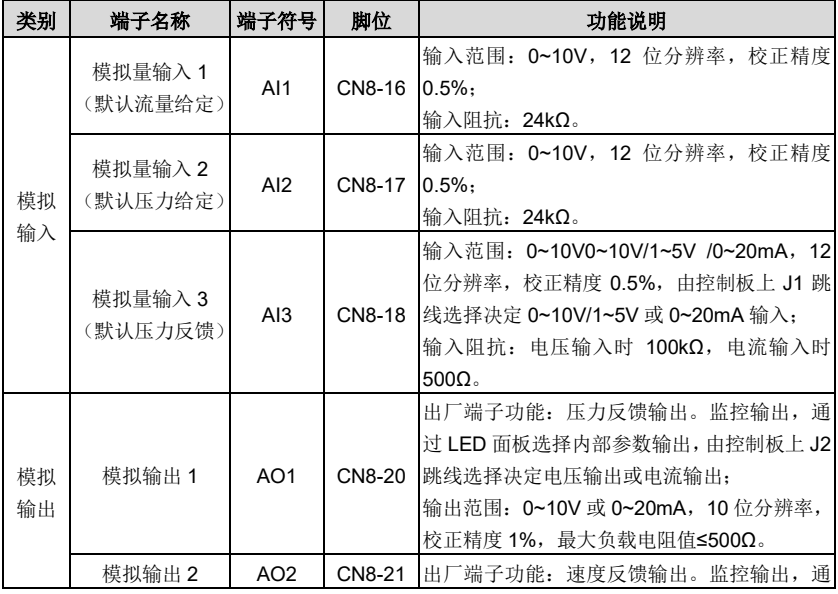

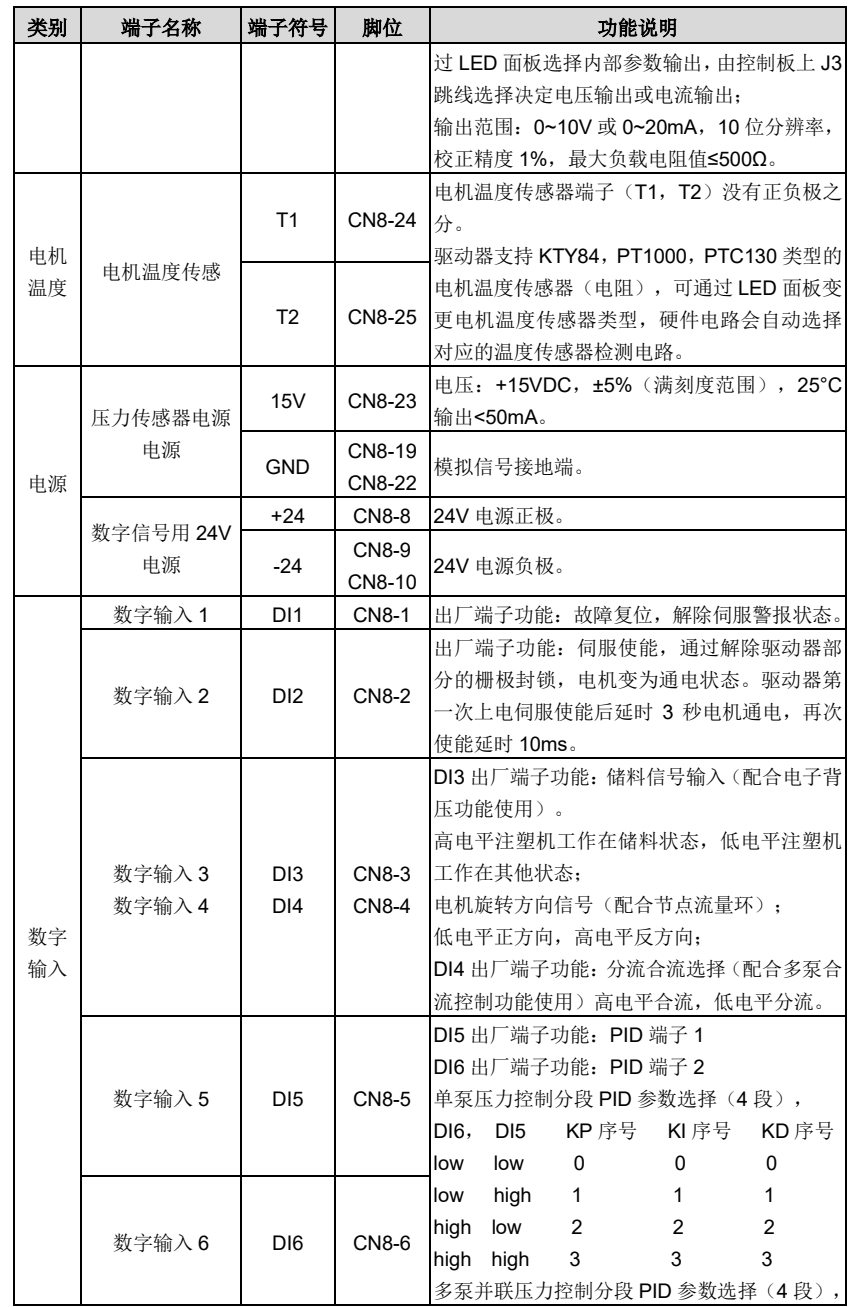

电气连接

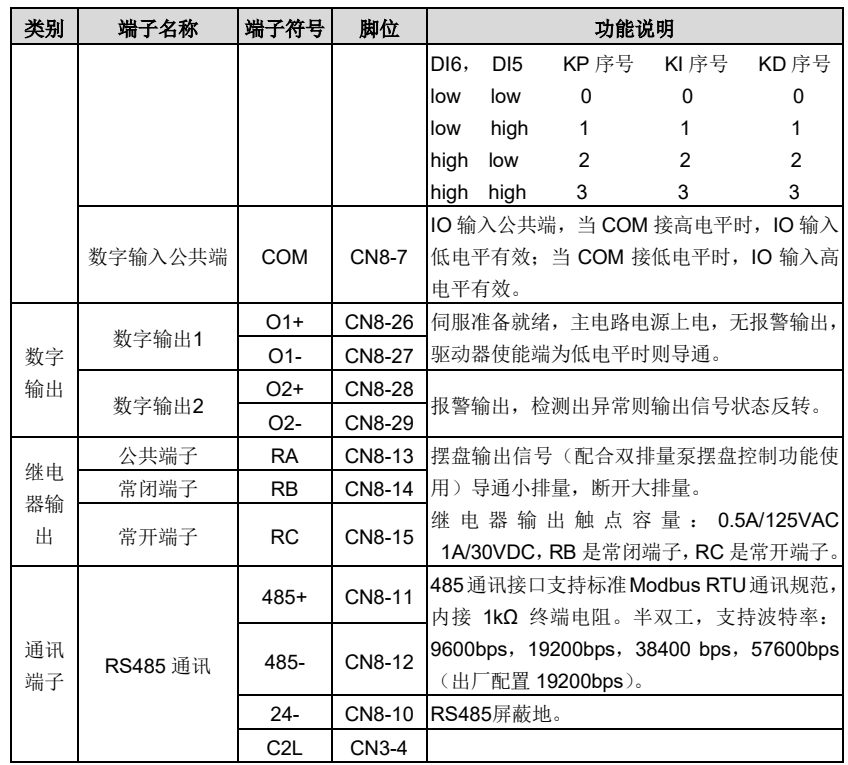

#### <span id="page-30-0"></span>**4.7.2** 典型控制信号接线图

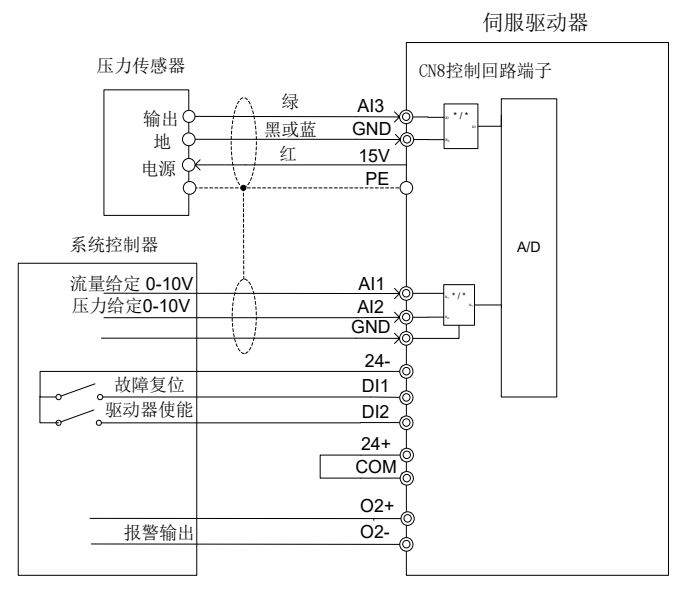

图 4-16 典型控制信号接线图

### <span id="page-30-1"></span>**4.8** 控制信号接口电路

#### <span id="page-30-2"></span>**4.8.1** 模拟输入电路

模拟量输入电路如下:

1、 CN8连接器的16引脚(流量给定)、17引脚(压力给定)说明。

电压输入方式:0~10V,输入阻抗 24kΩ。

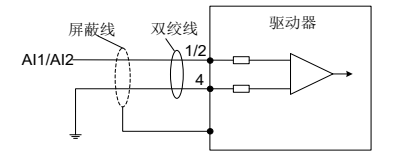

图 4-17 模拟量输入示意图

2、 CN8连接器的18引脚(压力反馈输入)说明。

模拟量信号是油压反馈信号,可通过跳线 J1 来选择压力传感器类型是 0~10V/1~5V 或 0~20mA 输入,出厂默认为 0~10V。输入阻抗 100kΩ。

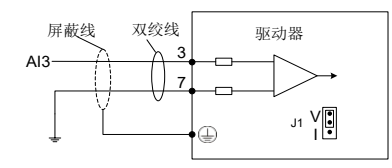

图 4-18 压力反馈输入示意图

#### <span id="page-31-0"></span>**4.8.2** 模拟输出电路

模拟输出信号(AO1, AO2)是运放输出,与 GND 组成输出回路。用户可通过 LED 面板选择 内部参数输出,出厂默认设定 AO1 是压力输出, AO2 是电机速度输出,输出范围: 0~10V 或 0~20mA, 10 位分辨率, 校正精度 1%,最大负载电阻值≤500Ω。由控制板上 J2、J3 跳线选择 决定电压输出或电流输出。下图为接口电路:

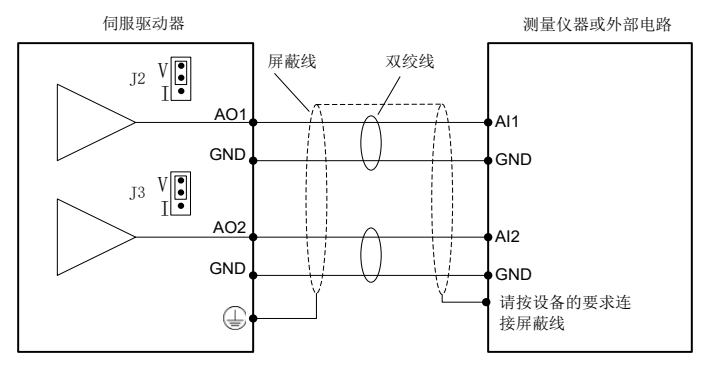

图 4-19 模拟量输出示意图

#### <span id="page-31-1"></span>**4.8.3** 数字输入电路

1、 使用自备电源时的接法:

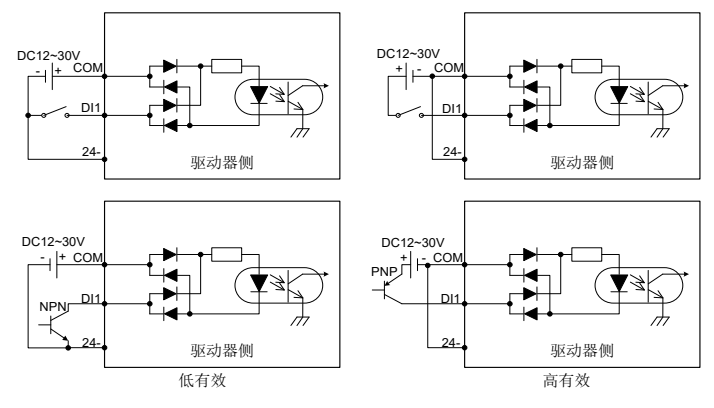

图 4-20 数字输入示意图

2、 使用本机电源时的接法:

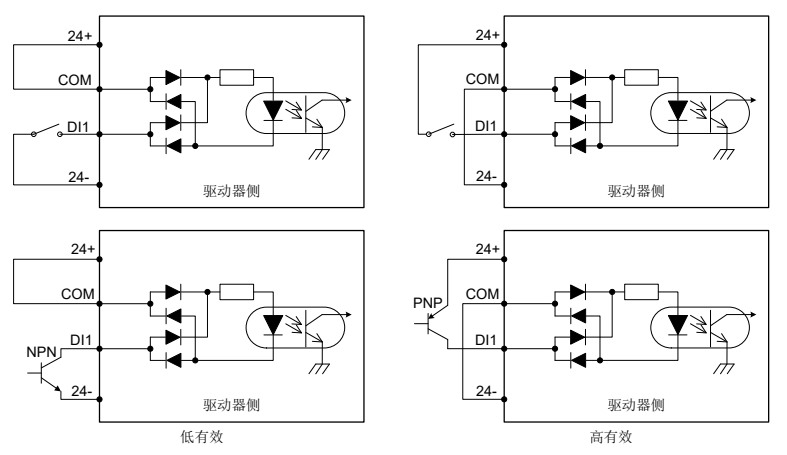

图 4-21 数字输出示意图

#### 注意:

- 开关量输入电路有如图所示的机械开关接法和三极管(NPN 型和 PNP 型, 但两种不能混 用)的集电极开路接法;
- 24V 电源既可用伺服驱动器自带的 24V 电源(仅能提供 100mA 电流), 也可用用户自备的 12~30V 电源。

#### <span id="page-32-0"></span>**4.8.4** 数字输出电路

共有 3 路开关量输出电路,均是如图 [4-22](#page-33-1)、图 [4-23](#page-33-2) 所示的集电极开路输出结构,可用来驱动 继电器线圈或光耦负载,带载能力如图 [4-22](#page-33-1)、图 [4-23](#page-33-2) 中所示。接继电器线圈等电感性负载时, 务必按图 [4-22](#page-33-1)、图 [4-23](#page-33-2) 中所示安装续流二极管;接光耦时,务必要接入限流电阻,否则会损 坏驱动器。

本机 24V 电源仅能提供 100mA 电流,若实际负载电流大于 100mA,请用户自备电源,建议容 量在 500mA 以上。

1、 使用客户自备电源接线方式:

电气连接

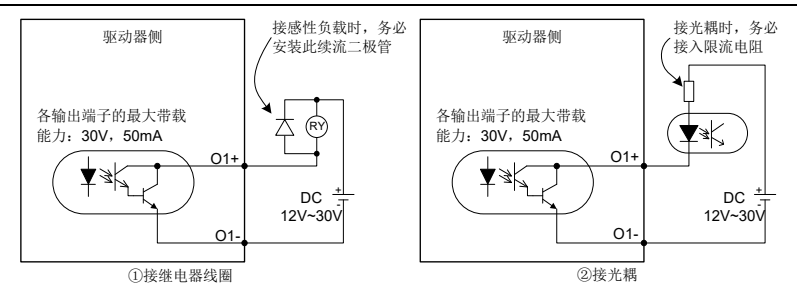

图 4-22 外接电源数字输出示意图

<span id="page-33-1"></span>2、 使用本机电源接线方式:

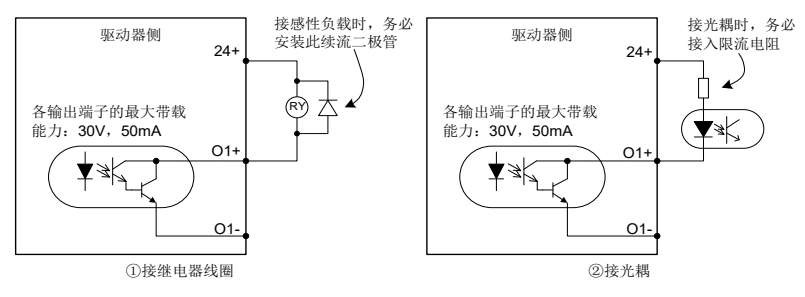

图 4-23 内部电源数字输出示意图

<span id="page-33-2"></span>3、 继电器输出电路说明:

电感性负载(继电器、电机)在电流切断时会产生电压尖峰,故需在继电器接触点采用压敏电 阻进行保护,并在电感性负载上装吸收电路,如压敏电阻、RC 吸收电路、二极管等,以保证 在关断时干扰最小。

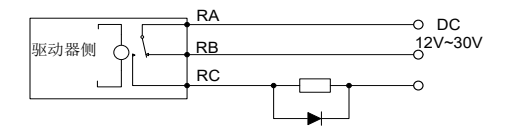

图 4-24 继电器输出示意图

#### <span id="page-33-0"></span>**4.9 CAN** 扩展卡使用

通过 CAN 通信卡的 CN3 端子与主控板 CN10 端子连接,可让 PH600 系列伺服驱动器接入高 速 CANopen 通信网络,实现现场总线的控制。下图为 CAN 通信卡示意图。

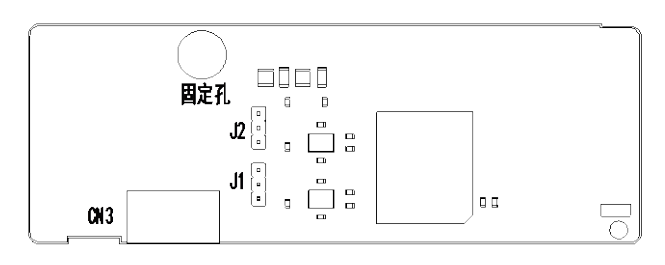

图 4-25 CAN 通信板示意图

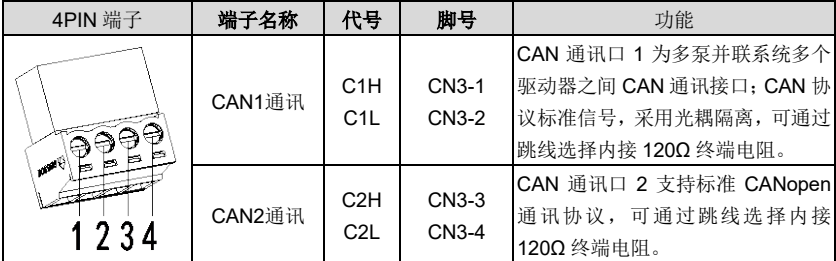

### <span id="page-34-0"></span>**4.10 EtherCAT** 通信卡 **(EC-TX508)**

EtherCAT 采用标准的 RJ45 接口,本通讯卡有 2 个 RJ45 接口,两者区别方向,其接口示意图 如图 [4-26](#page-34-1) 所示, IN、OUT 端子为 EtherCAT 接线网口, 其中 IN 为输入网口, OUT 为输出接 口。接口功能表如表 [4-3](#page-34-2) 所示。

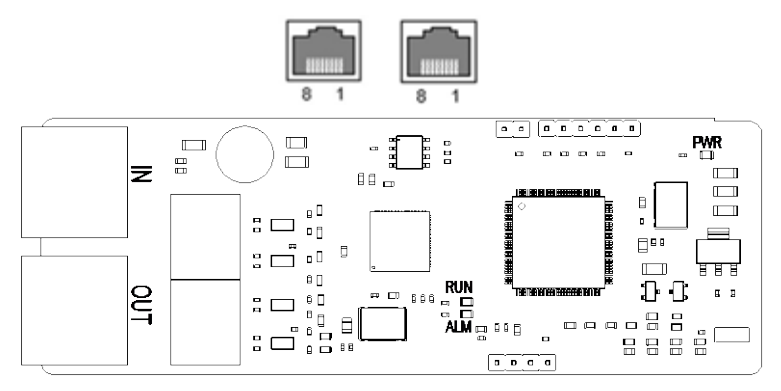

图 4-26 RJ45 接口示意图

表 4-3 RJ45 接口功能表

<span id="page-34-2"></span><span id="page-34-1"></span>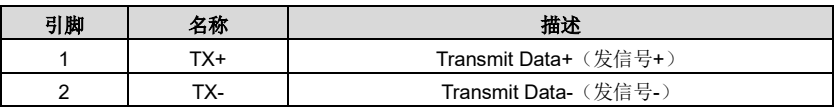

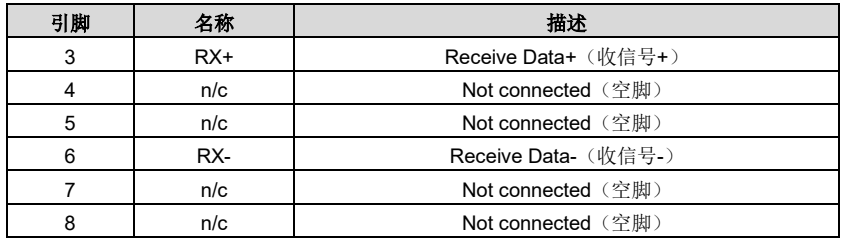

#### 状态指示灯

EtherCAT 通讯卡设置 4 个 LED 灯和 4 个网口指示灯, 用来指示通讯卡的不同状态, 具体定义 如表 [4-4](#page-35-0) 所示。

表 4-4 状态灯定义表

<span id="page-35-0"></span>

| 名称         | 颜色 | 功能含义                                 |  |  |  |  |
|------------|----|--------------------------------------|--|--|--|--|
| <b>RUN</b> | 绿  | 绿灯代表 EtherCAT 运行状态:                  |  |  |  |  |
|            |    | Init 状态:绿灯长灭                         |  |  |  |  |
|            |    | Pre-OP 状态: 绿灯灭 0.2s 亮 0.2s 闪烁        |  |  |  |  |
|            |    | Safe-OP 状态: 绿灯灭 1s 亮 0.2s 闪烁         |  |  |  |  |
|            |    | OP 状态: 绿灯常亮                          |  |  |  |  |
| <b>ALM</b> | 红  | 红灯代表 EtherCAT 故障状态:                  |  |  |  |  |
|            |    | 无故障: 红灯长灭                            |  |  |  |  |
|            |    | Init、Pre-OP 故障状态: 红灯灭 0.2s 亮 0.2s 闪烁 |  |  |  |  |
|            |    | Safe-OP 故障状态: 红灯灭 1S 亮 0.2s 闪烁       |  |  |  |  |
|            |    | OP 故障状态: 红灯常亮                        |  |  |  |  |
| <b>PWR</b> | 红  | 3.3V 电源指示灯                           |  |  |  |  |
| 网口指示灯(IN)  | 黄  | 熄灭: 未建立以太网连接                         |  |  |  |  |
|            |    | 点亮: 建立以太网连接                          |  |  |  |  |
|            | 绿  | 熄灭: 无链路                              |  |  |  |  |
|            |    | 点亮: 有链路但无活动                          |  |  |  |  |
|            |    | 闪烁: 有链路且有活动                          |  |  |  |  |
| 网口指示灯(OUT) | 黄  | 熄灭: 未建立以太网连接                         |  |  |  |  |
|            |    | 点亮: 建立以太网连接                          |  |  |  |  |
|            | 绿  | 熄灭: 无链路                              |  |  |  |  |
|            |    | 点亮: 有链路但无活动                          |  |  |  |  |
|            |    | 闪烁: 有链路且有活动                          |  |  |  |  |

#### 电气连接

EtherCAT 网络通常由一个主站(PLC)以及多个从站(驱动器或总线扩展端子)组成,每个 EtherCAT 从站都有两个标准的以太网接口,电气接线如图 [4-27](#page-36-0) 所示。
电气连接

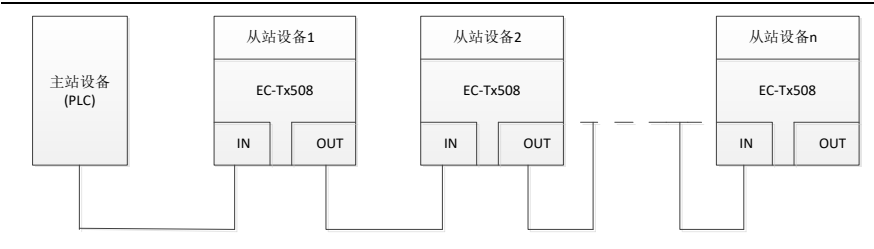

图 4-27 线型网络拓扑电气连接图

# **5.1 LED** 键盘简介

键盘的用途是控制 PH600 驱动器、读取状态数据和调整参数,示意图如下所示:

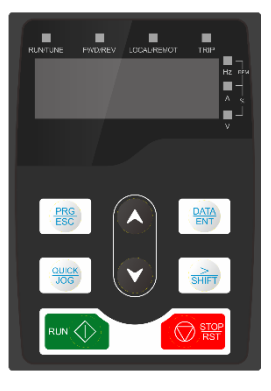

图 5-1 贴膜键盘

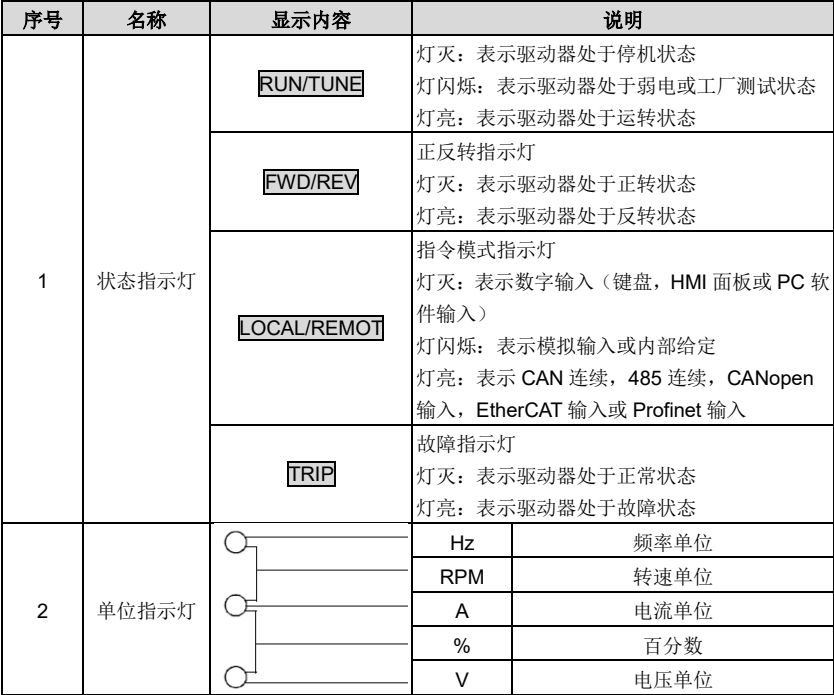

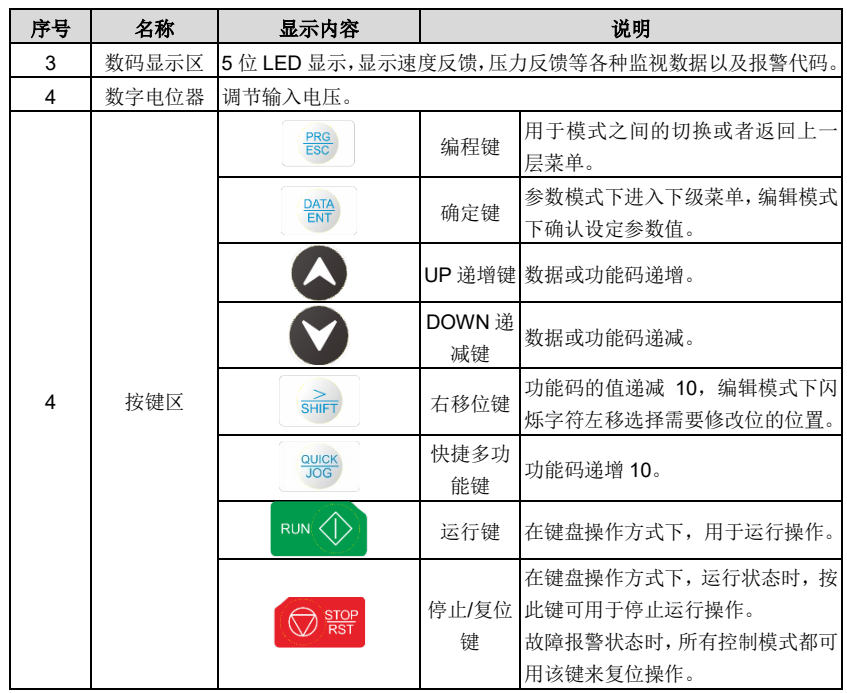

### ● LED 显示对照表:

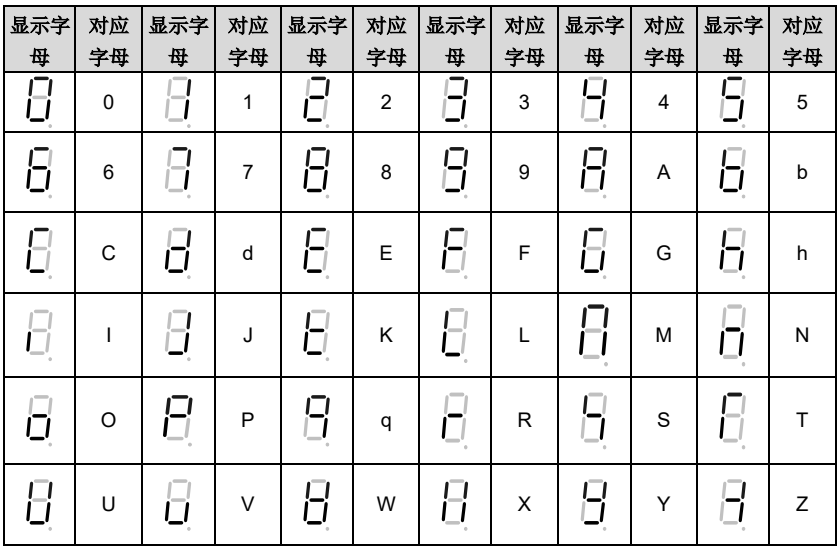

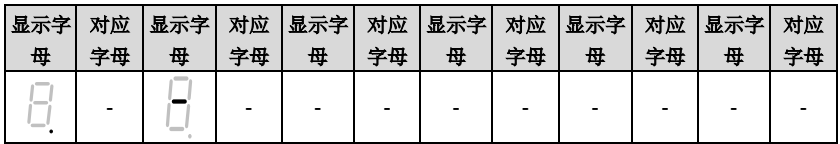

#### 键盘显示:

伺服驱动器上电,LED 数码管即点亮。LED 数值位默认显示电机转速(rpm),显示精确到个位 数值。

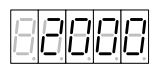

如果在上电或运行过程中发生故障,TRIP 故障指示灯会点亮,LED 数值位会显示故障代码。 故障代码由故障标示符(数码管从左至右前三位显示 Err)和故障代码号(数码管从左至右后两 位显示两位数字)组成。

如果有多个故障同时发生,则多个故障代码会重复循环显示。

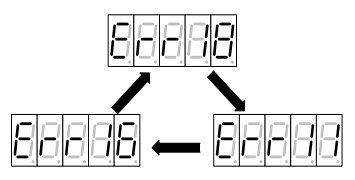

#### 键盘解锁:

LED 键盘操作有锁定和解锁两种状态,上电 LED 键盘在锁定态,按 $\stackrel{\text{lem}}{\equiv}\;$ 键只能切换快捷模式和 用户模式。

若要切换到其他操作模式,则需要同时按下 $\bigotimes \bigotimes_{\{\!\!\!\!\! \text{ $\mathfrak{P}$}\!\!\!\!\! \text{ $\mathfrak{P}$}}}$ 驱动器键盘解锁。此时如果驱动器没有故障,驱动器键盘进入快捷模式;如果驱动器有故障, 要按<sup>Liess</sup>才能进入快捷模式。

### **5.2 LED** 面板功能

#### **5.2.1** 键盘操作模式

驱动器共有六种键盘操作模式,通过键└ П在模式之间进行切换。

快捷模式(xxxxx): 用于显示关键参数。

快速设定模式(Exx): 用于设定关键参数和电机调试。

监视模式(dxx):用于显示状态参数。

设置模式(Fxxx):用于设置基本参数。

调试模式(hxx):用于电机调试和参数保存。

多泵模式(Pxx): 用于设置多泵并联参数。

操作流程图如下:

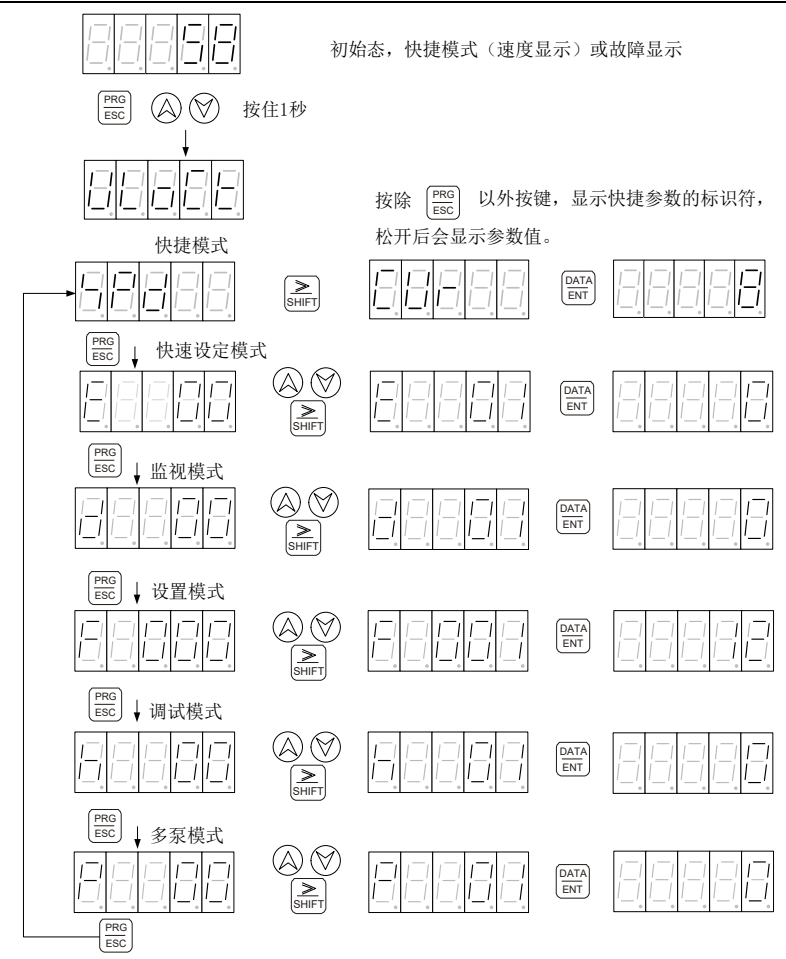

### **5.2.2** 快捷模式

快捷模式可通过按 $\mathbb{S}$  $\lambda$ "快捷模式"时,LED 显示已选定的参数的数值,按住 标示符,松开<sup>[M]</sup>键,LED 显示对应参数的数值。

※在快捷模式下,无任何按键动作 1 分钟后,自动切换到速度或故障显示界面。

快捷模式显示参数表:

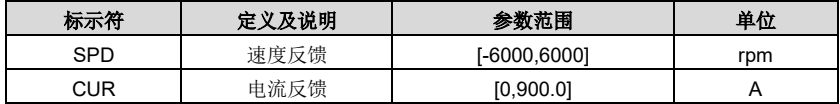

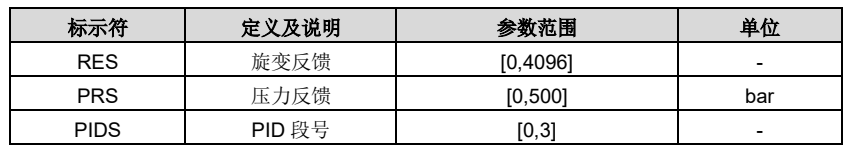

### **5.2.3** 快速设定模式

按 $\stackrel{\scriptscriptstyle{\text{HS}}}{\approx}$ 键选择"快速设定模式"时,LED 数值位显示"E--xx"xx 代表不同参数标示符,按 $\left(\bigcirc\right)\mathbb{V}$ 或 SHIFT 键可选择要设置的参数标示符,按 DATA ENT 键松开选择完成,LED 数值位会显示对应参数的数值,  $\otimes$  修改参数值时,可通过 $\bigcirc$ 图 键移动闪烁位,并通过 $\bigcirc$  或 $\bigcirc$  改变闪烁的那一位的值,当修改完 成后,按 $\stackrel{[001]}{\cong}$ 键松开,修改值会保存进参数,同时停止闪烁。此时再次按下 $\stackrel{[011]}{\cong}$ 键或 $(\bigtriangleup\bigcirc\bigcirc)$ en 键,可重新修改参数值,此时可修改位会闪烁。按 $\left.\vphantom{\widetilde{\alpha}}\right| \widetilde{\mathfrak{g}}^{\mathbb{C}\mathbb{S}}_{\mathbb{S}}\right|$ 键退出。

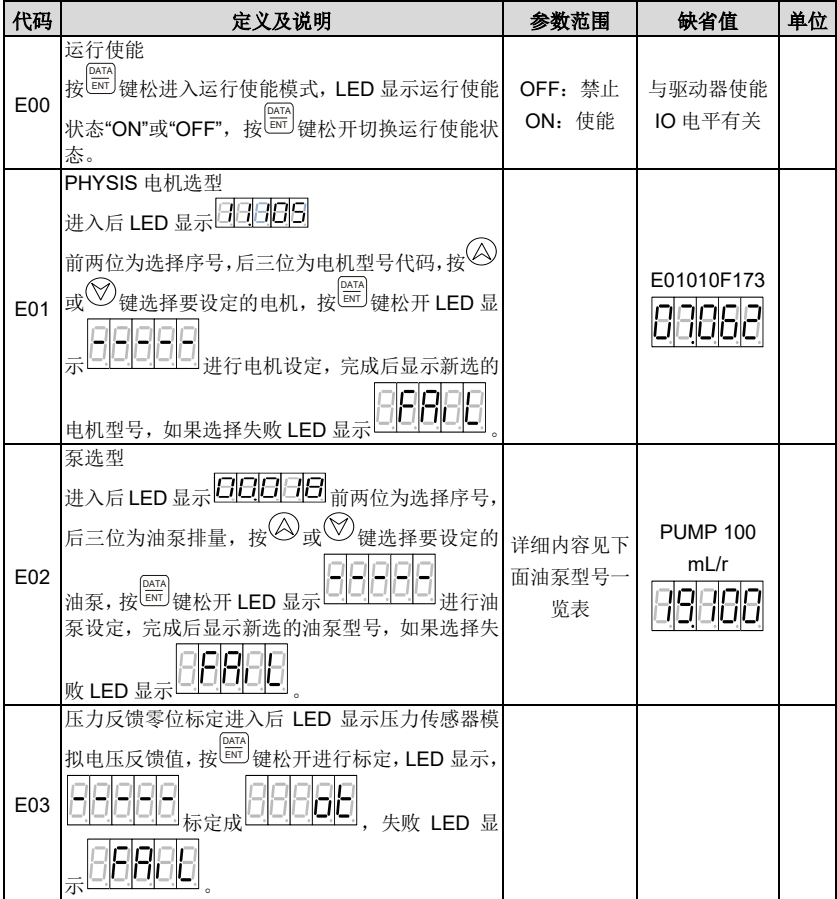

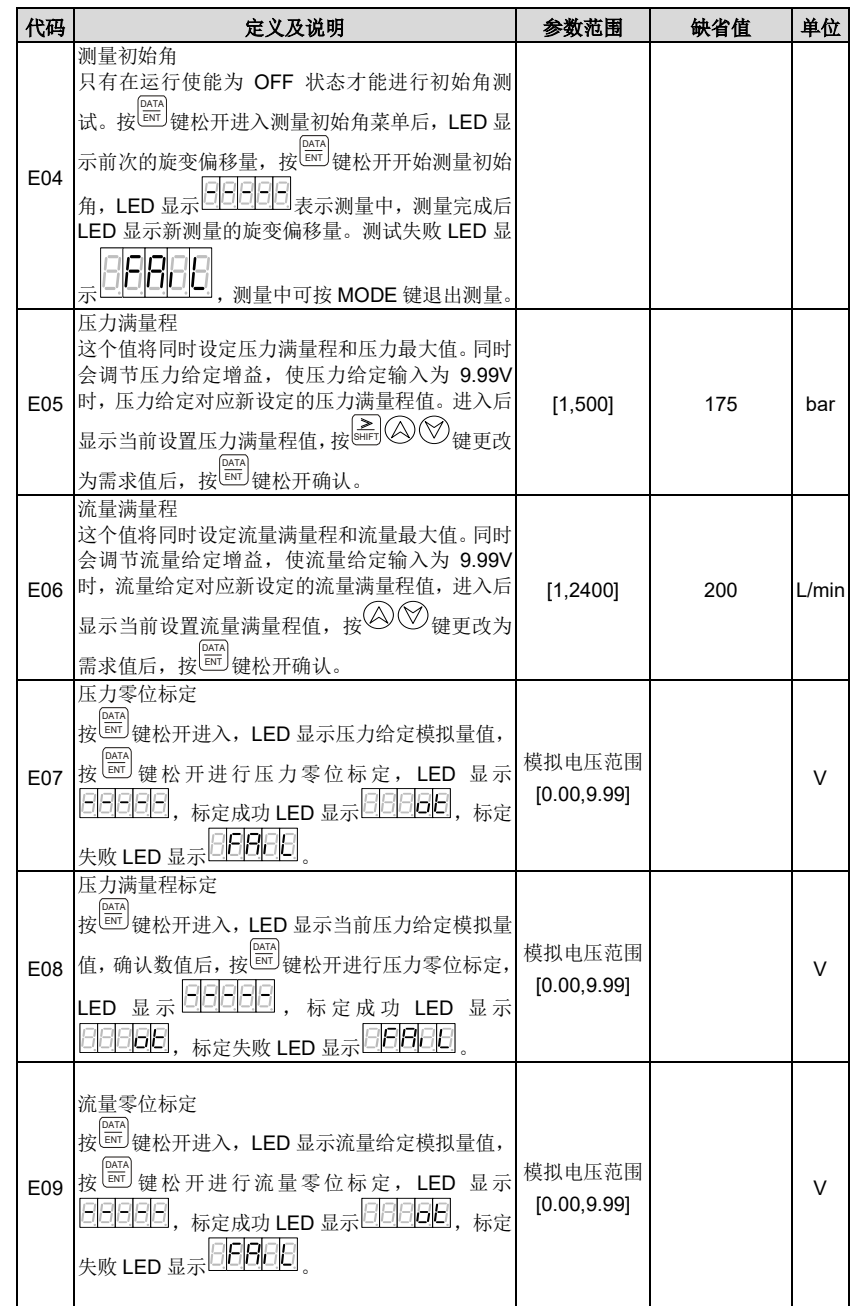

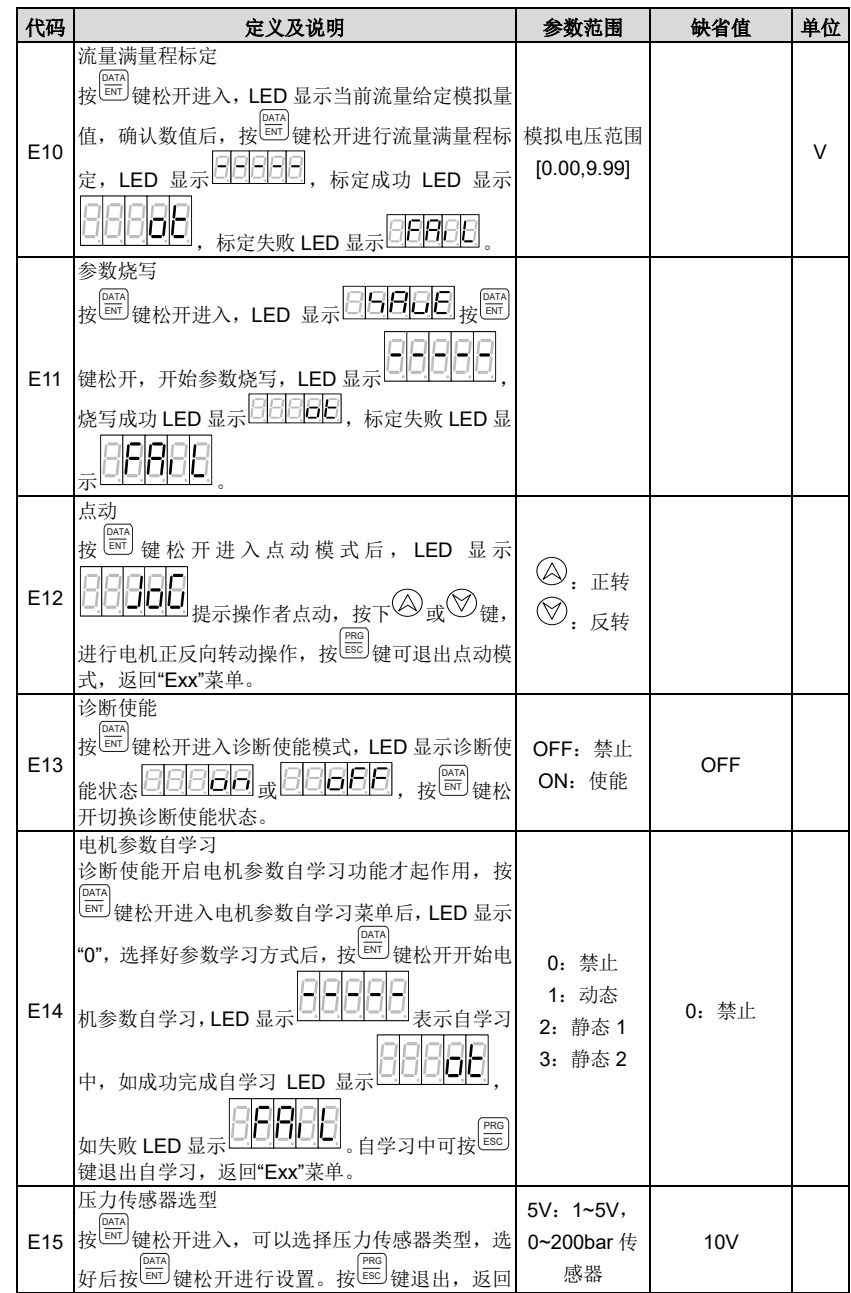

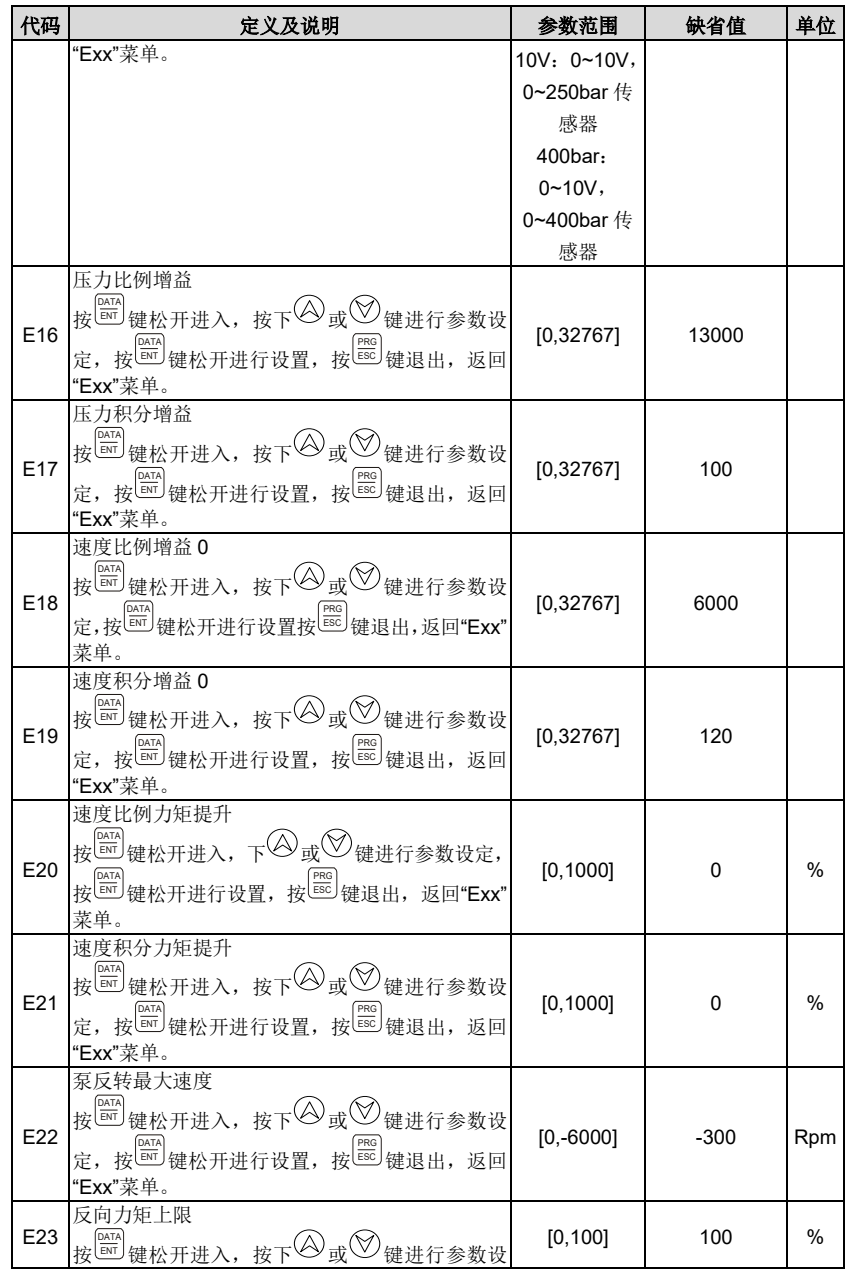

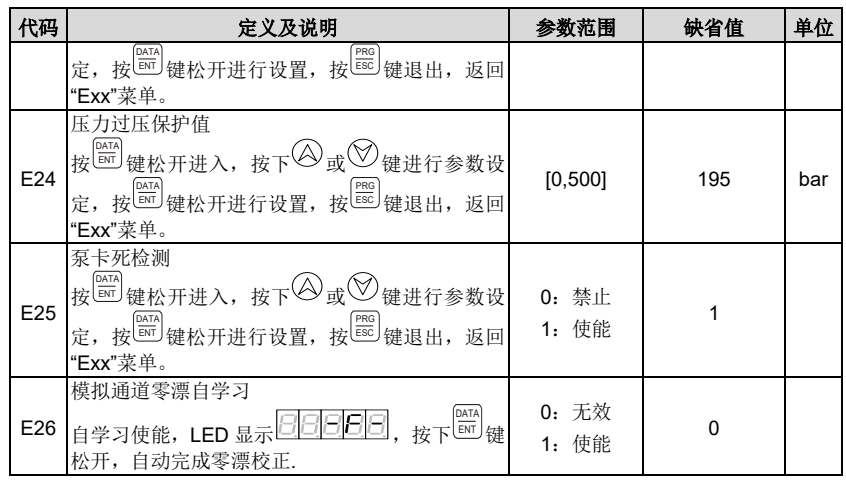

**5.2.4** 监视模式

按 $\stackrel{\scriptscriptstyle{\mathrm{mes}}}{\cong}$ 键选择"监控模式"时,LED 数值位显示"d-xx"xx 代表不同参数的标示符,按 $\bigotimes\limits^{\infty}\mathbb{C}$ 或 $\stackrel{\scriptscriptstyle{\mathrm{sl}}}{\cong}$ 键可选择要显示的参数标示符,选择完成后按 DATA ENT 键 LED 面板会显示对应参数的数值,再按 PRG ESC 键退出。

※在监控模式下,无任何按键动作 1 分钟后,自动切换到快捷模式速度反馈显示或故障显示界 面。

本驱动器监视模式监控参数的定义如下:

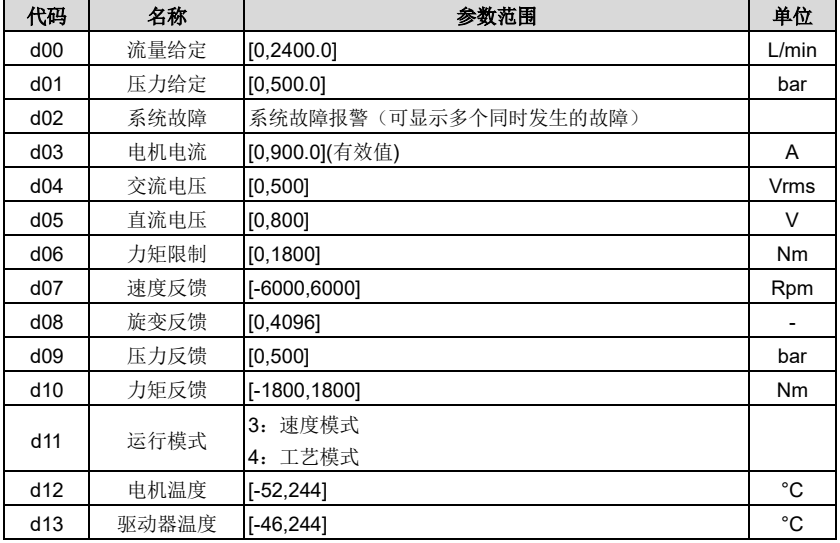

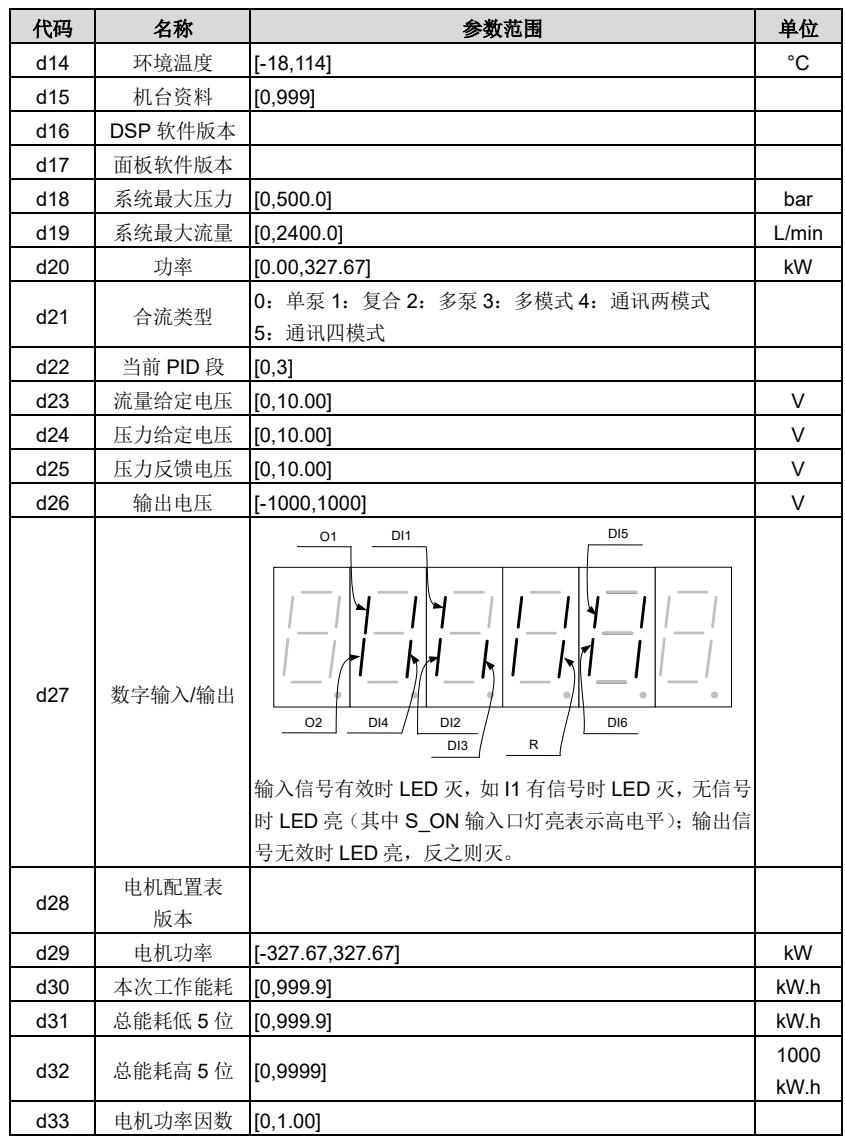

## **5.2.5** 设置模式

按 $\stackrel{\scriptscriptstyle{\text{[HS]}}}{\approx}$ 选择"设置模式"时,LED 数值位显示"F--xxx"xxx 代表不同参数标示符,按 $\left(\bigotimes\limits^{\infty}\bigotimes\limits_{j\in\mathbb{N}}\mathbb{I}_{\Pi}\right)$ 选择要设置的参数标示符,选择完成后按Lamp 键松开 LED 面板会显示对应参数的数值,按  $\textcircled{S}\textcircled{v}_{\text{eff}}$ , 可修改位会闪烁, 修改参数值时, 通过哪裡移动闪烁位, 并通过 $\textcircled{S}\textcircled{v}_{\text{R}}$ 变闪

烁的那一位的值,当修改完成后,按<sup>[2011</sup>] 键松开修改值会保存进参数,同时停止闪烁。此时再 次按下 SHIFT 键或 键,可重新修改参数值,此时可修改位会闪烁。按 PRG ESC 键退出。 注意:驱动器、电机和油泵选择与其他参数选择有差异,具体操作如下: 参数设定操作流程图:

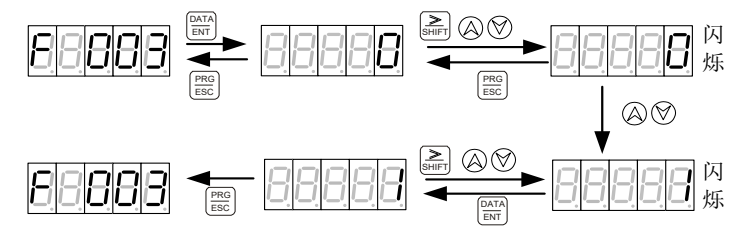

※ 标定命令,如压力直线零位标定,设定完成后如果 LED 显示 0 标定成功,如果 LED 一直显 示 1 表示标定失败。

驱动器设定操作流程图:

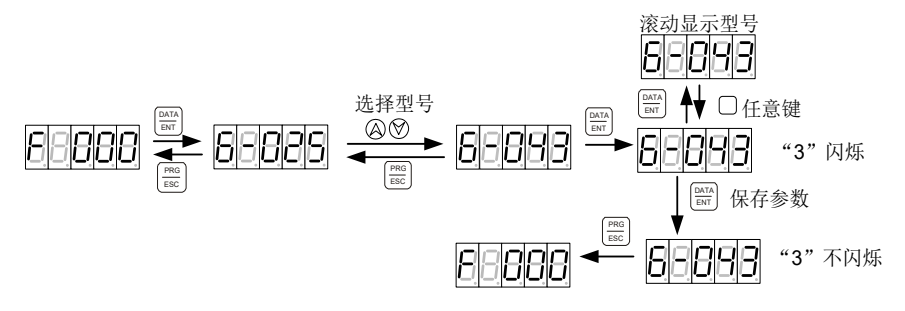

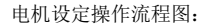

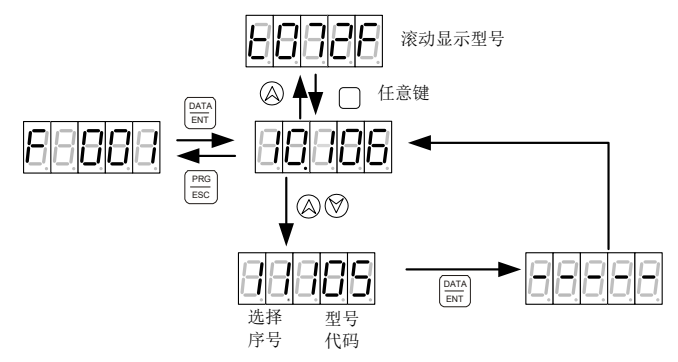

选择序号:为各型号电机的排列顺序号。

型号代码:为各型号电机的数字代码。

油泵设定操作流程图:

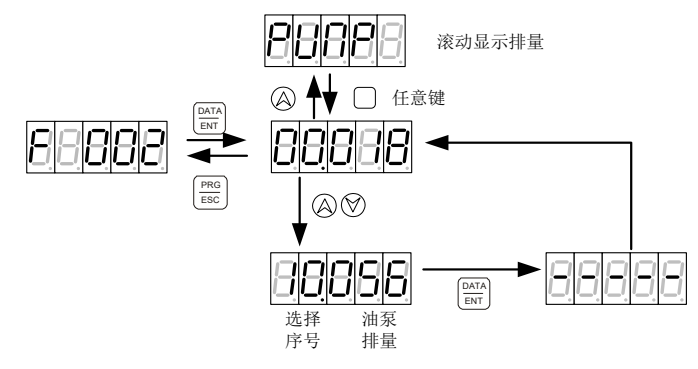

选择序号:为各型号油泵的排列顺序号。

在设置模式下,无任何按键动作 1 分钟后,自动切换到快捷模式速度反馈显示或故障显示界面。

| 驱动器选择顺序        | LED 显示方式 | 驱动器型号            | 驱动器型号代码 |
|----------------|----------|------------------|---------|
| 1              | A-018    | PH600.007.43ARSF | 80      |
| $\overline{2}$ | A-025    | PH600.011.43ARSF | 81      |
| 3              | A-032    | PH600.015.43ARSF | 82      |
| 4              | A-038    | PH600.018.43ARSF | 83      |
| 5              | A-045    | PH600.022.43ARSF | 84      |
| 6              | A-060    | PH600.030.43ARSF | 85      |
| 7              | A-075    | PH600.037.43ARSF | 86      |
| 8              | A-092    | PH600.045.43ARSF | 88      |
| 9              | A-115    | PH600.055.43ARSF | 89      |
| 10             | A-150    | PH600.075.43BRSF | 90      |
| 11             | A-180    | PH600.090.43BRSF | 91      |
| 12             | A-215    | PH600.110.43BRSF | 92      |

表 5-1 驱动器型号一览表

表 5-2 电机型号一览表

<span id="page-48-0"></span>

| 电机选择序号 | 电机型号       | 电机型号代码 | 品牌            | 绕组温度电阻型号 |
|--------|------------|--------|---------------|----------|
|        | E01004F153 | 263    | <b>PHYSIS</b> | PTC130   |
|        | E01004F173 | 231    | <b>PHYSIS</b> | PTC130   |
|        | E01004F203 | 232    | <b>PHYSIS</b> | PTC130   |
|        | E01004F303 | 276    | <b>PHYSIS</b> | PTC130   |
|        | E01005F153 | 264    | <b>PHYSIS</b> | PTC130   |

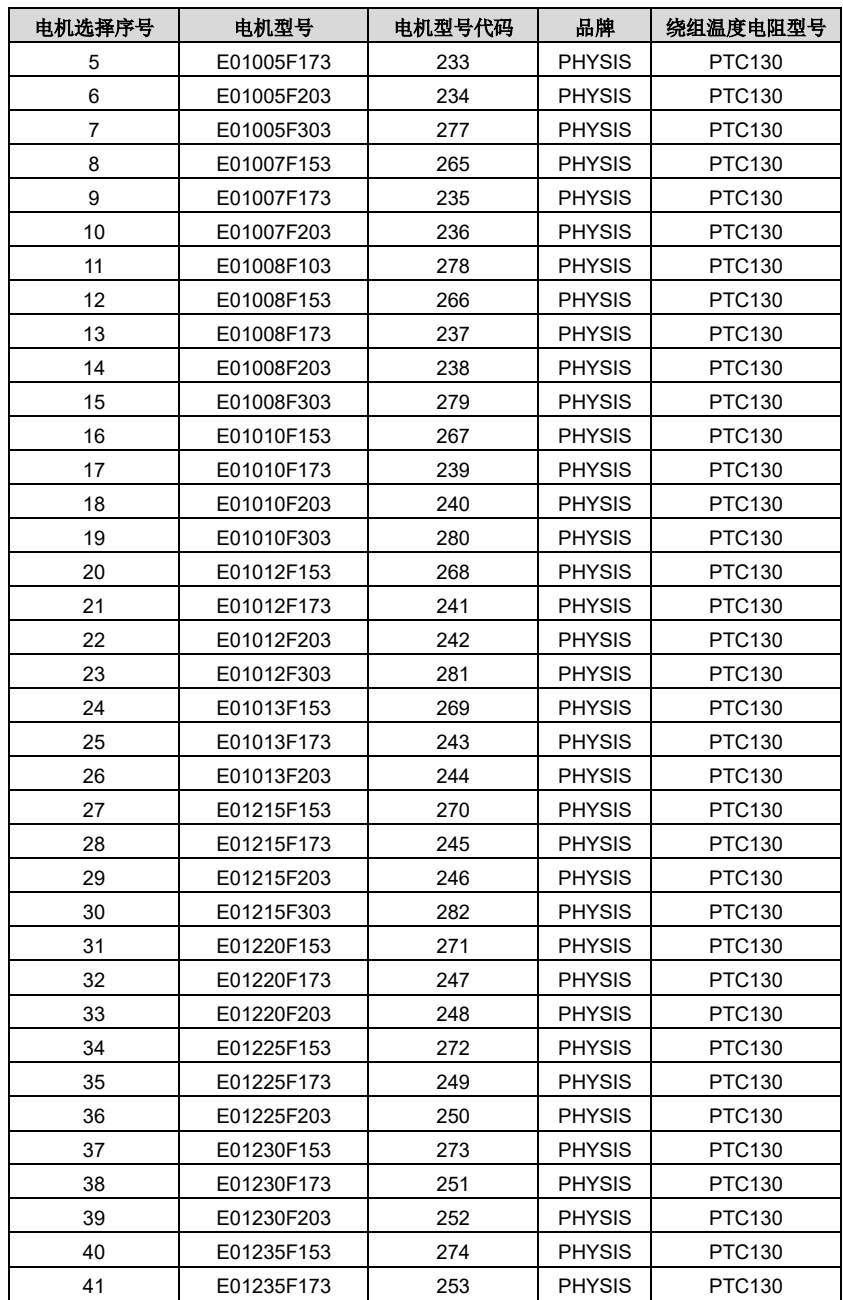

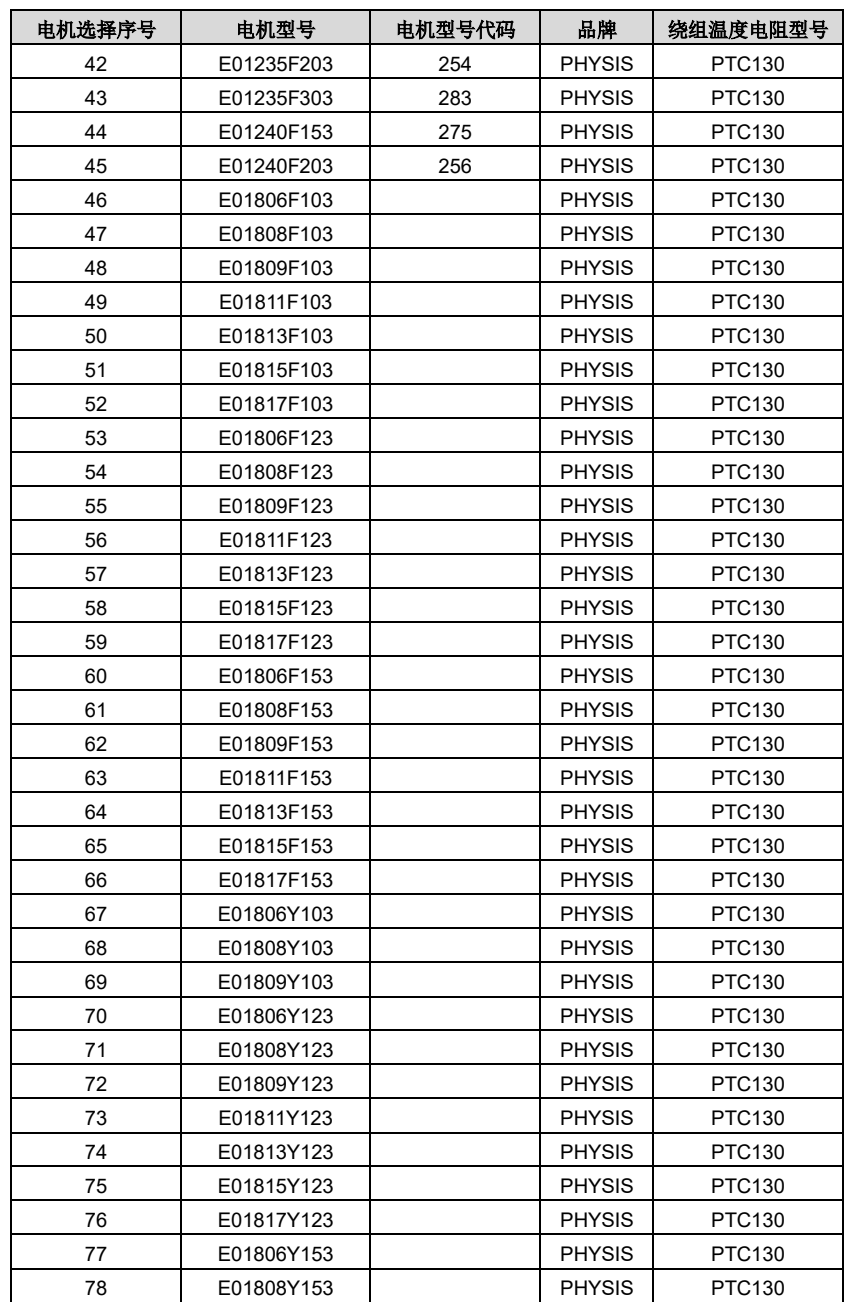

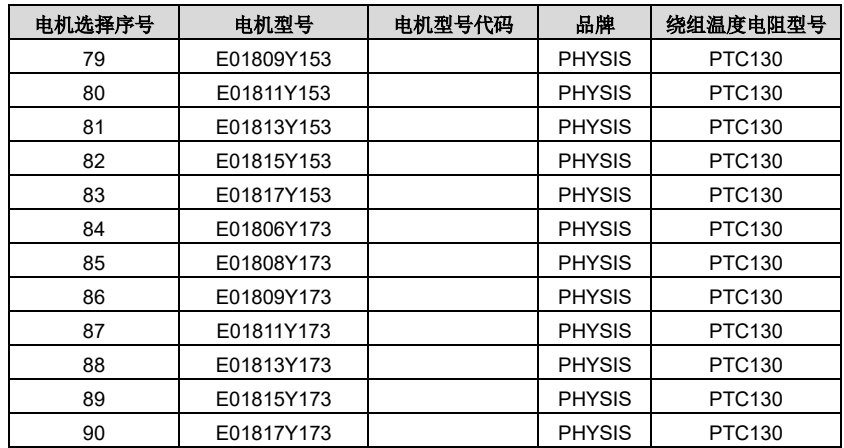

表 5-3 油泵型号一览表

| 油泵选择序号          | 油泵型号          | 油泵排量 mL/r | 默认最大流量      |
|-----------------|---------------|-----------|-------------|
| 0               | PUMP 018 mL/r | 18        | 40 L/min    |
| 1               | PUMP 025 mL/r | 25        | 55 L/min    |
| 2               | PUMP 028 mL/r | 28        | 62 L/min    |
| 3               | PUMP 031 mL/r | 31        | 68 L/min    |
| 4               | PUMP 032 mL/r | 32        | 70 L/min    |
| 5               | PUMP 036 mL/r | 36        | 79 L/min    |
| 6               | PUMP 037 mL/r | 37        | 81 L/min    |
| 7               | PUMP 040 mL/r | 40        | 88 L/min    |
| 8               | PUMP 045 mL/r | 45        | 99 L/min    |
| 9               | PUMP 050 mL/r | 50        | 110 L/min   |
| 10              | PUMP 056 mL/r | 56        | 123 $L/min$ |
| 11              | PUMP 062 mL/r | 62        | 136 L/min   |
| 12 <sup>2</sup> | PUMP 063 mL/r | 63        | 139 L/min   |
| 13              | PUMP 064 mL/r | 64        | 141 L/min   |
| 14              | PUMP 071 mL/r | 71        | 142 L/min   |
| 15              | PUMP 075 mL/r | 75        | 150 L/min   |
| 16              | PUMP 078 mL/r | 78        | 156 L/min   |
| 17              | PUMP 080 mL/r | 80        | 160 L/min   |
| 18              | PUMP 090 mL/r | 90        | 180 L/min   |

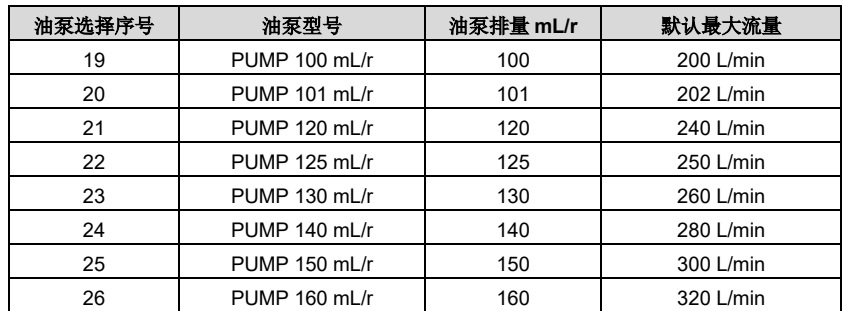

※ 双联泵按大排量泵排量选型。

| 代码   | 定义及说明    | 参数范围                                                                                                    | 缺省值          | 単位                                                                                                    |
|------|----------|----------------------------------------------------------------------------------------------------|--------------|----------------------------------------------------------------------------------------------------|
| F000 | 驱动器选型    | 详细内容见上面驱动器型号 <br>一览表                                                                                                    | 与驱动器标牌相<br>同 |                                                                                                    |
| F001 | 电机选型     |                                                                                                    | 07.062       |                                                                                                    |
| F002 | 泵选型      | 详细内容见上面油泵型号一<br>览表                                                                                                    | 19.100       |                                                                                                    |
| F003 | 压力反馈零位标定 | 0: 不标定<br>1: 标定                                                                                                    | $\Omega$     |                                                                                                    |
| F004 | 压力标定模式   | 0: 直线压力标定<br>1: 折线压力标定                                                                                                    | $\Omega$     |                                                                                                    |
| F005 | 流量标定模式   | 0: 直线流量标定<br>1: 折线流量标定                                                                                                    | 0            |                                                                                                    |
| F006 | 压力标定     | 0: 无动作<br>1: 直线零位<br>2: 直线量程<br>3: 折线点 0<br>4: 折线点 1<br>5: 折线点 2<br>6: 折线点 3<br>7: 折线点 4<br>8: 折线点 5<br>9: 折线点 6<br>10: 折线点 7<br>11: 折线点 8<br>12: 折线点 9<br>13: 折线点 10 | 0            | 直线零位或量<br>程标定时,设<br>置后LED显示<br>0 表示标定成<br>功, 显示其他<br>值表示标定失<br>败。设置折线<br>标定后LED显<br>示原值表示标<br>定成功, 显示<br>1 表示标定失<br>败。 |

表 5-4 设置模式参数定义表

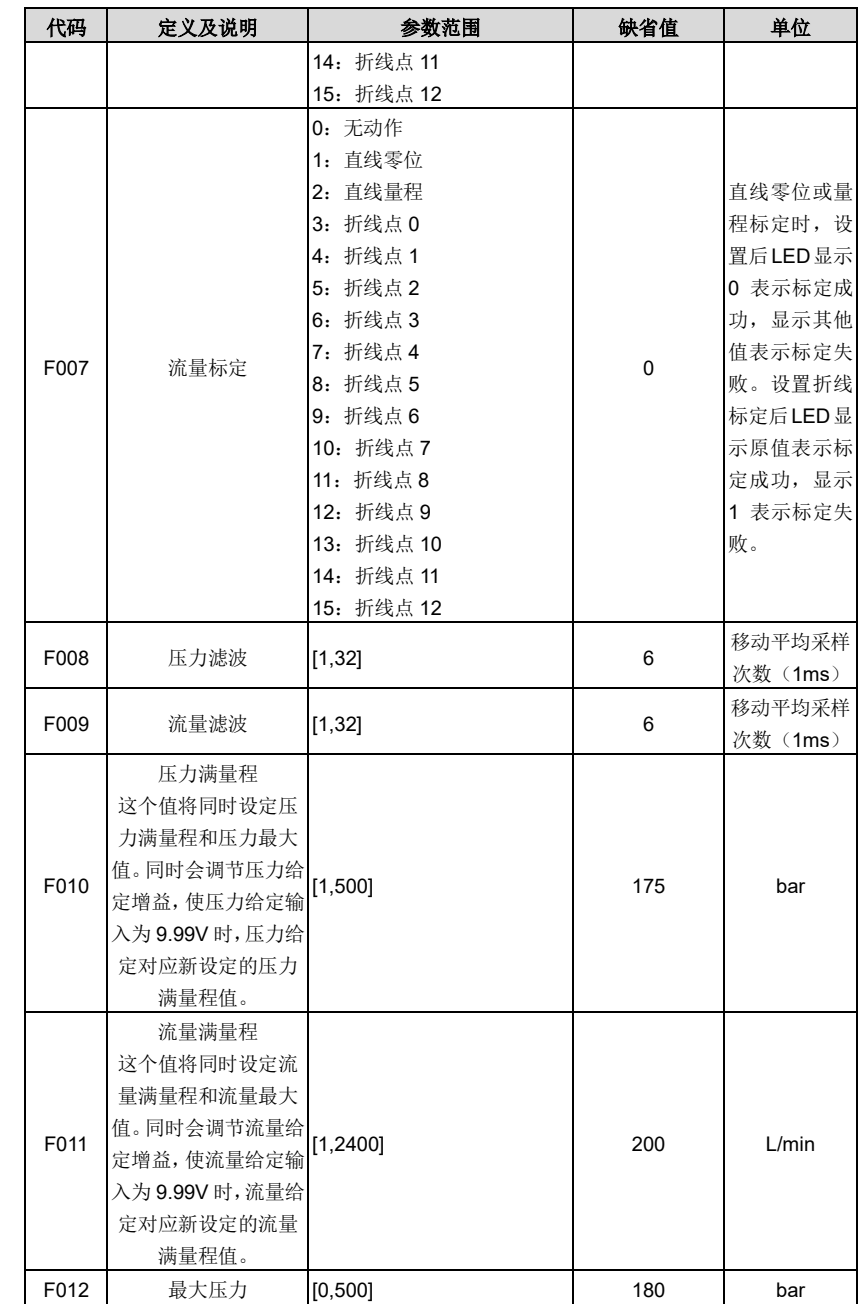

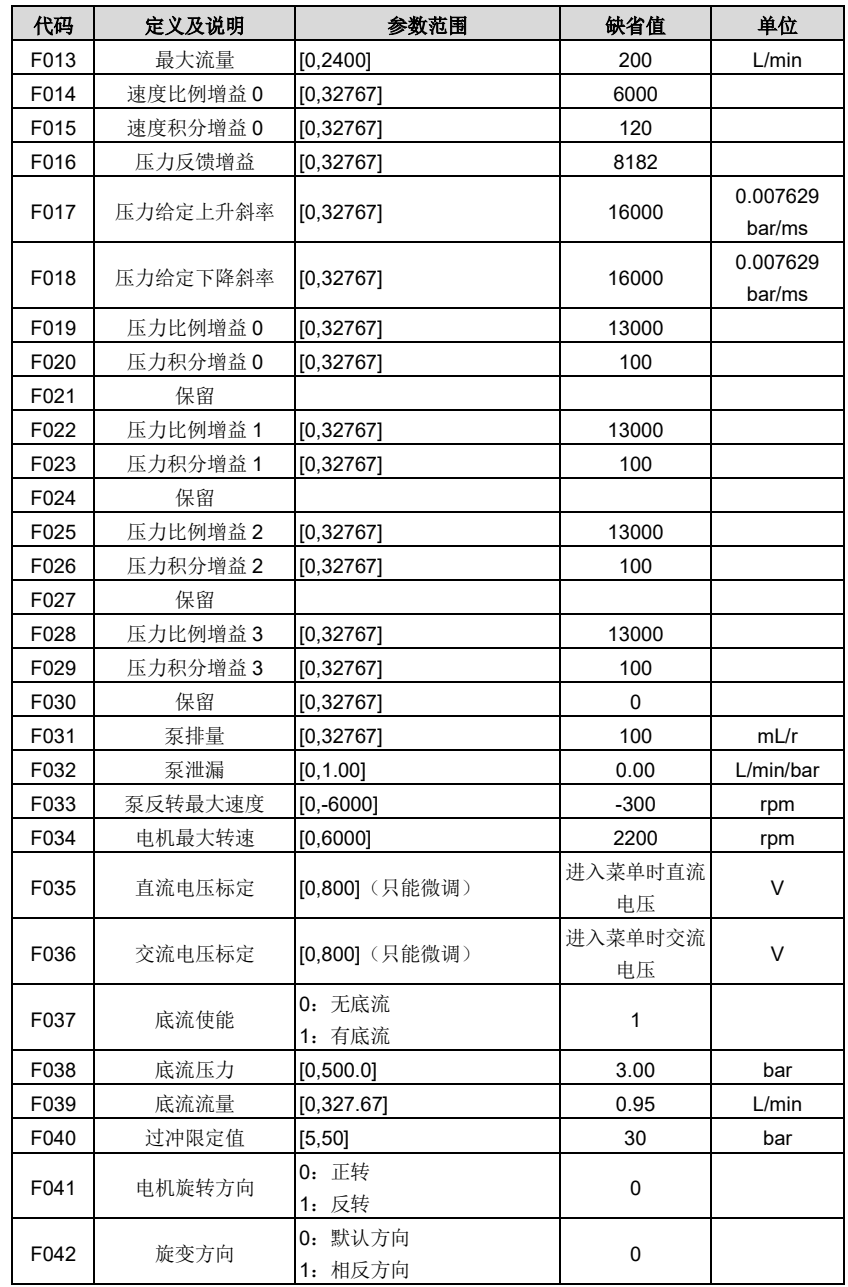

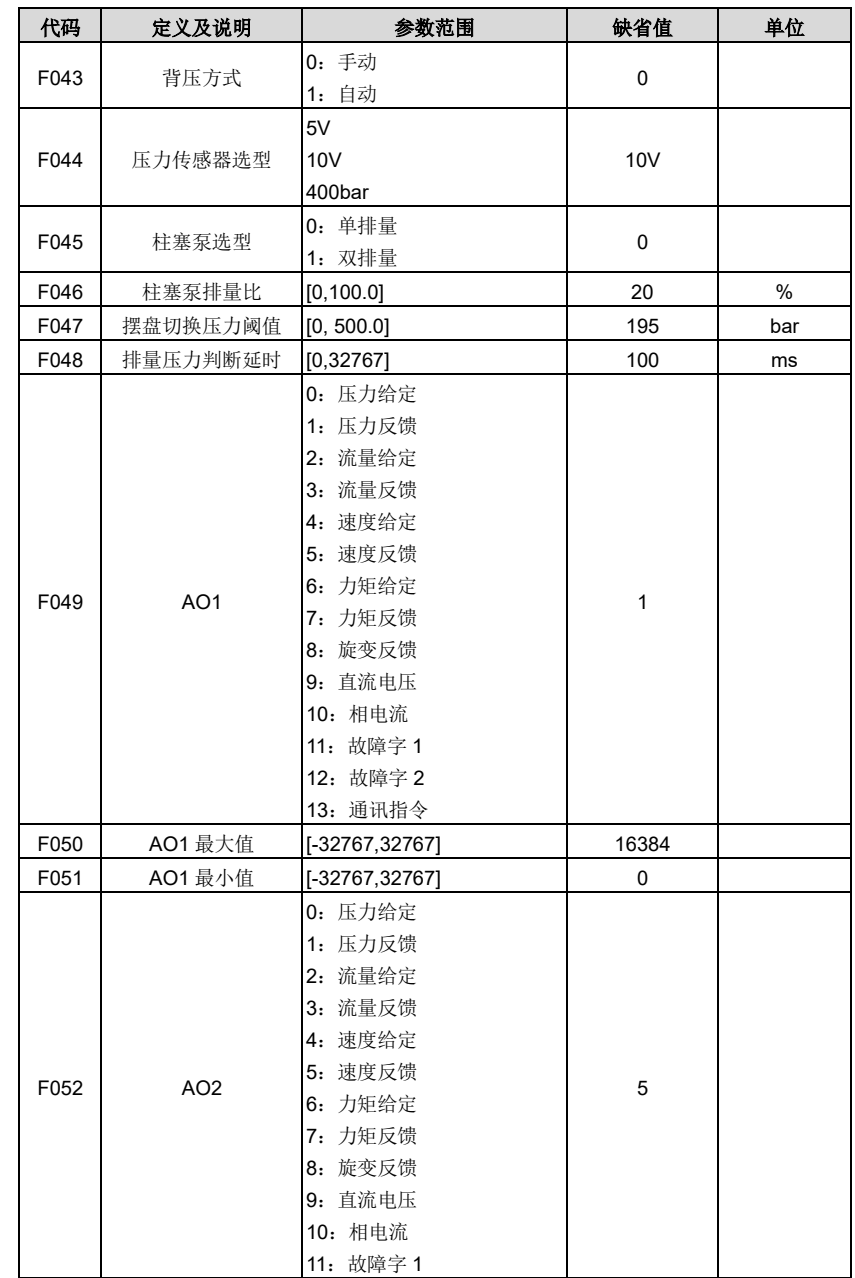

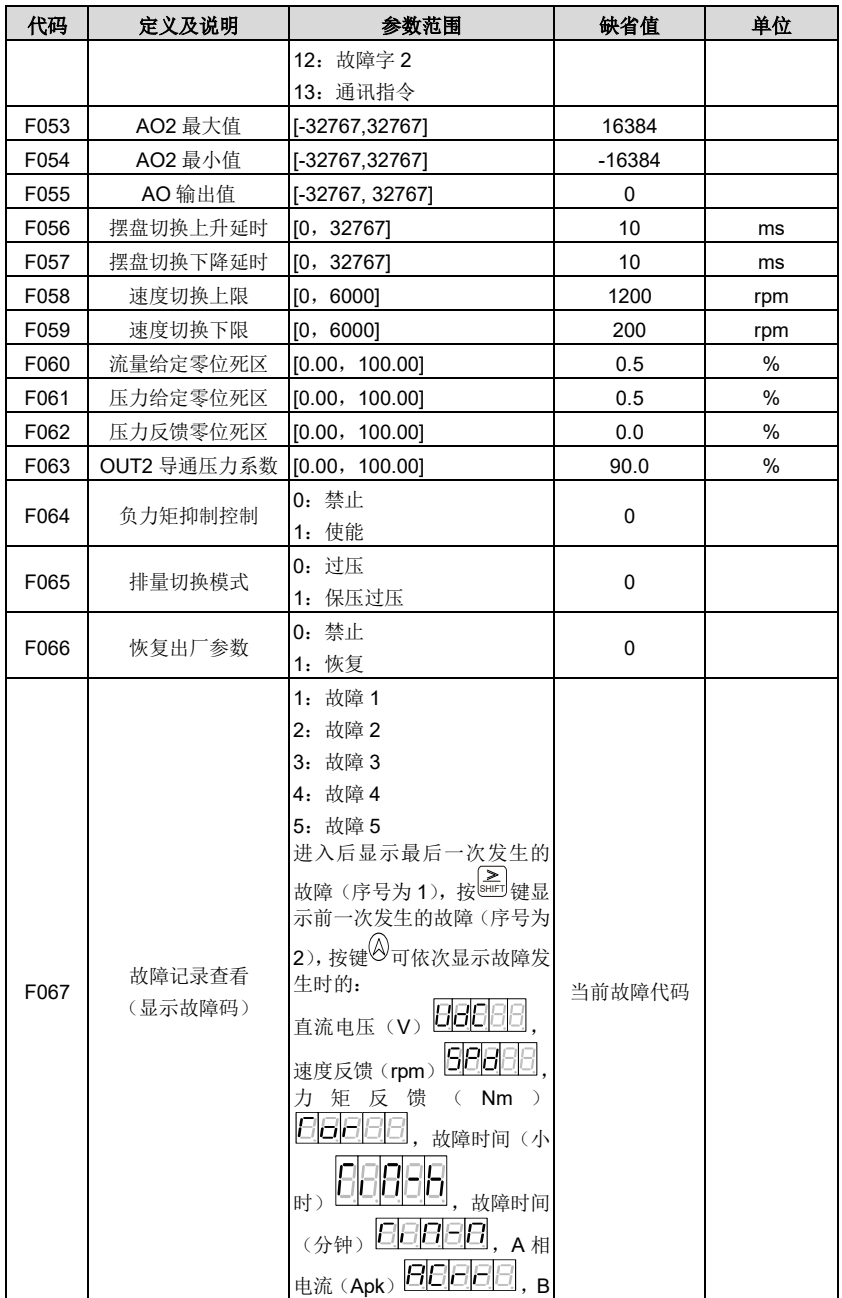

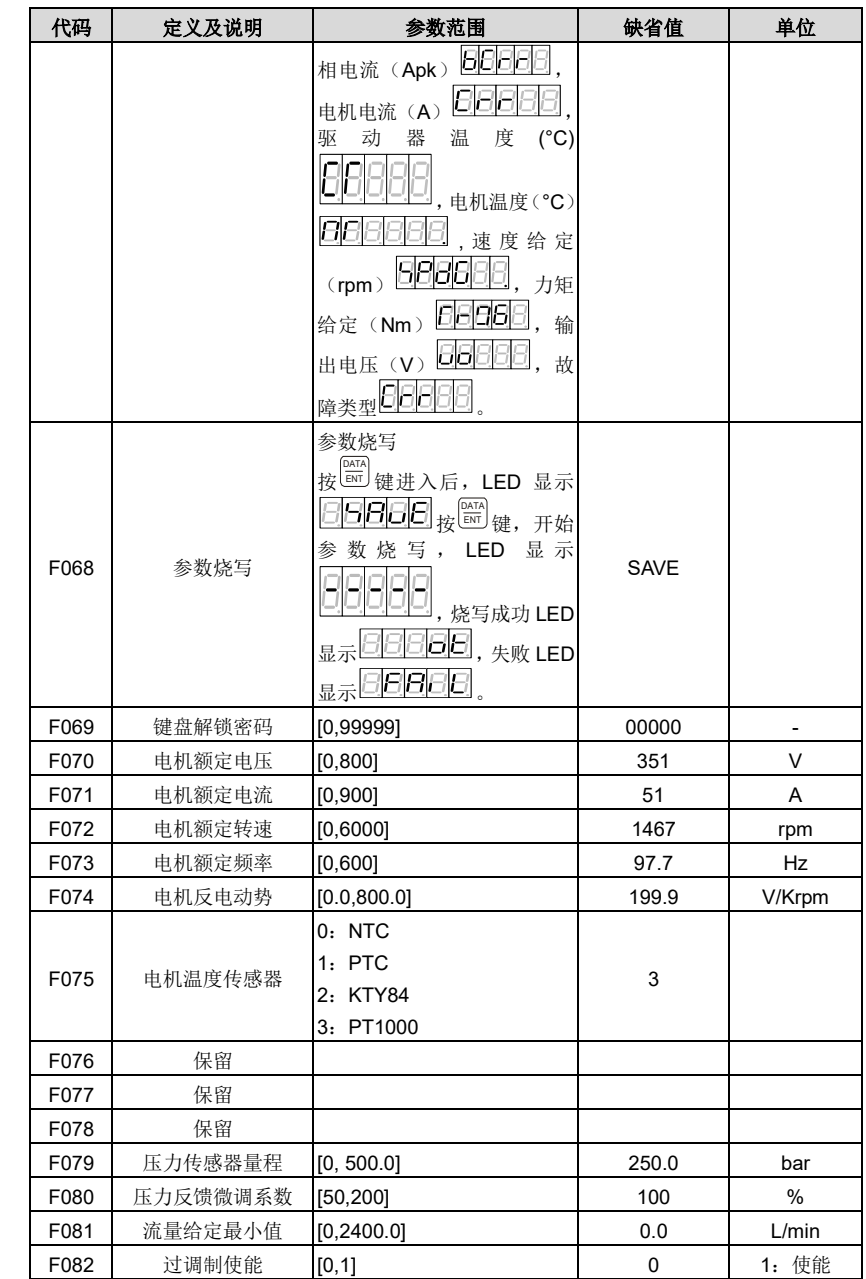

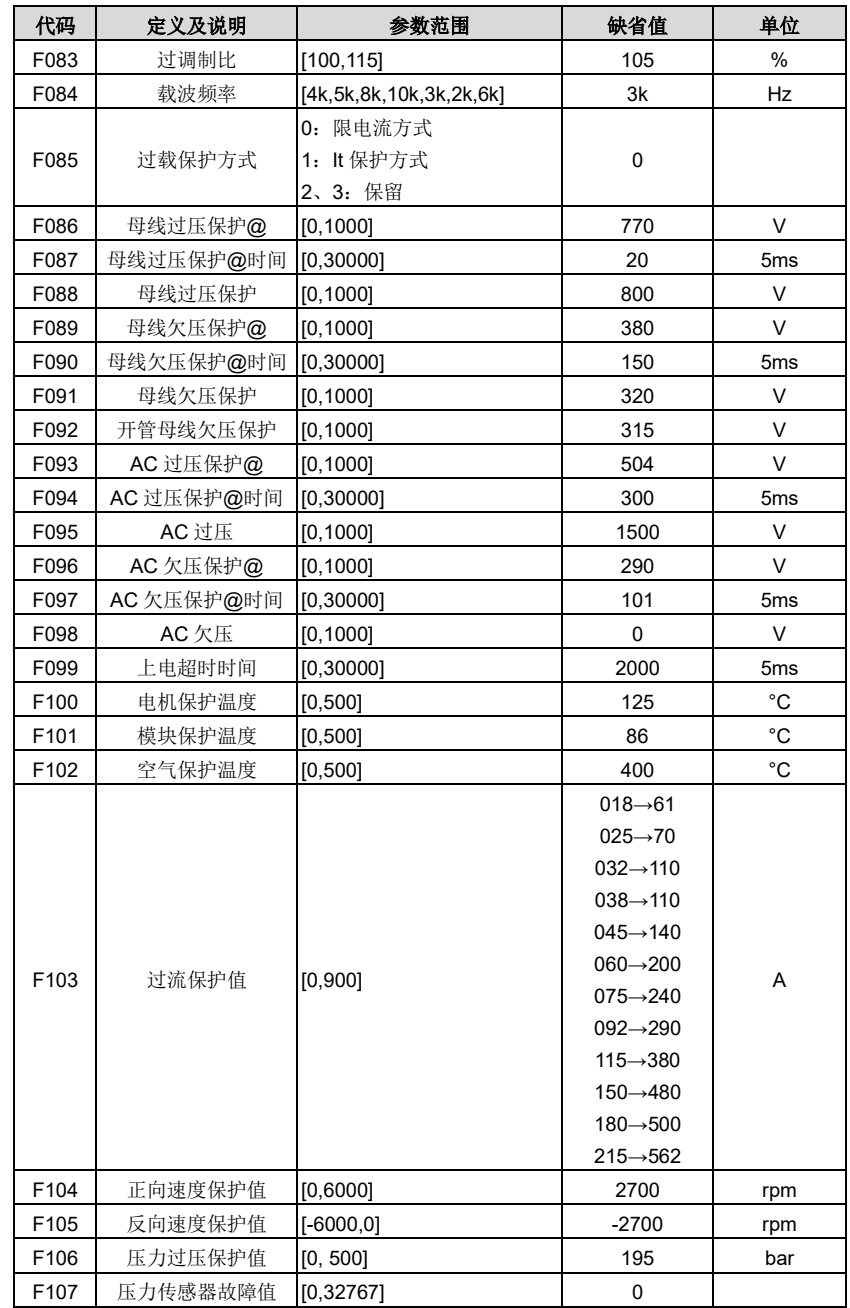

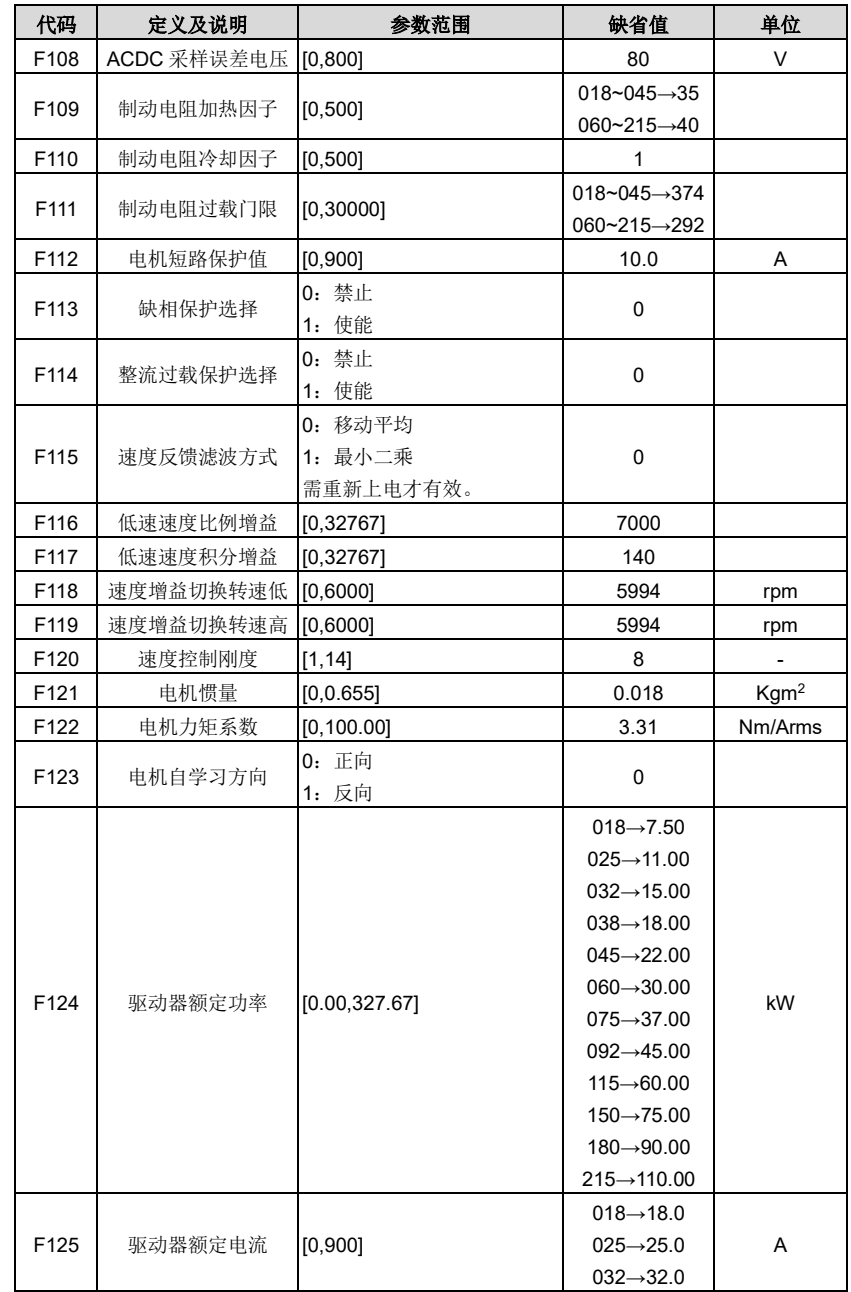

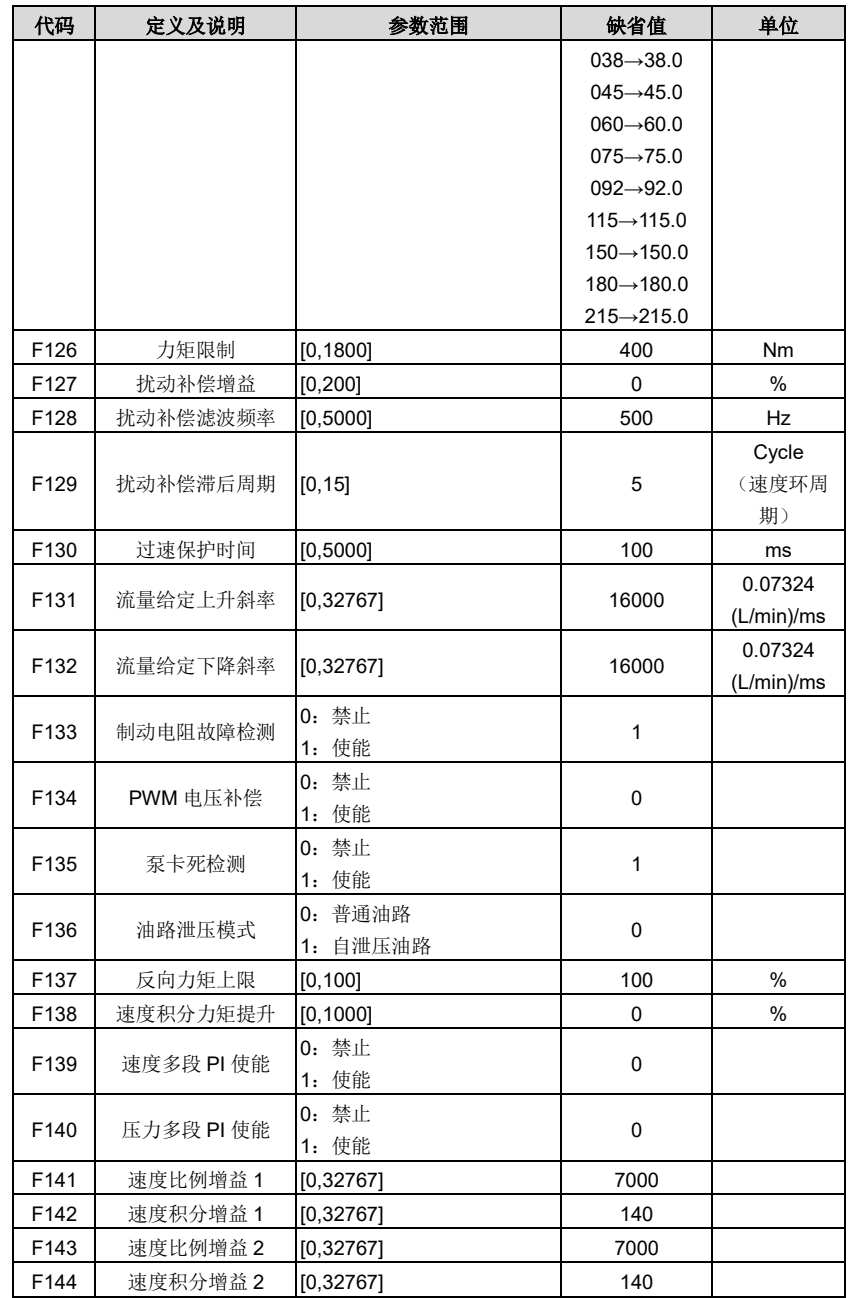

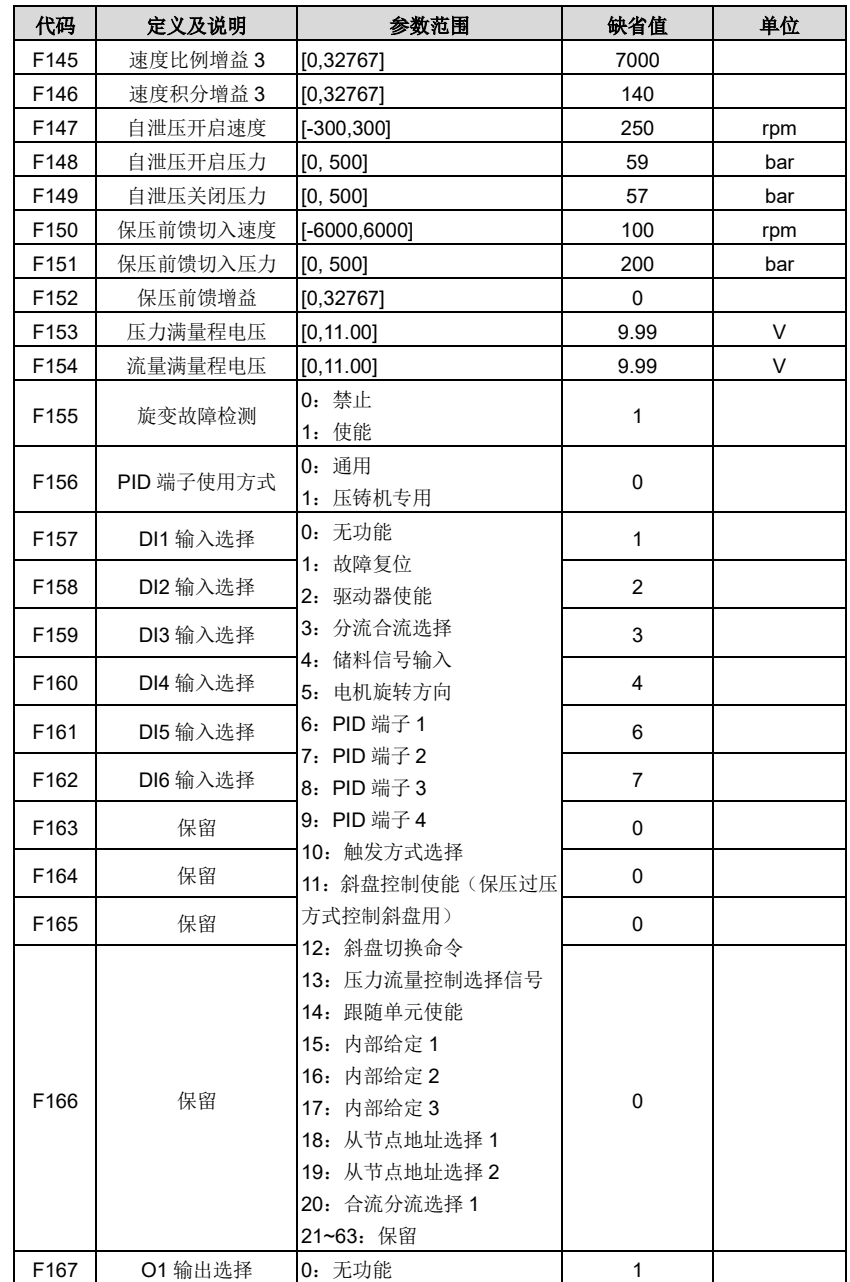

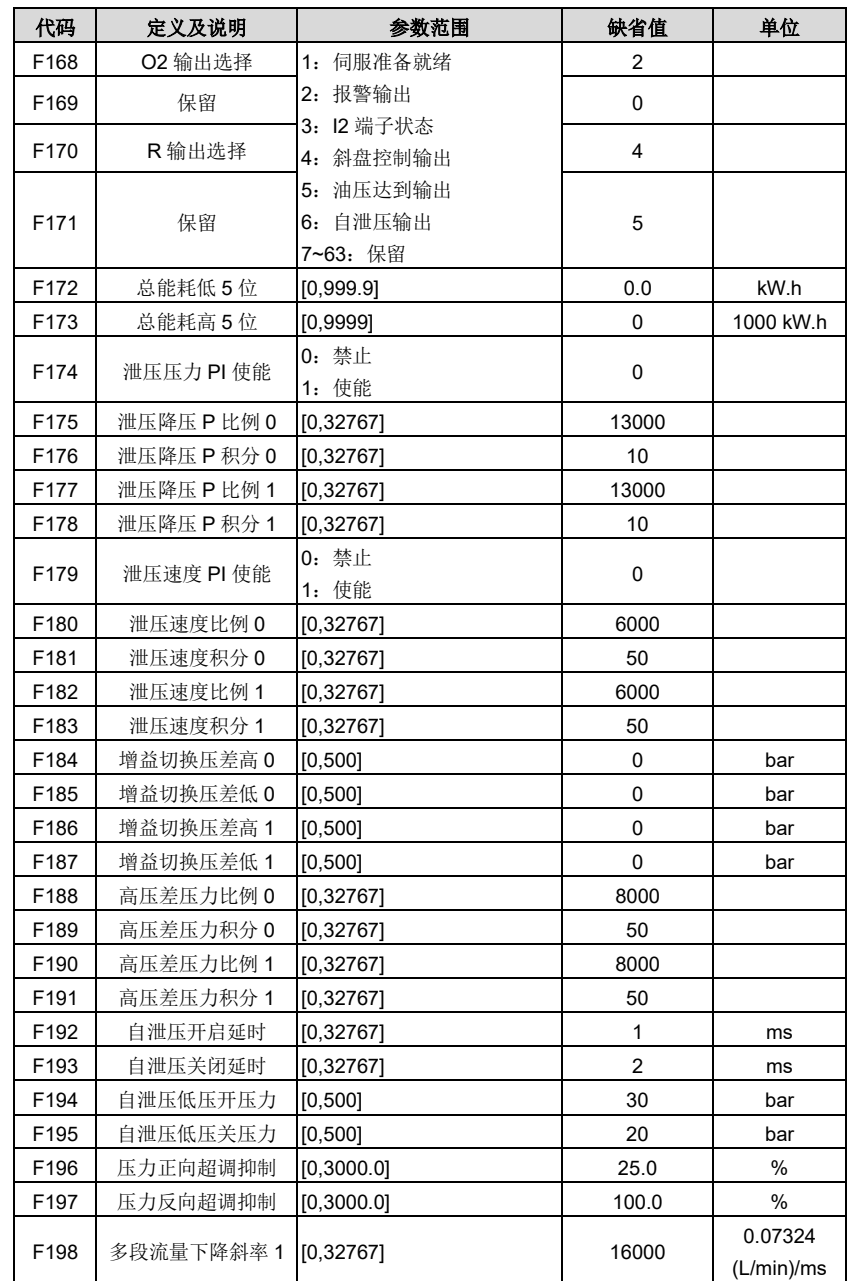

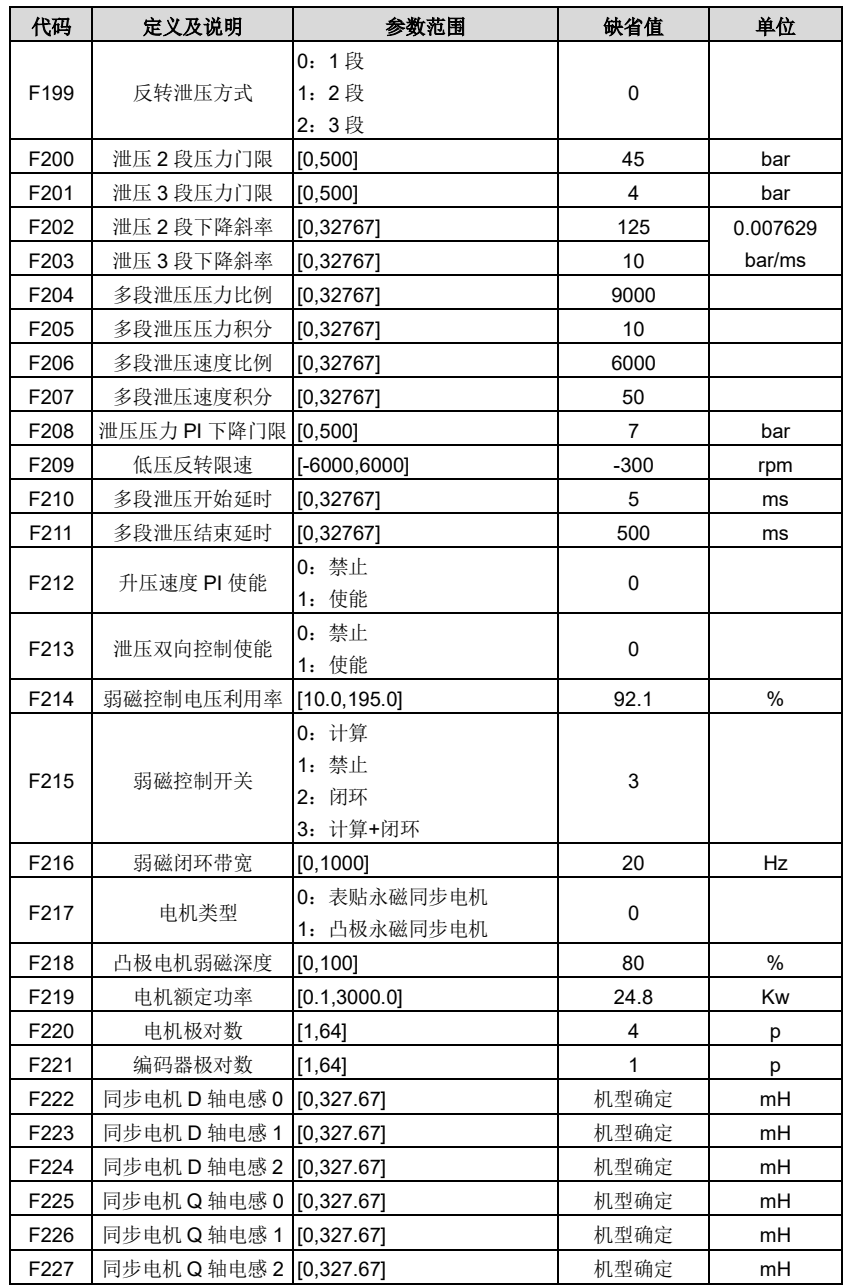

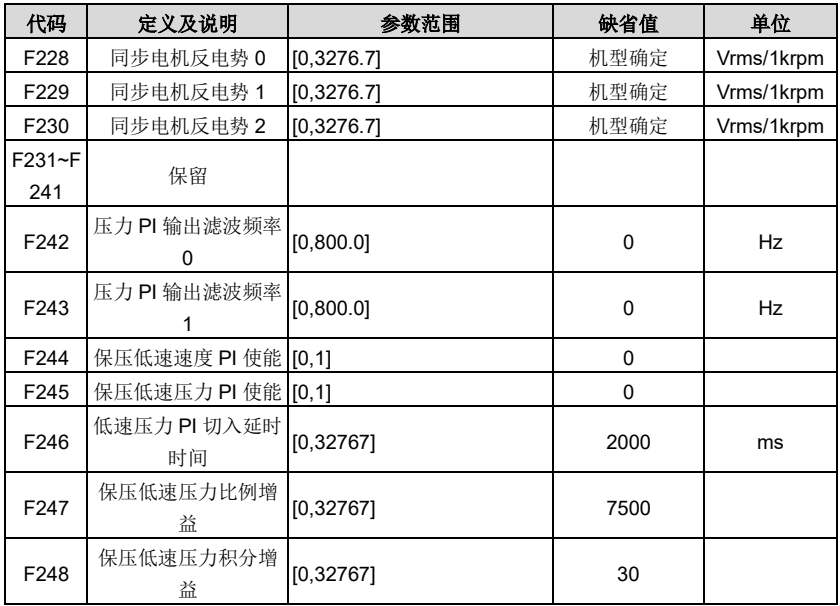

### **5.2.6** 调试模式

按 $\stackrel{\scriptscriptstyle{\text{mes}}}{\approx}$ 键选择"调试模式"时,LED 面板显示"h--xx"xx 代表不同参数标示符,按 $\bigotimes_{\mathfrak{K}}\bigotimes_{\mathfrak{g}}$ 可选 择要设置的参数标示符,选择完成后按 DATA ENT 键松开 LED 面板会显示对应参数的数值,修改参数 值时,可通过理移动闪烁位,并通过 ② ♡ 改变闪烁的那一位的值,当修改完成后,按 键松开修改值会保存进参数,同时停止闪烁。此时再次按下 $\stackrel{001}{\text{[6]}}_{\text{6.6}}$ 键成按 $\left(\bigcirc\right)$   $\stackrel{2}{\text{[6]}}_{\text{6.6}}$  可重新 修改参数值,此时可修改位会闪烁。按<sup>[EG]</sup>键退出。

※ 在调试模式下,无任何按键动作 1 分钟后,自动切换到快捷模式速度反馈显示或故障显示界 面。

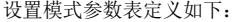

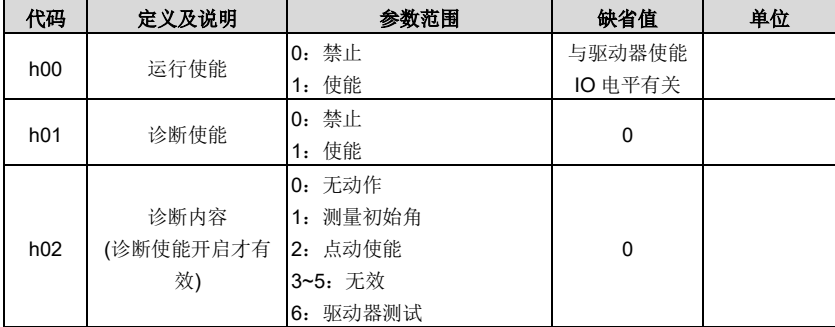

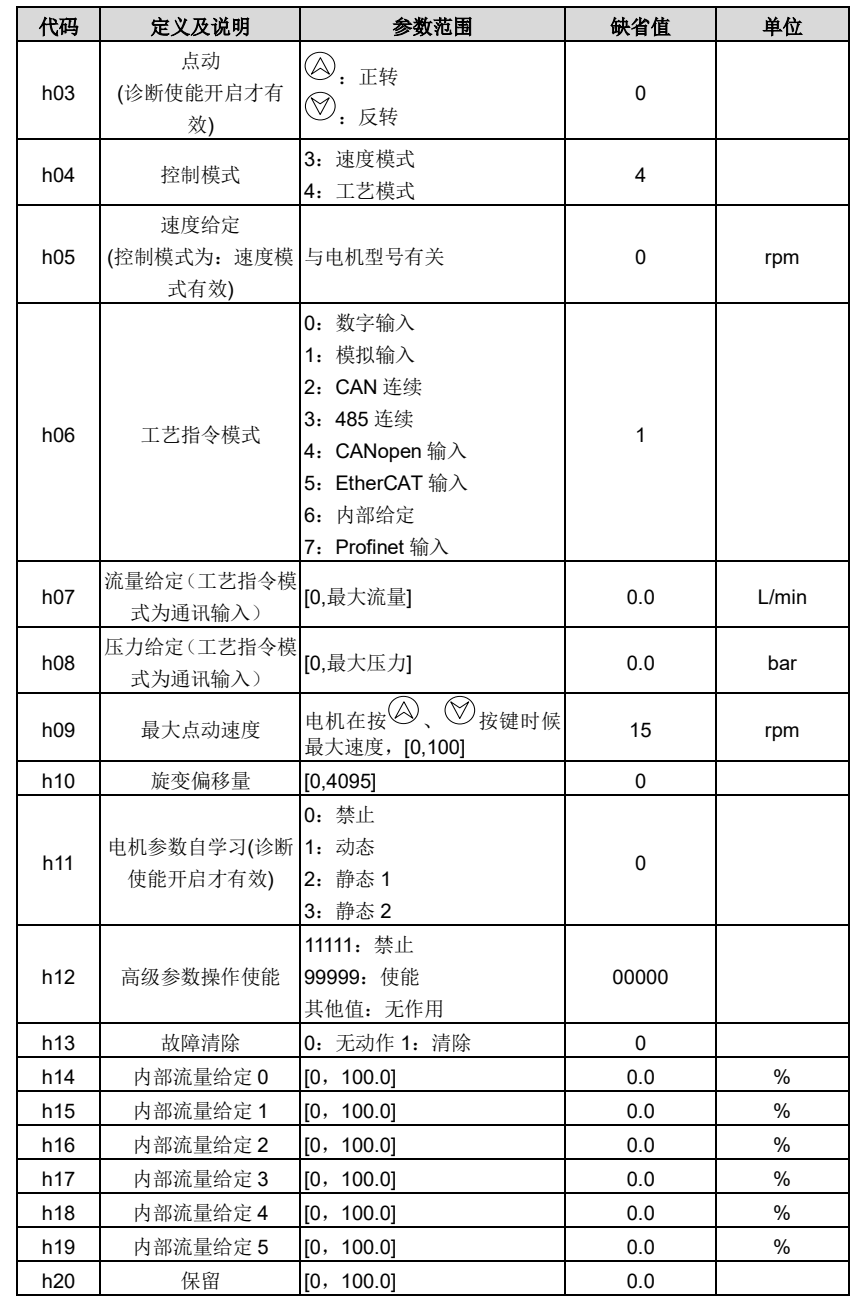

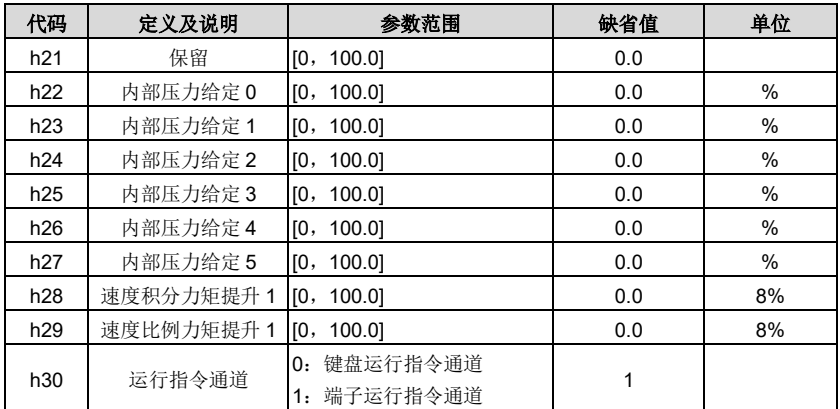

## **5.2.7** 多泵模式

按 $\stackrel{\text{\tiny{[HS]}}}{\cong}$ 键选择"多泵模式"时,LED 面板显示"P--xx"xx 代表不同参数标示符,按 $\overset{\text{\tiny{[HS]}}}{\otimes}$ 或 $\stackrel{\text{\tiny{[HS]}}}{\otimes}$ 键 可选择要设置的参数标示符,选择完成后按 $^{\frac{127}{100}}$ 键松开 LED 面板会显示对应参数的数值, 修改  $\partial_{\mathbf{S}}$ 参数值时,可通过 $\mathbb{R}$  and  $\mathbb{R}$  and  $\mathbb{R}$  and  $\mathbb{R}$  and  $\mathbb{R}$  and  $\mathbb{R}$  and  $\mathbb{R}$  and  $\mathbb{R}$  and  $\mathbb{R}$  and  $\mathbb{R}$  and  $\mathbb{R}$  and  $\mathbb{R}$  and  $\mathbb{R}$  and  $\mathbb{R}$  and  $\mathbb{R}$  and  $\mathbb{R$ 按 $\stackrel{[001]}{ \otimes 1 }$ 键松开修改值会保存进参数,同时停止闪烁。此时再次按下 $\stackrel{[011]}{ \otimes 1 }$ 键或 $\langle \bigcirc \bigcirc \bigcirc \stackrel{[101]}{ \otimes 1 }$ 键,可重 新修改参数值,此时可修改位会闪烁。按<sup>[EG]</sup>键退出。

※ 在多泵模式下,无任何按键动作 1 分钟后,自动切换到快捷模式速度反馈显示或故障显示界 面。

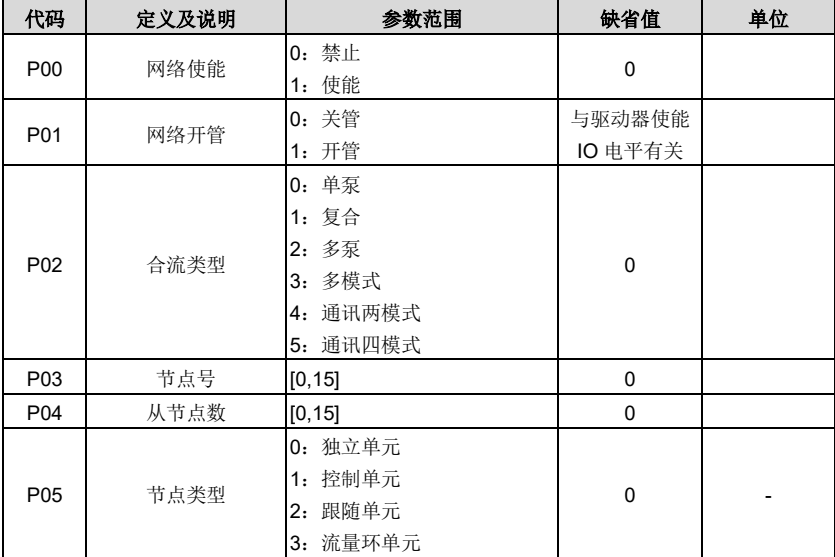

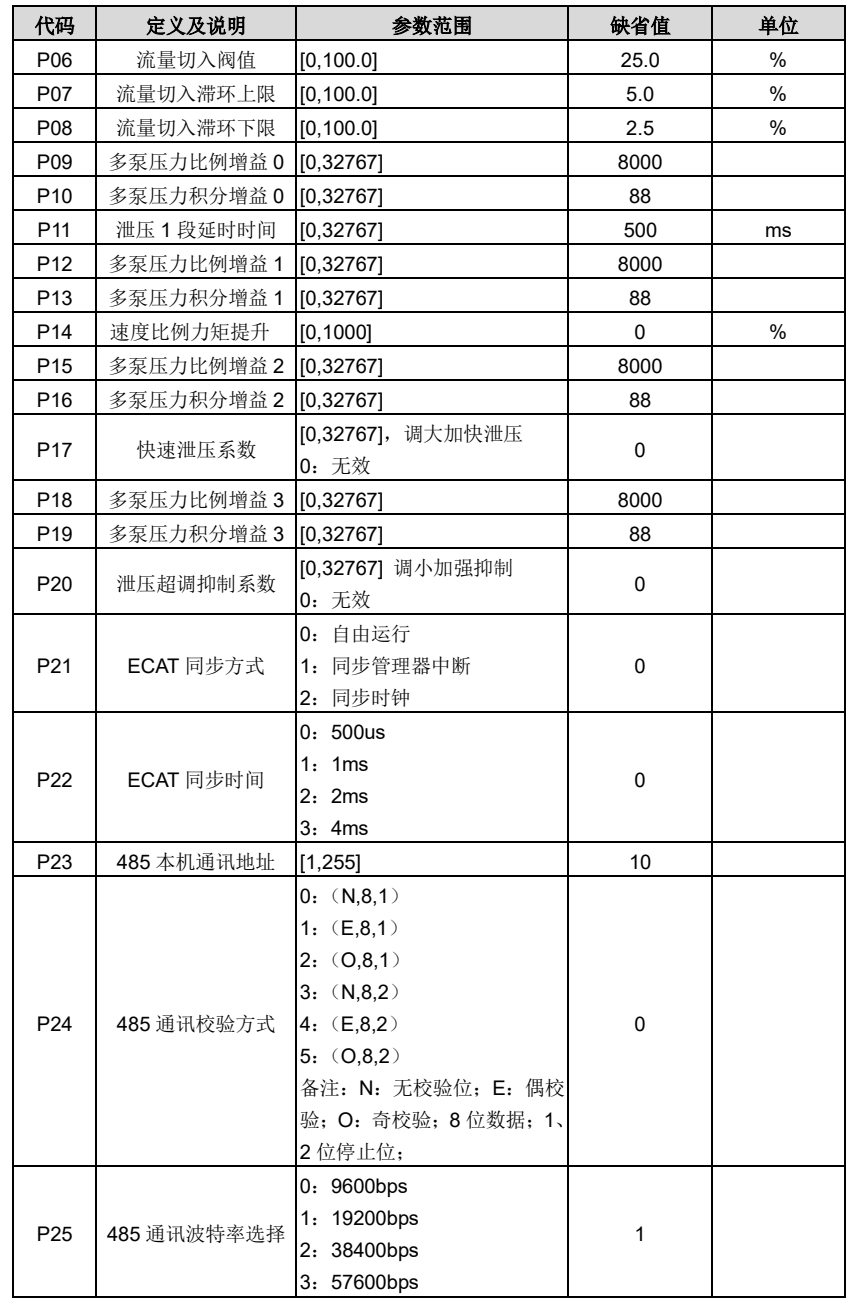

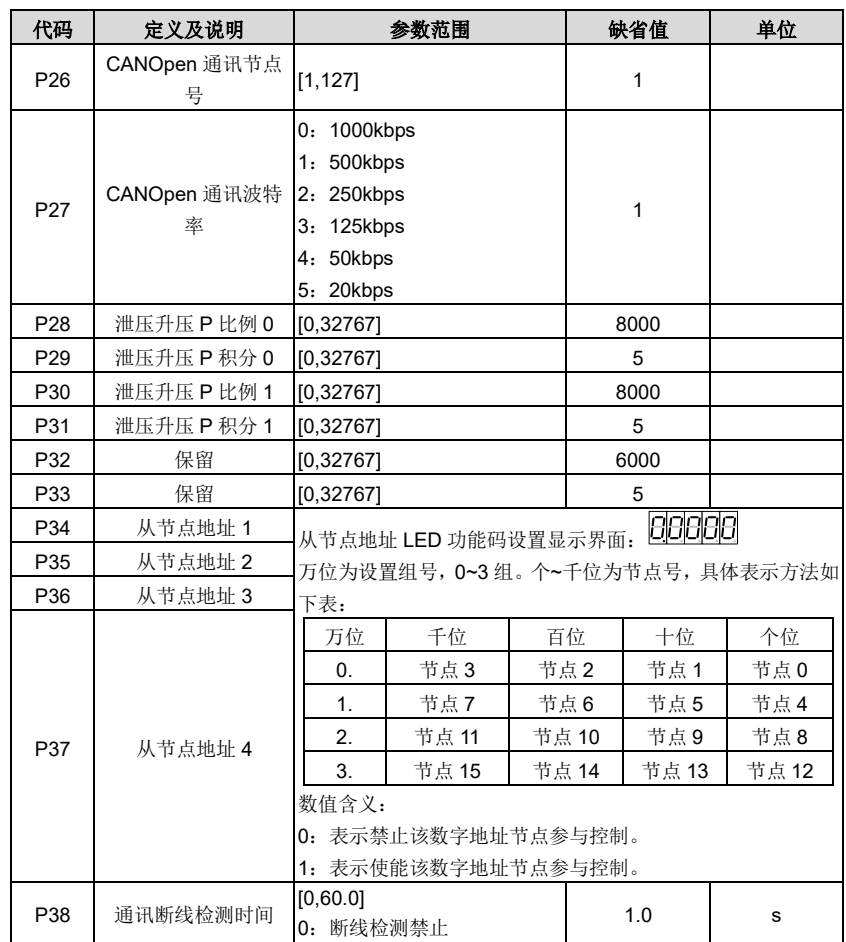

## **6** 运行调试

PH600 系列电液伺服系统可通过伺服驱动器内嵌式的 LED 按键操作来完成调试的。

### **6.1** 压力控制调试

### **6.1.1** 流程图

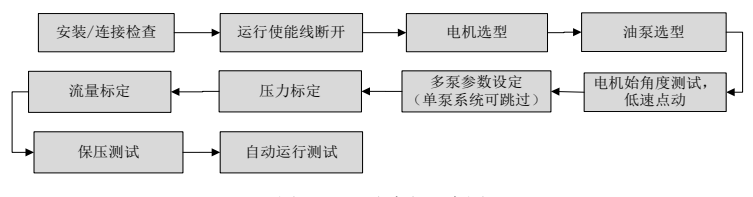

图 6-1 调试流程示意图

### **6.1.2** 调试步骤

下述调试说明详细描述了用 LED 调试系统的操作步骤。

### **6.1.2.1** 调试准备

安装/连接检查。

请务必确认以下项目后,再给驱动器上电:

- 观察各端子的连接情况,确认所有固定用螺丝都已可靠锁紧并无滑牙发生。
- 确认驱动器和电机是正确接地。
- 驱动器上电后,正常状态 LED 会显示速度反馈
- 有故障时 LED 会显示故障类型

#### **6.1.2.2** 参数初始化

F066 设成 1, 驱动器的参数恢复到出厂设定, 驱动器和电机铭牌参数不恢复。

### **6.1.2.3** 电机选型

电机选型操作方法:

 $\alpha \to \alpha + i \infty$  a 1 秒钟, LED 数值位显示 ULOCK, 键盘进入解锁态。

如果使用表 5-2 [电机型号一览表中](#page-48-0)电机,直接使用 F001 选中相应型号电机。

使用表 5-2 [电机型号一览表外](#page-48-0)电机,要把电机温度传感器 F075 设成电机使用的型号, 电机类 型 F217 设成使用电机类型。

 $\text{Im}:$  F075 = 2 (KTY84)

F217 = 1(凸极永磁同步电机)

### **6.1.2.4** 电机参数自学习

若选择表 5-2 [电机型号一览表以](#page-48-0)外的电机,要先进行电机参数自学习,步骤如下:

- 1、 设定电机参数:
	- F070 = 电机额定电压
	- F071 = 电机额定电流
	- F072 = 电机额定转速
	- P073 = 电机额定频率

F074 = 电机反电势或 F129 = 电机额定功率(这两个参数设任意一个都可以)

2、 电机参数自学习

诊断功能"使能" E13 = ON。

#### 电机参数自学习 E14 = 1, 2 或 3。

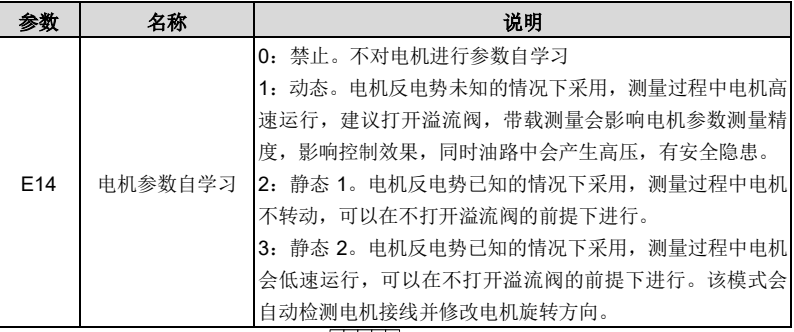

设置完成,开始学习时 LED 승显示" <u>미미미미</u>", 学习完成后, LED 显示"0"。

如果在测试过程中驱动器报警,要分析故障原因,排除问题后继续进行电机参数自学习操作。

#### **6.1.2.5** 电机初始角测试

如果已完成电机参数自学习操作,不需要进行电机初始角测试。

LED 面板调试设定参数: E04

进入"测量初始角"菜单后,LED 会显示"READY",按 键松开,系统会自动对初始角度进行测 量,LED 显示" ",测量完成后,LED 显示"OK"。

#### **6.1.2.6** 低速点动

测试目的是检查液压系统运行基本功能是否正常。

1、 运行前检查及准备

第一次运转伺服系统时,必须先检查液压回路连接、伺服系统电气连接是否正确;油泵排量、 工作压力的数值是否与铭牌上标记一致。前期,先将系统调整到泵排出的油直接回油箱的状 态,例如把溢流阀溢流压力调至最低。

2、 低速轻载运行

在 LED 显示 E12 状态,按 $\stackrel{\text{(ii)}}{\equiv}\rule{0pt}{2.8mu}\rule{0pt}{2.6mu}\pm\lambda$ 点动模式后,LED 显示"JOG",按 $\stackrel{\text{(a)}}{2\leftarrow}\rule{0pt}{2.6mu}\rule{0pt}{2.6mu}\rule{0pt}{2.6mu}\rule{0pt}{2.6mu}\right)$ 机正、反向加速到最大点动速度持续旋转。

3、 确认工作情况

确认电机正转时,泵的旋转方向与泵标牌上的箭头方向相同;噪音和振动在正常范围,泵能 够正常吸油。

若电机正转时,泵的旋转方向与泵标牌上的箭头方向不同,更改 P042 值,改变电机旋转方向。

#### **6.1.2.7** 压力和流量标定

1、 零飘自动校正

E26 设成 1,LED 键盘显示"-FI-",按下 $\stackrel{[001]}{[\infty]}$ 键,模拟输入零漂会自动完成校正。

2、 系统流量和压力设定

F010=系统油压,例:175

F011=系统流量,例:200

F106=压力保护值(默认 195), 如果系统压力超过 195, 需更改默认值。

3、 标定流量和压力给定标定

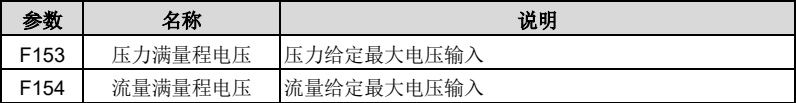

用于设定流量和压力指令 0~10V 对应 0-系统流量和系统油压的对应关系。

4、 压力反馈标定

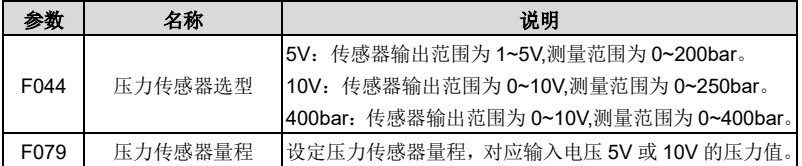

### 注:如果驱动器只工作在速度模式,系统压力设定,压力反馈和压力给定标定可以略过。 **6.1.2.8** 保压测试

1、 系统重启动

关闭系统电源后,重新开启系统电源,驱动器控制权交给设备控制电脑,伺服驱动器进入运 行态后 RUN/TUNE 灯会亮,开始下面测试。

2、 低压保压测试

在进行下面操作之前请先将溢流阀溢流压力调至最大。

注射保压动作测试,将上位机流量给定设为 10%,压力给定设为 20bar,检查是否存在油路 泄漏,检查"压力反馈"及设备的压力表读数是否为 20bar。
3、 高压保压测试

低压保压测试通过后,可直接按如下操作进行高压保压测试,上位机流量给定设为80%,压力 给定逐渐升至设备需求最高压力,观察系统"压力反馈"和"速度反馈"。

如果系统实际压力无法达到设定压力,需要检查液压油路是否存在泄漏。

如果系统实际压力达到设定压力,但电机平均转速高于正常值,需要进一步检查分析泄漏原因:

情况一 油泵存在非正常泄漏

情况二 液压油路存在非正常泄漏

情况三 溢流阀存在泄漏

确认保压压力和保压时电机转速满足要求后,参照下表中数据检查压力波动是否同时满足系统 要求。

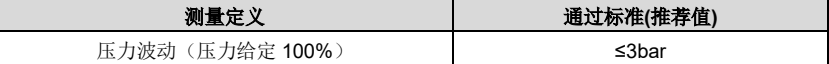

### **6.1.2.9** 标定复查

注射保压动作测试,将上位机压力给定分别设为 10bar、100bar、满量程压力。观察压力表中 的读数是否与设定吻合,如无法吻合请重做压力标定。

将上位机流量给定分别设为 5%、50%、100%,观察电机转速与给定流量是否成比例关系。如 无法吻合请重做流量标定。

#### <span id="page-72-0"></span>**6.1.2.10** 全自动运行及系统性能调节

1、 压力流量指令滤波调整:

提高压力流量滤波参数,指令波动减小,指令响应变慢。

压力流量指令滤波参数:

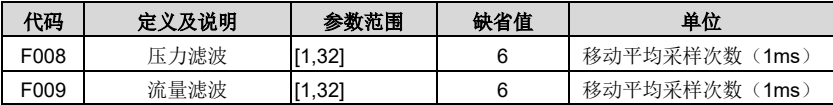

提高压力流量指令上升速度,油泵输出流量和油压响应加快,运行冲击变大,超调增大,反 之响应变慢,超调减小。

压力流量指令上升下降速度参数:

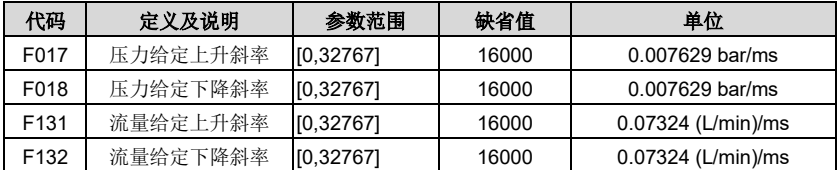

2、 多段速度/压力 PI 设置

如果系统在不同工况下采用分段PI控制,首先需要连接数字输入端口I5(CN6-5)和I6(CN6-6) 作为控制阶段的指示信号,然后设置速度/压力多段 PI 使能。数字输入信号与速度/压力 PI 段 对应关系如下表:

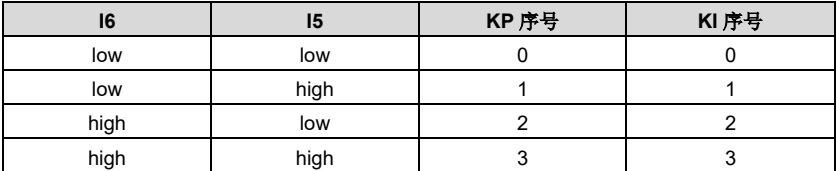

3、 系统性能调节

伺服系统油压控制包括以下增益参数,通过设置这些参数,可以调整伺服系统的响应特性和 稳态精度。

速度 PI 调整:

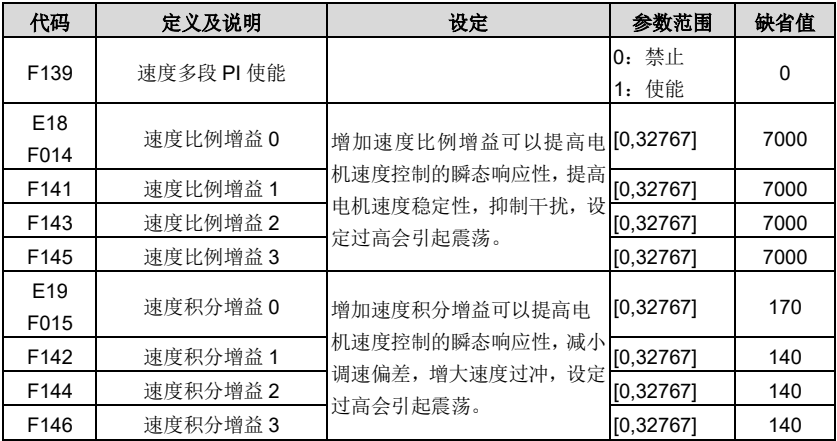

压力 PI 调整:

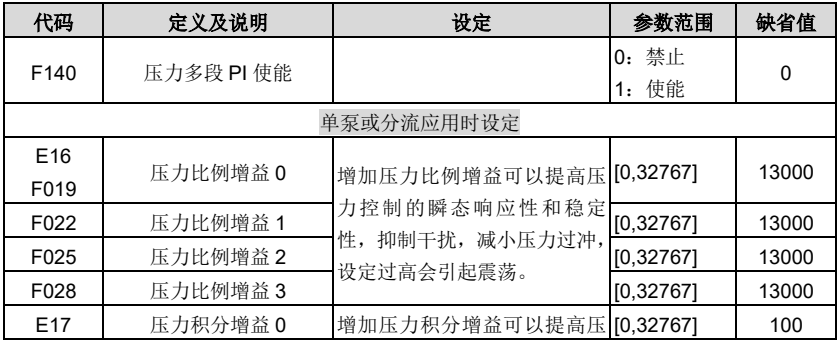

运行调试

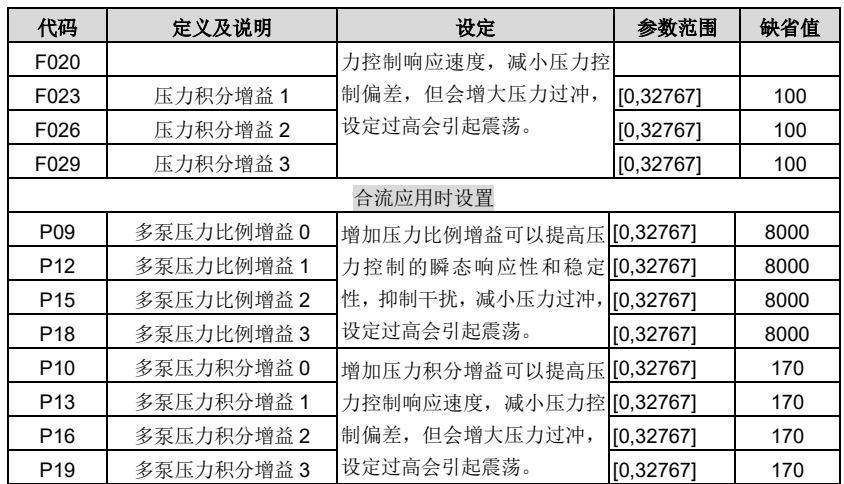

完成电机和泵的选型设置时,驱动器会自动选取与电机、泵的匹配值。若系统性能指标达不到 客户要求,微调上述参数值以达到要求。

单泵的油压控制框图如下所示,框图中标出了工艺模式下可调整的增益参数。

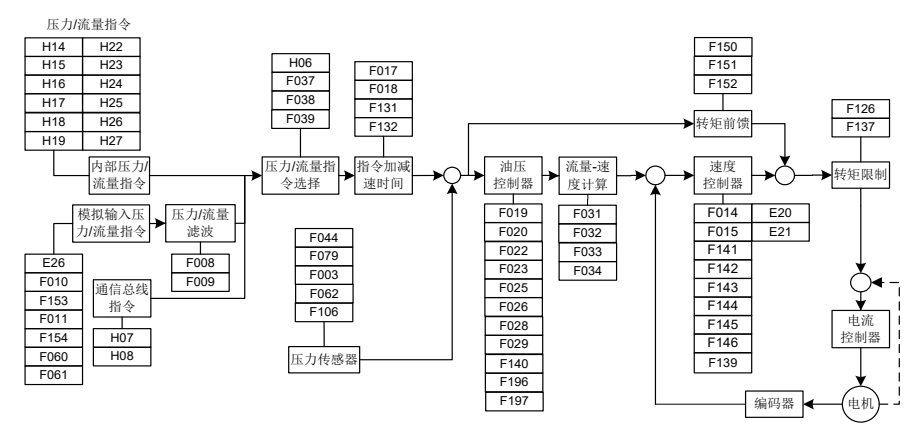

#### **6.2** 速度模式调试

- 1、 [6.1.2.1](#page-69-0)[~6.1.2.7](#page-71-0) 步骤完成后
- 2、 P05= 3 (流量环单元) 速度模式
- 3、 F160= 5 (DI4 输入选择) 电机旋转方向

断开 DI4 与 24-, 正转运行;

导通 DI4 与 24-, 反转运行;

4、 按 [6.1.2.10](#page-72-0) [全自动运行及系统性能调节方](#page-72-0)法调试系统性能,压力相关参数不需调整,只调 整流量和速度相关参数。

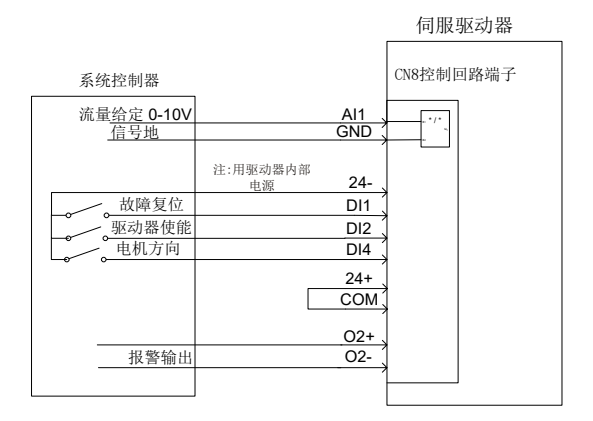

图 6-2 速度模式控制信号接线图

## **7** 多泵合流控制

大吨位注塑机的液压控制,由于受到油泵排量或电机功率的限制,单泵系统已远远不能满足流 量的需求,必须通过把多个单泵系统的出油口并联实现合流以获得大流量。在合流系统中,为 提高生产效率,缩短用户的制品工艺周期,需同时完成两个或以上的动作,此时需将单回路的 液压系统分成双回路或三回路独立控制液压系统,分流控制时每个回路独立完成流量和压力控 制,合流控制时由一个主驱动器进行压力控制和系统总流量控制,其余驱动器根据主驱动器的 系统总流量命令通过流量分配计算转换成各回路的流量命令进行单回路流量控制,系统总输出 流量为各回路系统油泵输出的流量和。

### **7.1** 多泵合流流量分配方法

增加节点流量控制,保证系统在 0~100%流量命令范围中输出流量成线性。

每个节点(单泵系统)都有一个自身可以单独承担的流量,称为最大私有流量。

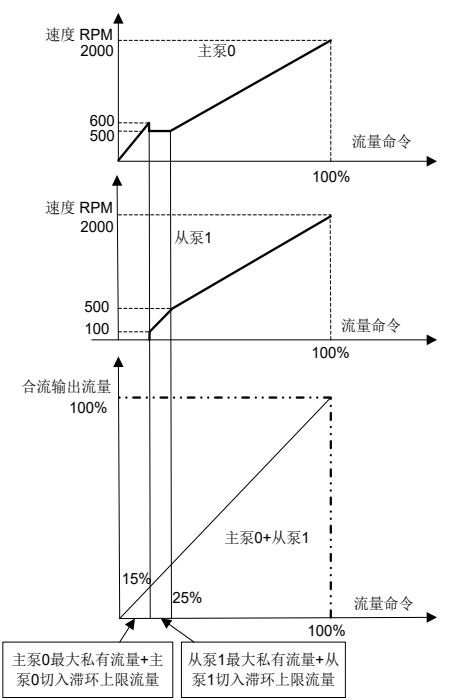

#### 最大私有流量 **=** 节点最大流量 **×** 流量切入阈值比率

对于给定系统总流量命令,当其小于主泵 0 的最大私有流量时,主泵 0 承载所有系统流量需求; 当其大于主泵 0 的最大私有流量时,主泵 0 提供自身的最大私有流量,剩余流量需求由从泵提 供;当剩余流量需求小于从泵 1 的最大私有流量时,其由从泵 1 承载所有剩余流量;当剩余流

图 7-1 从泵响应主泵流量命令图

量需求大于从泵 1 的最大私有流量时,从泵 1 提供自身的最大私有流量,剩余流量需求由其余 从泵提供;以次类推,直到剩余流量能完全被余下从泵消化为止;如果最后一个从泵的最大私 有流量小于剩余流量,即所有泵的最大私有流量之和还无法消化系统流量需求,则由所有泵平 均(按比率)分配系统流量需求。

### **7.2** 多泵方式

各节点(单泵系统)的合流类型设定为多泵后,各节点只能工作在合流控制,主节点负责接收 上位控制系统的压力给定、流量给定、运行使能信号和系统出油口的压力传感器信号,进行压 力和系统总流量控制。从节点只是根据由 CAN 通讯传送来的系统总流量命令,根据上述流量分 配算法转换成速度命令,进行速度控制。

1、 多泵方式系统示意图:

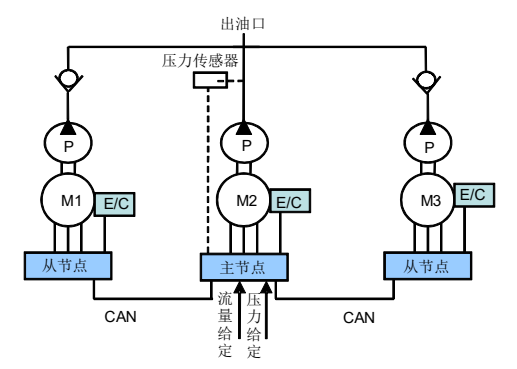

图 7-2 多泵方式系统示意图

2、 多泵方式系统接线图:

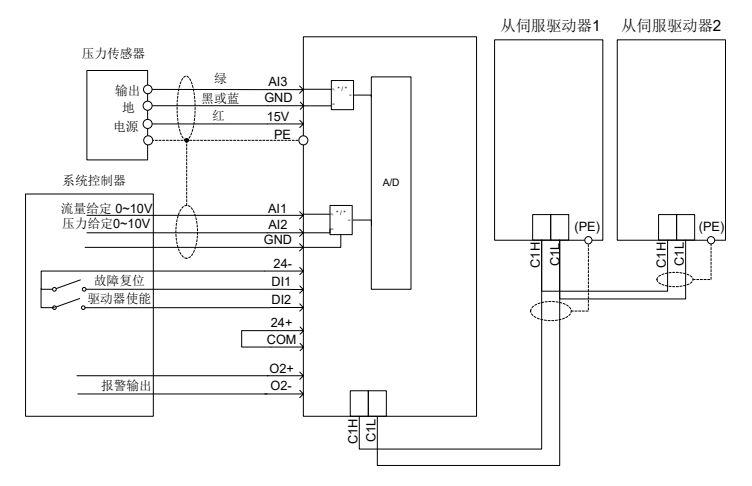

图 7-3 多泵方式系统接线图

## **7.3** 复合方式

系统有两种控制模式合流、分流,通过数字输入 11 (C/D)信号来切换各节点的控制模式,分 流时各节点作为一个单回路的液压系统完成流量和压力控制,合流时与多泵方式一样,主节点 完成压力控制和系统总流量控制,从节点只是根据由 CAN 通讯传送来的系统总流量命令,根据 上述流量分配算法转换成速度命令,进行速度控制。

复合方式系统示意图:

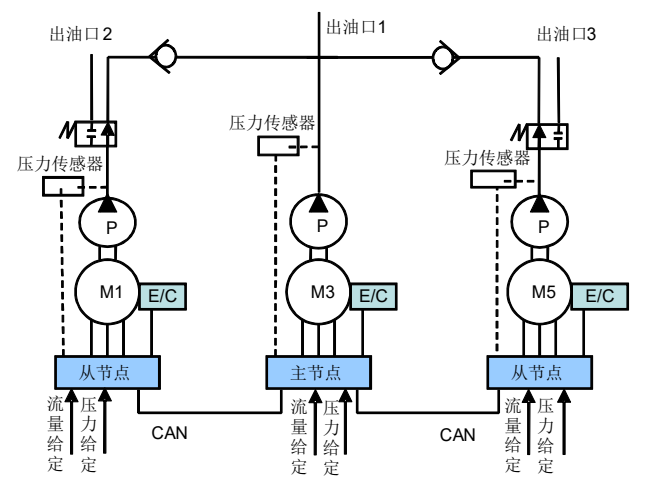

图 7-4 复合方式系统示意图

### **7.4** 多模式方式

液压伺服系统由三个节点组成,每个节点由一个或多个单泵系统组成,单泵系统称为控制单元, 一个控制单元组成的节点为独立单元节点,多个控制单元组成的多单元节点可看作是一个由双 联或多联泵组成的节点,多单元节点由一个控制单元和一个或多个跟随单元组成,每个节点有 一个压力传感器连接到控制单元上,控制单元通过 AIN1 和 AIN2 模拟接口与上位控制系统相连, 接收压力和流量给定信号。控制单元的两路 DA 输出分别连接到跟随单元的模拟输入 AIN1 和 AIN2 上,作为电机的速度给定信号和驱动器使能信号。跟随单元的 RDY 输出口相串联,正端 接 24V 电源,负端连接到控制单元的数字输入口 I7,控制单元通过此数字输入口获得跟随单元 驱动器的运行状态。

每个节点用数字输入信号 I1(C/D)切换各节点的控制模式,I1(C/D)为高时节点工作在合流状态, I1(C/D)为低时工作在分流状态。系统工作在合流状态时,合流的节点数可变,主节点完成压力 控制和系统总流量,合流模式工作的从节点与主节点同速度运行,上述的流量分配算法在多模 式方式时不使用。各节点的控制单元分别在分流模式运行时进行压力控制和流量控制,跟随单 元与控制单元保持同速运行。

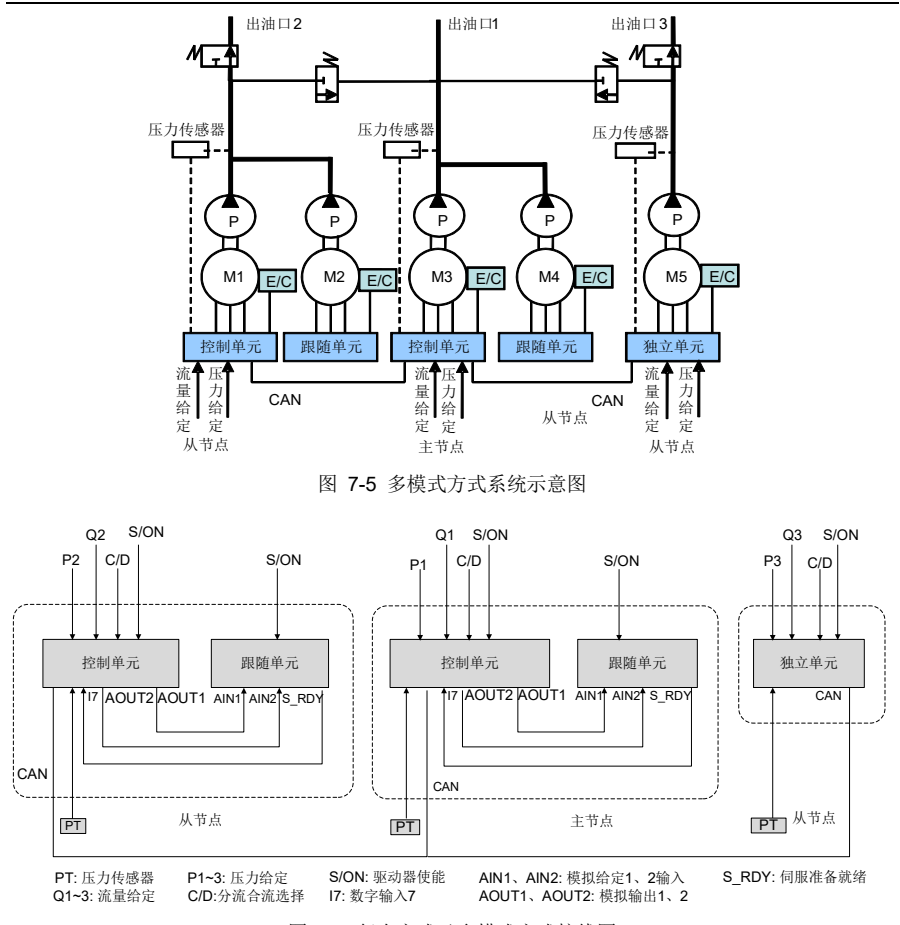

图 7-6 复合方式及多模式方式接线图

## **7.5** 通讯两模式

一个主节点(单泵系统),多个从节点(单泵系统),通过分流合流选择端子,来设置主节点选 择控制哪些从节点一起合流,共有两种从节点组合。

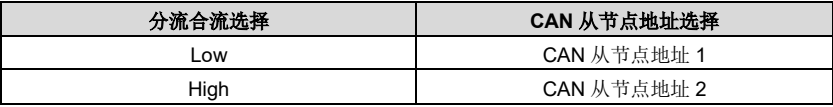

 $P34$  (CAN 从节点地址 1) 和 P35 (CAN 从节点地址 2): 用来设定某一个从节点与主节点一起 合流,16 位整数,支持 15 个从节点设置,对应位 1 代表与主节点合流,0 代表分流,自主控 制油泵。主节点与从节点合流工作 Bit0 设为 1,主节点独立工作 Bit0 设为 0。

#### 多泵合流控制

CAN 从节点地址

16 进制范围 0x0000~0xffff

10 进制范围 0~65535

16 位整数,每位对应的节点

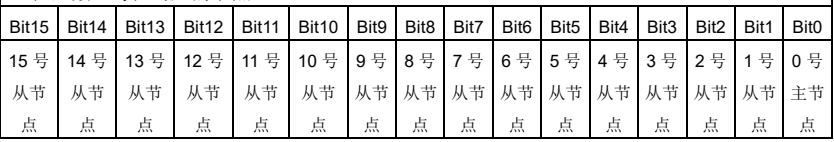

通讯两模式方式接线图:

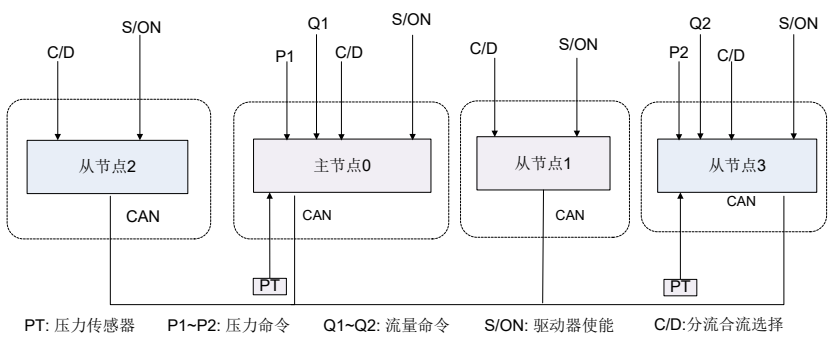

图 7-7 通讯两模式方式接线示意图

举例: 液压系统一共 4 台油泵, 地址设置为 0、1、2、3, 存在以下 2 种动作组合:

组合 1: 0、1、2 号节点合流, 3 号从节点分流, 切成主节点工作。

上位机电脑板给出低电平到所有主从节点的分流合流选择端子,CAN从节点地址选择: 地址1

**P34 (CAN 从节点地址 1) =7 (0x0007)** 

主节点 0 与 1、2 号从节点合流工作,3 号从节点分流,切成主节点工作

组合 2:0、1、2、3 号节点合流。

上位机电脑板给出高电平到所有主从节点的分流合流选择端子,CAN从节点地址选择: 地址2

P35(CAN 从节点地址 2)=15(0x000f)

4 个节点一起合流工作

### **7.6** 通讯四模式

一个主节点(单泵系统),多个从节点(单泵系统),通过分流合流选择端子,分流合流选择 1 端子,来设置主节点选择控制哪些从节点一起合流,共有四种从节点组合。

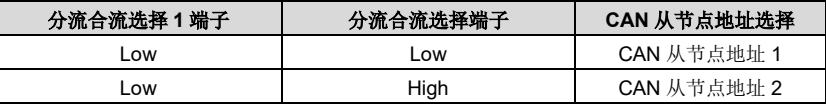

多泵合流控制

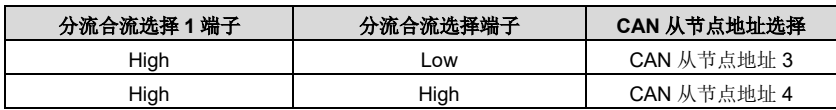

P34、P35、P36 和 P37(CAN 从节点地址 1、2、3 和 4):用来设定某一个从节点与主节点一 起合流, 16 位整数, 支持 15 个从节点设置, 对应位 1: 代表与主节点合流, 0 代表分流, 自主 控制油泵。主节点与从节点合流工作 Bit0 设为 1,主节点独立工作 Bit0 设为 0。

CAN 从节点地址

16 进制范围 0x0000~0xffff

10 进制范围 0-65535

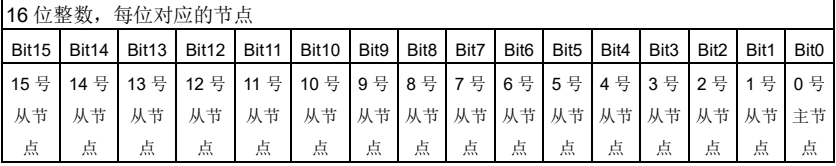

通讯四模式方式接线图:

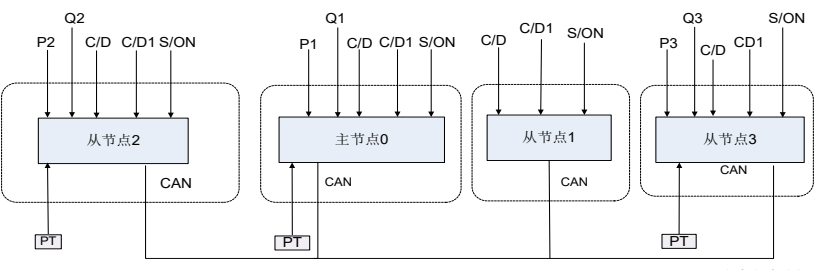

PT: 压力传感器 P1~P3: 压力给定 Q1~Q3: 流量给定 S/ON: 驱动器使能 C/D:分流合流选择 C/D1:分流合流选择1

图 7-8 通讯四模式方式接线示意图

举例: 液压系统一共 4 台油泵, 地址设置为 0、1、2、3, 存在以下 4 种动作组合:

组合 1:0、1、号节点合流,2、3 号节点分流,切成主节点工作。

上位机电脑板给出低电平到所有节点的分流合流选择端子,低电平接到所有节点的分流合流 选择 1 端子, CAN 从节点地址选择: 地址 1

P34 (CAN 从节点地址 1) =3 (0x0003)

主节点 0 与 1 号从节点合流工作,2、3 号从节点分流,切成主节点工作

组合 2: 0、1、2 号节点合流, 3 号节点分流, 切成主节点工作。

上位机电脑板给出高电平到所有节点的分流合流选择端子,低电平接到所有节点的分流合流 选择 1 端子, CAN 从节点地址选择: 地址 2

P35(CAN 从节点地址 2)=7(0x0007)

主节点 0 与 1、2 号从节点合流工作,3 号节点分流,切成主节点工作

组合 3:0、1、3 号节点合流,2号节点分流,切成主节点工作。

上位机电脑板给出高电平到所有节点的分流合流选择端子,低电平接到所有节点的分流合流 选择 1 端子, CAN 从节点地址选择: 地址 3

P36 (CAN 从节点地址 3) =11 (0x000B)

主节点 0 与 1、2 号从节点合流工作, 3 号从节点分流, 切成主节点工作

组合 4:0、1、2、3 号节点合流。

上位机电脑板给出高电平到所有节点的分流合流选择端子,低电平接到所有节点的分流合流 选择 1 端子,CAN 从节点地址选择:地址 4

P37 (CAN 从节点地址 4) =15 (0x000F)

4 个节点一起合流工作

多节点并联控制调试参数表:

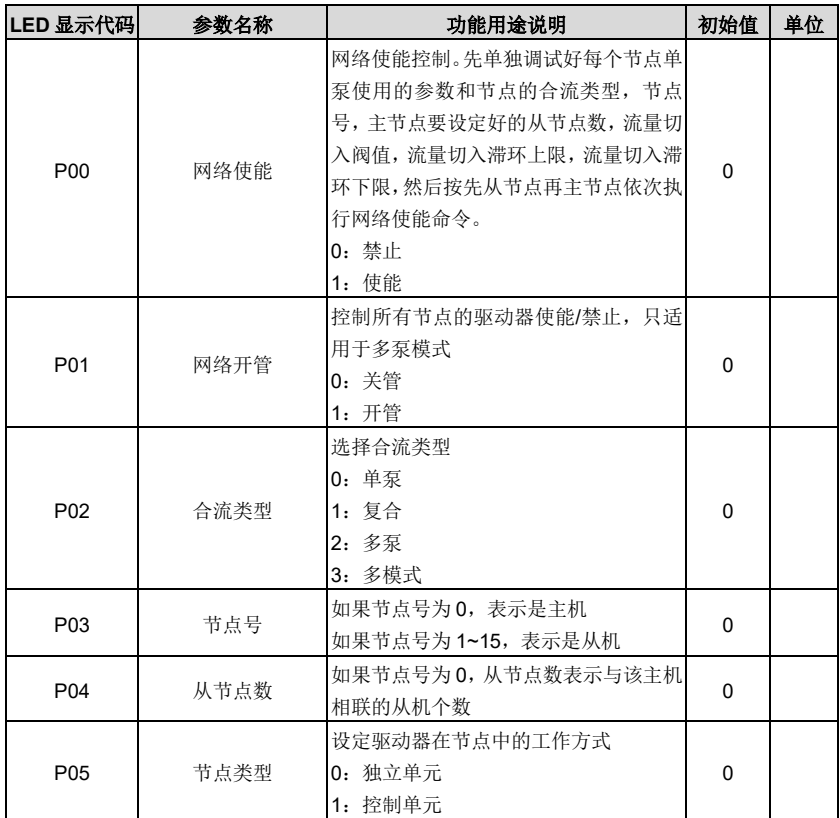

多泵合流控制

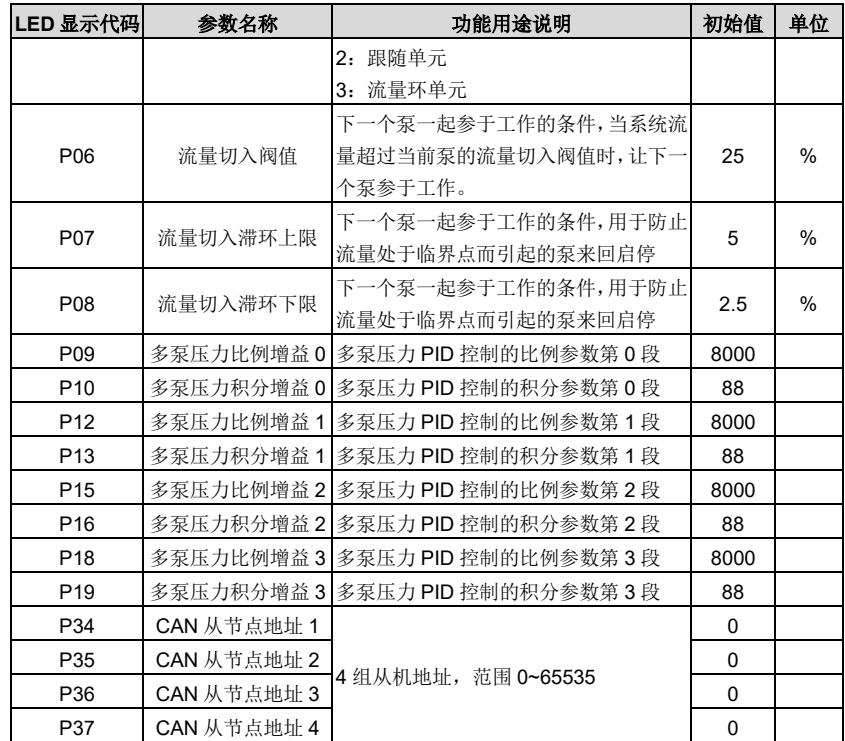

# **7.7** 多泵控制模式设置

### **7.7.1** 泵的选型

参[照](#page-51-0)

表 5-3 [油泵型号一览表](#page-51-0), 直接使用 E02 选中排量相同的油泵, 如所选泵排量不在选型表中, 需要手动设置油泵参数,调整泵排量(重置)F031 参数值。

#### **7.7.2** 多泵参数设置

1、 合流类型设置

设置"合流类型"P02

0:单泵 1:复合 2:多泵 3:多模式 4:通讯两模式 5:通讯四模式

2、 节点号设置

设置"节点号" P03

3、 设置"从节点数"P04

从节点数设置(0 号节点需设置,其他号节点跳过)

4、 多泵流量设置

设置"流量切入阈值"P06,通常设定为 25%

设置"流量切入滞环"上限 P07,通常设定为 5%

设置"流量切入滞环"下限 P08,通常设定为 2.5%

5、 网络使能与网络开管设置

网络使能:按先从机后主机的顺序,设置网络使能 P00=1 对驱动器进行网络使能。

#### **7.7.3** 流量标定

合流类型为多泵时,主节点(主泵)需要重新标定流量给定,此时系统最大流量等于各节点最 大流量之和,流量满量程设定时不能超过此值。

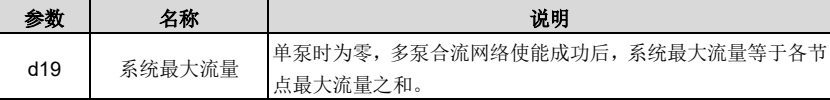

1、 流量满量程设定

F010=系统最大流量,例:500.0 L/min

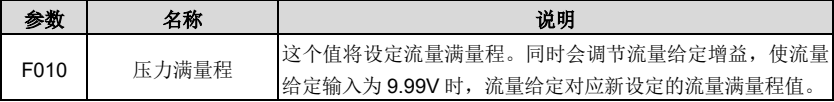

2、 标定流量和压力给定标定

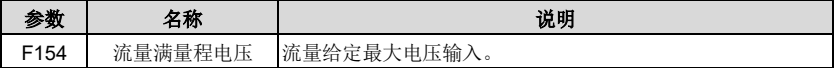

## **8.1** 保护显示一览表

伺服驱动器有过电压、过电流等多项警示讯息与保护功能,一旦异常故障发生,保护功能动作, 伺服驱动器停止输出,电机停止运行。请依据伺服驱动器异常显示内容对照其异常原因及处置 方法进行处理。异常记录会储存在伺服驱动器内部存储器,可记录最近五次异常信息及产生时 间,并通过数字 LED 操作面板查看。故障码显示如下所示。如果处理后仍不能解决不良状况, 请与经销商或本公司的服务部门联系。

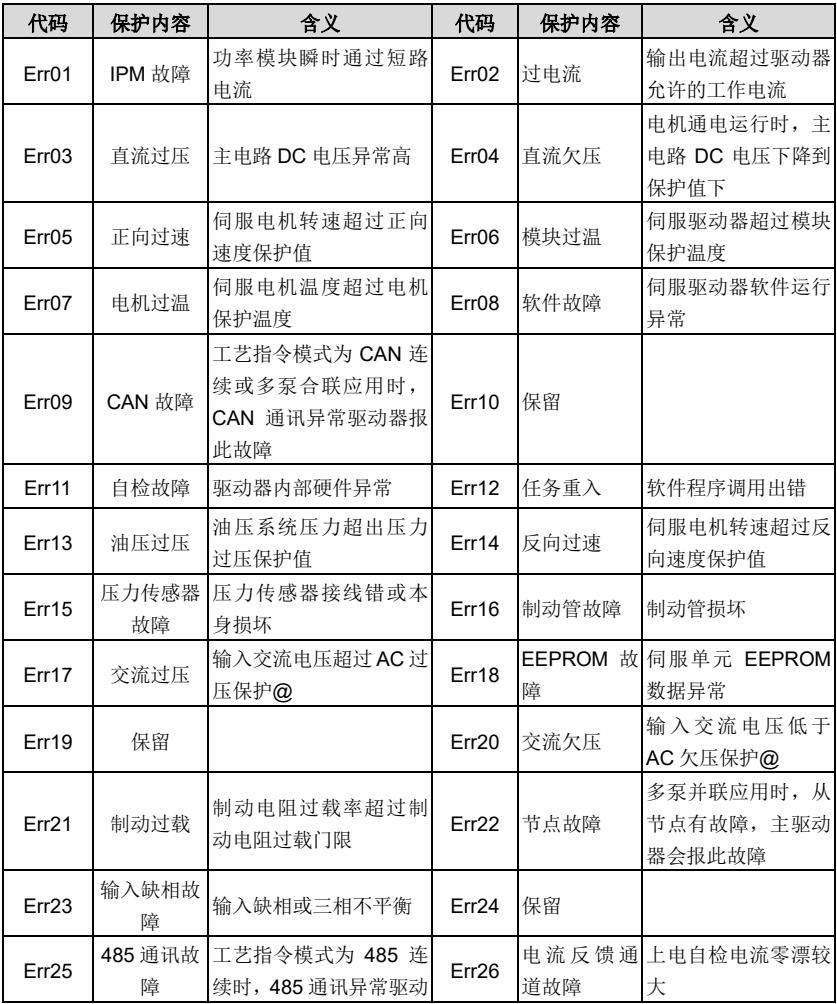

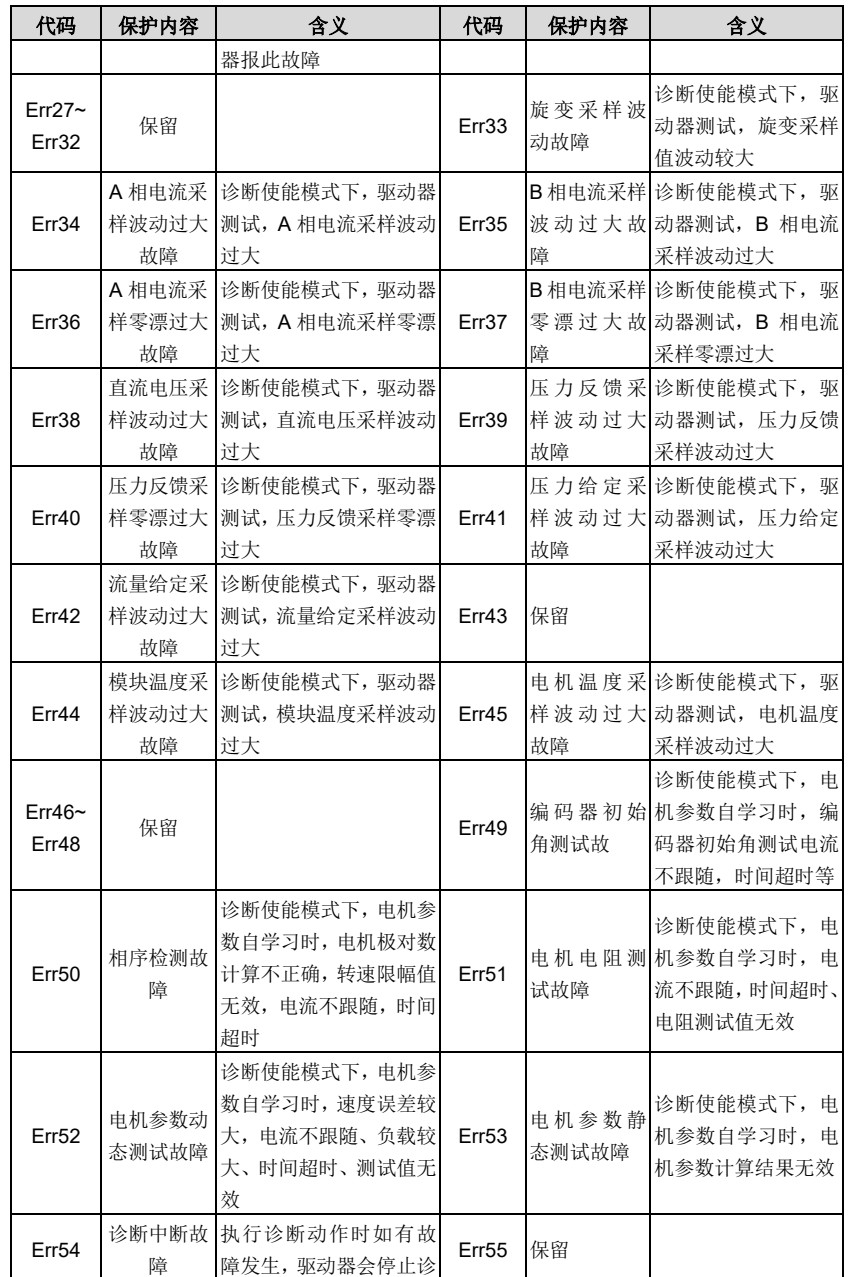

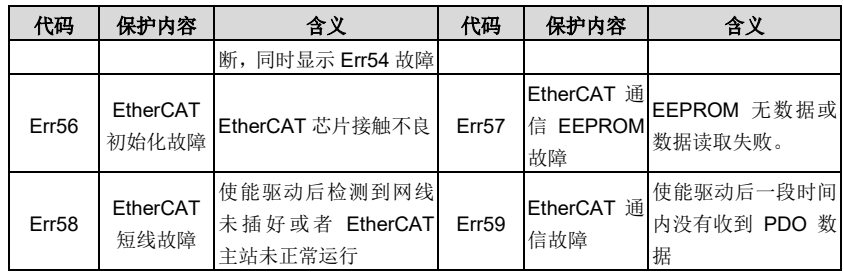

# **8.2** 故障排除流程图

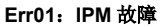

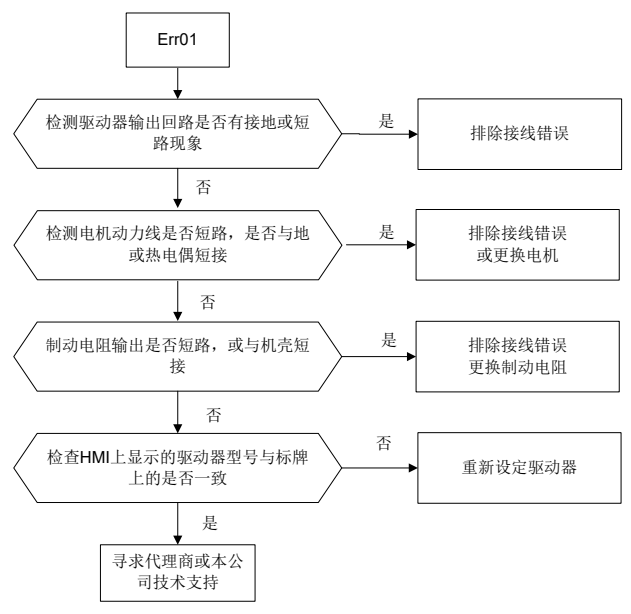

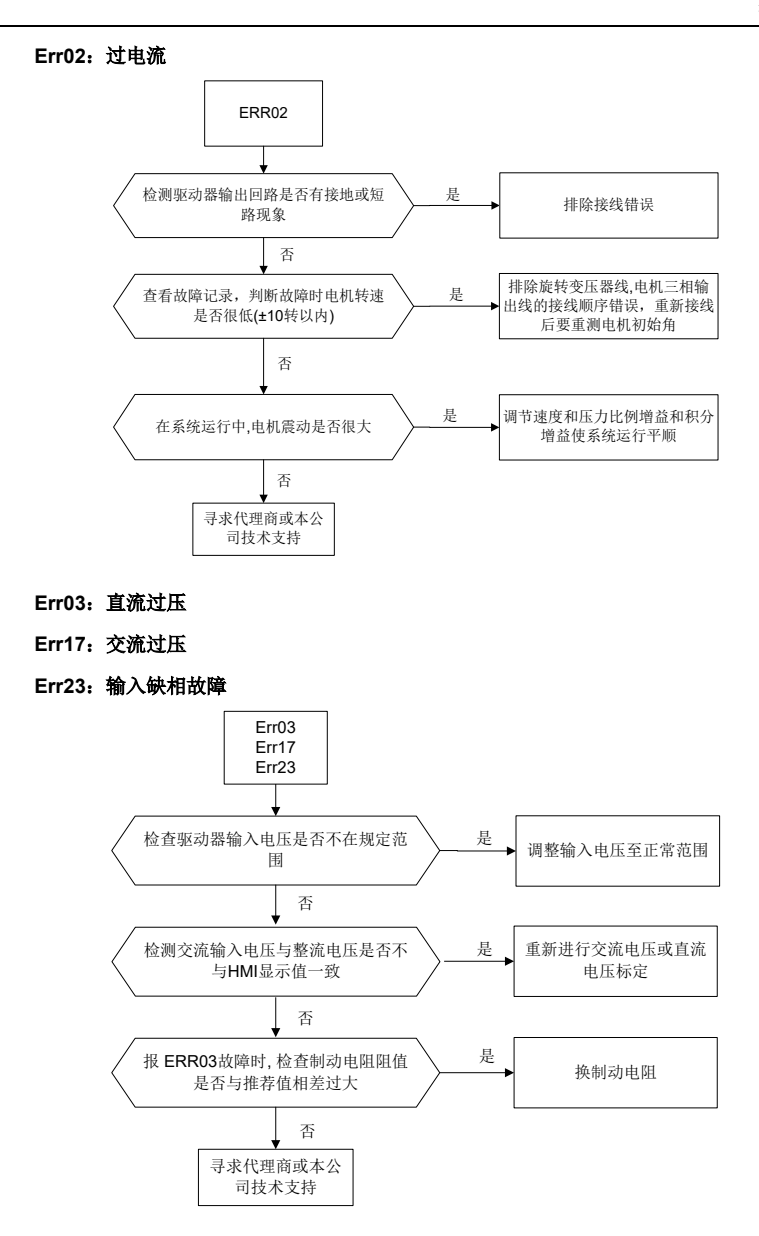

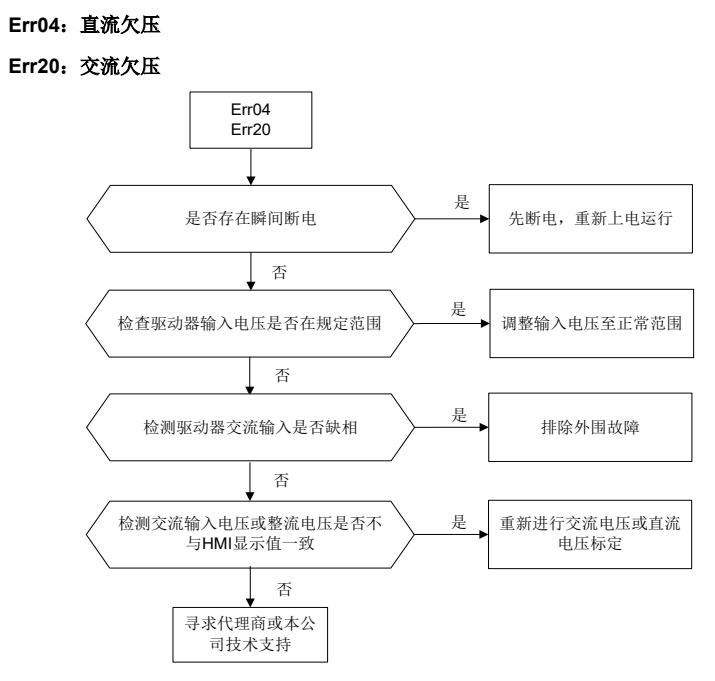

#### **Err05**:正向过速

**Err14**:反向过速

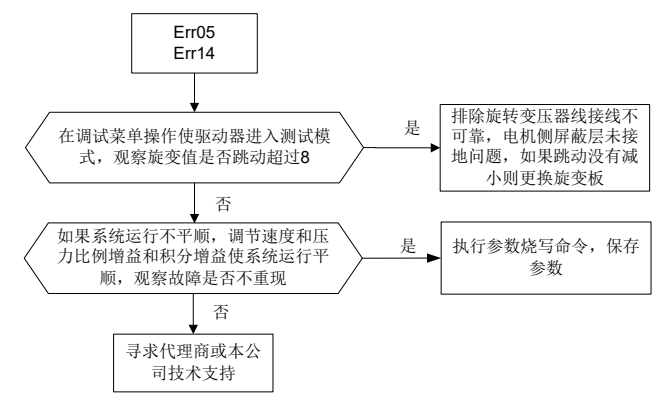

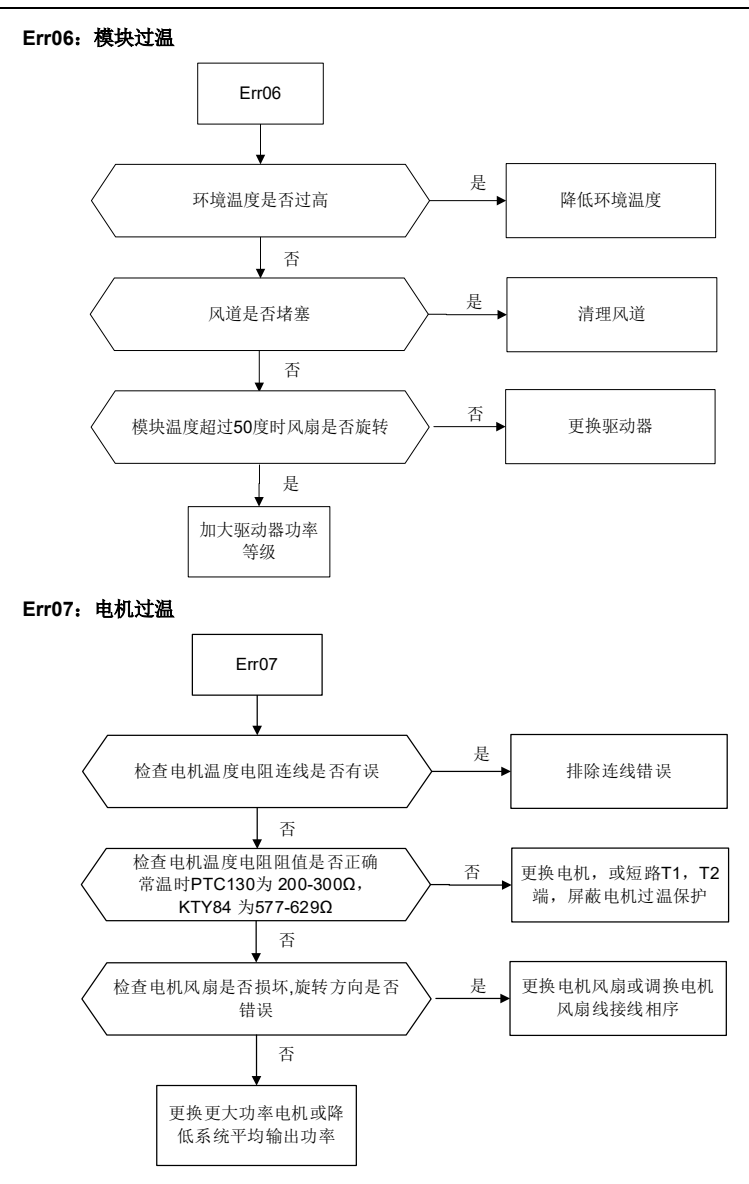

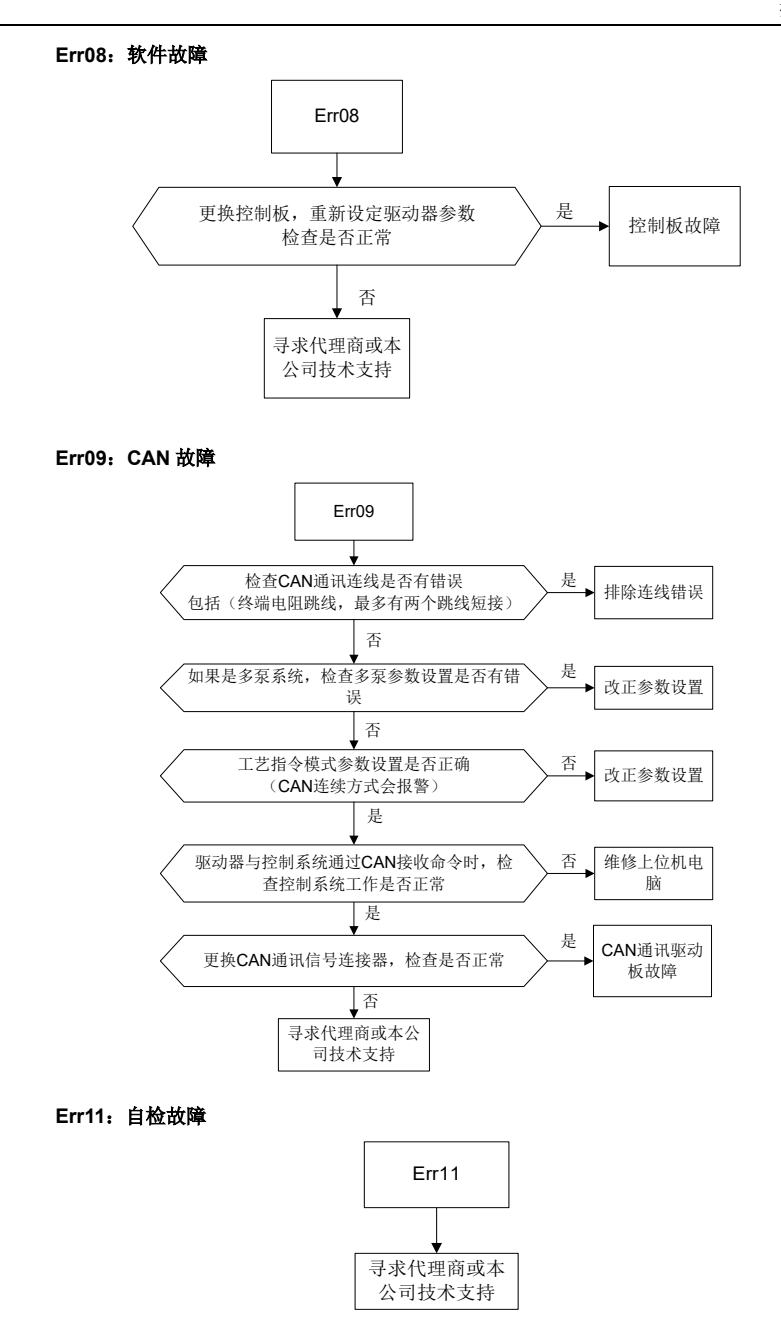

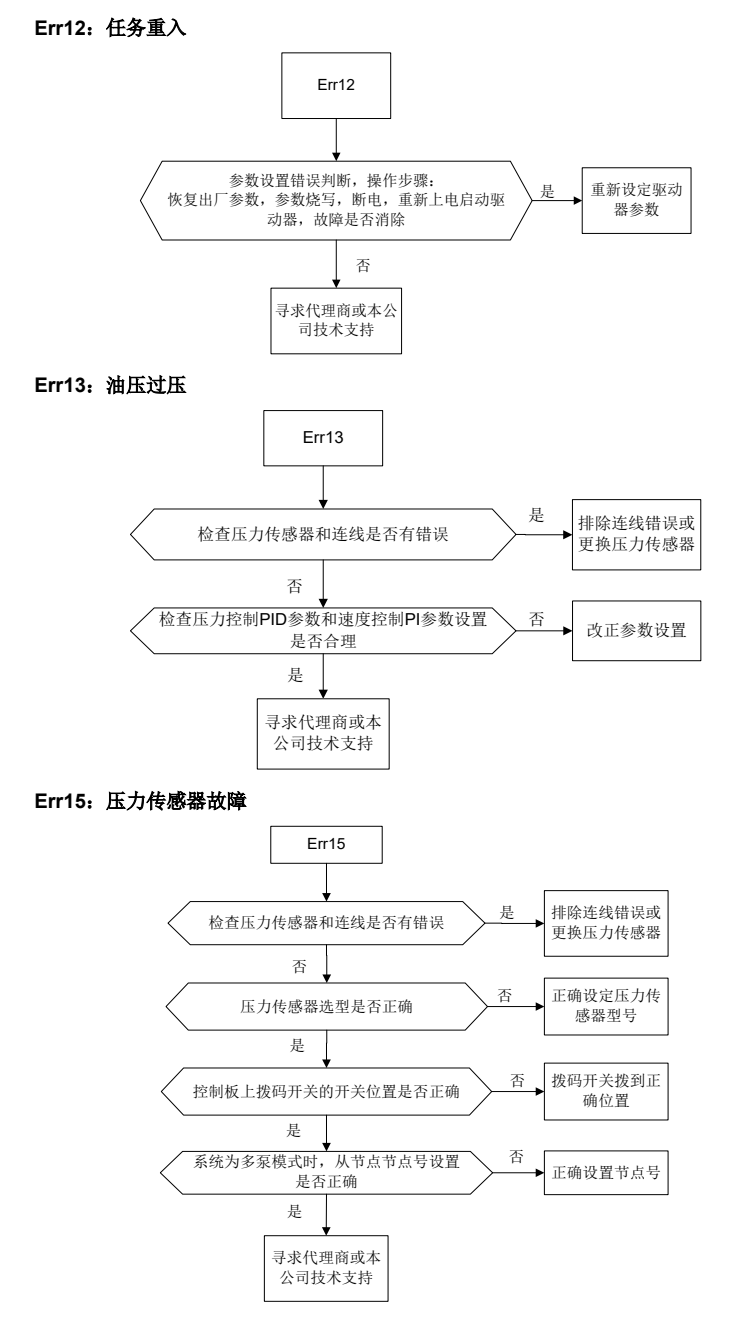

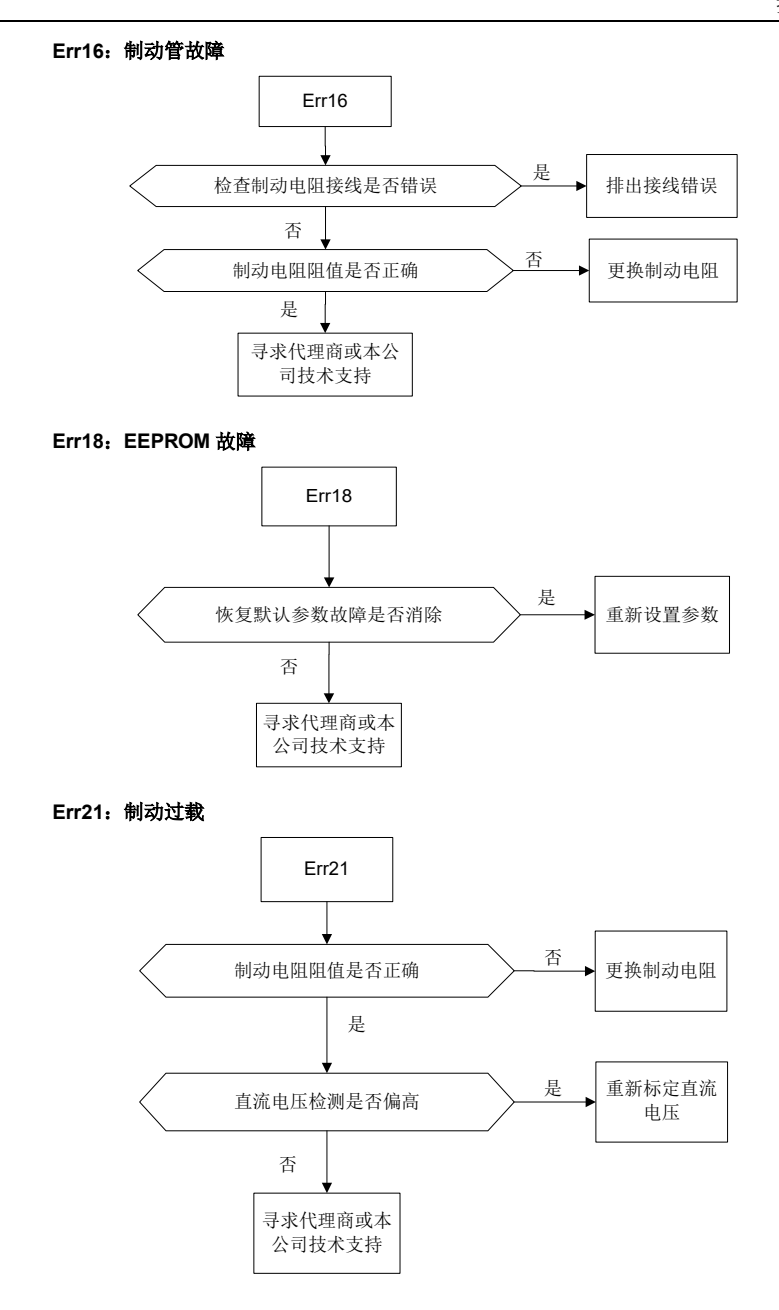

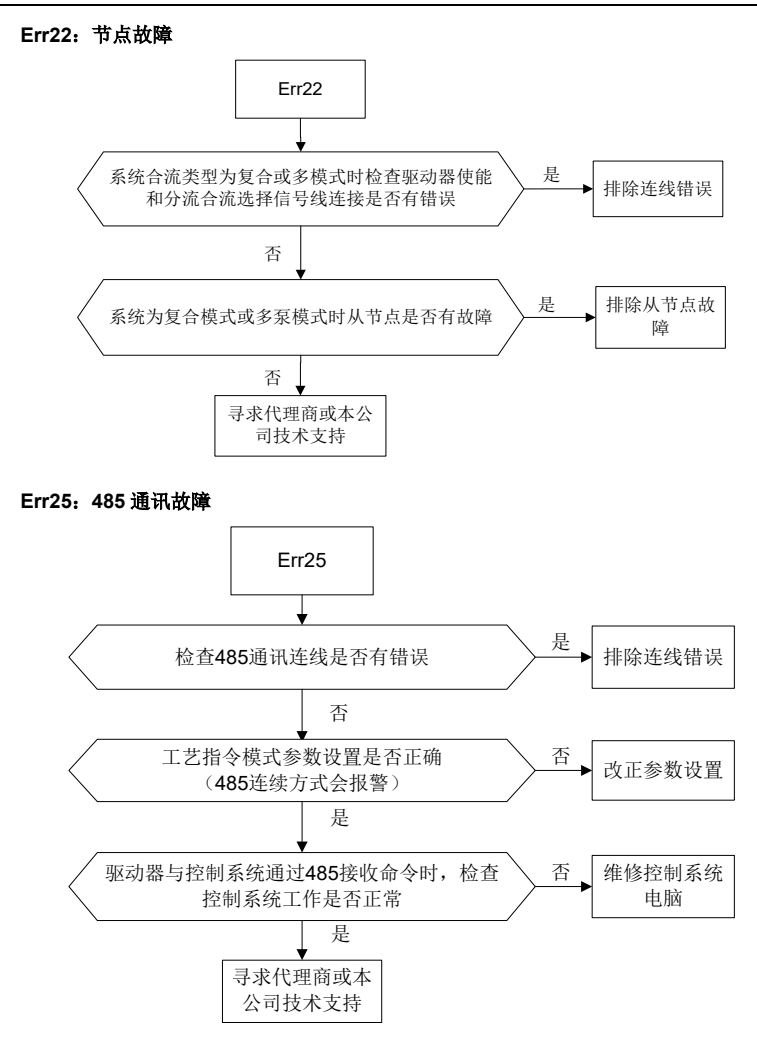

**Err26**:电流反馈通道故障

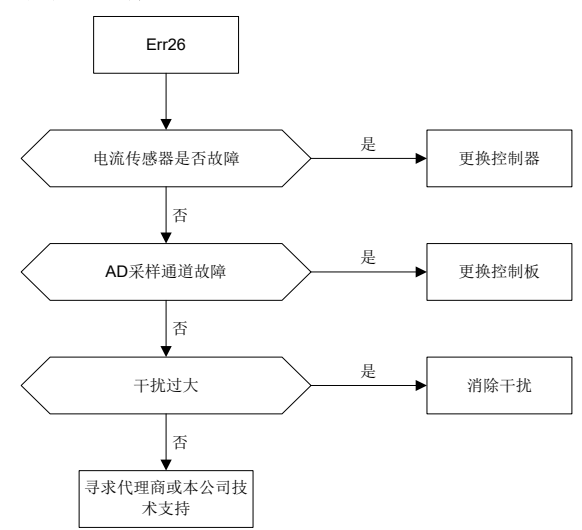

#### **Err33**:旋变采样波动过大故障

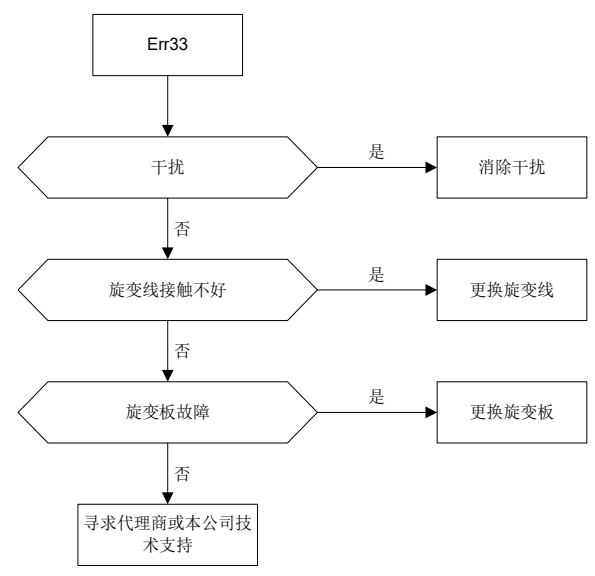

**Err34**:**A** 相电流采样波动过大故障

**Err35**:**B** 相电流采样波动过大故障

**Err36**:**A** 相电流采样零漂过大故障

**Err37**:**B** 相电流采样零漂过大故障

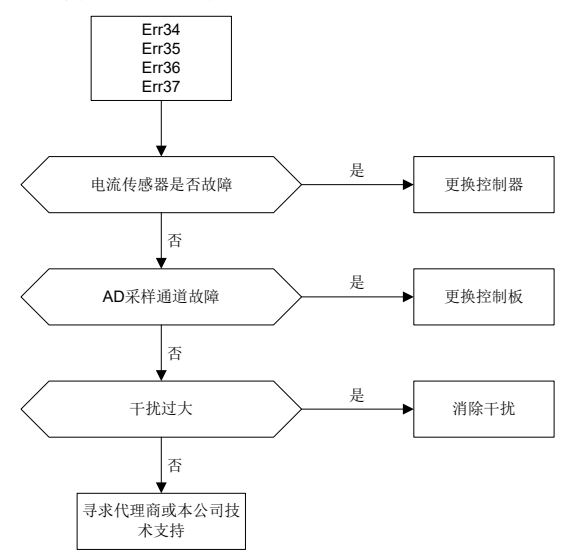

#### **Err38**:直流电压采样波动过大故障

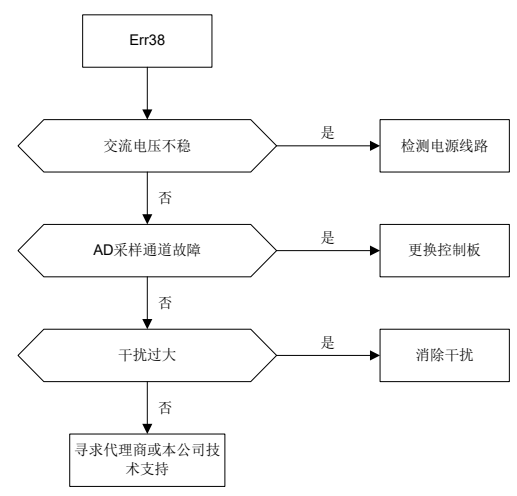

Err39: 压力反馈采样波动过大故障 Err40: 压力反馈采样零漂过大故障 Err39 Err40 压力传感器故障  $\begin{pmatrix} E & \rightarrow & E \end{pmatrix}$ 更换压力传感器 AD采样通道故障 > <sup>心</sup> ▶ 更换控制板 干扰过大 消除电磁干扰、系 统压力干扰 是 是 寻求代理商或本公司技 术支持 否 否 否

### **Err41**:流量给定采样波动过大故障

#### **Err42**:压力给定采样波动过大故障

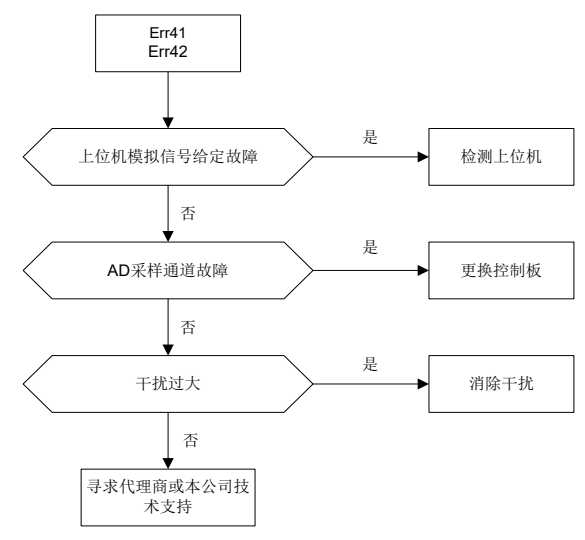

-94-

### **Err44**:模块温度采样波动过大故障

### **Err45**:电机温度采样波动过大故障

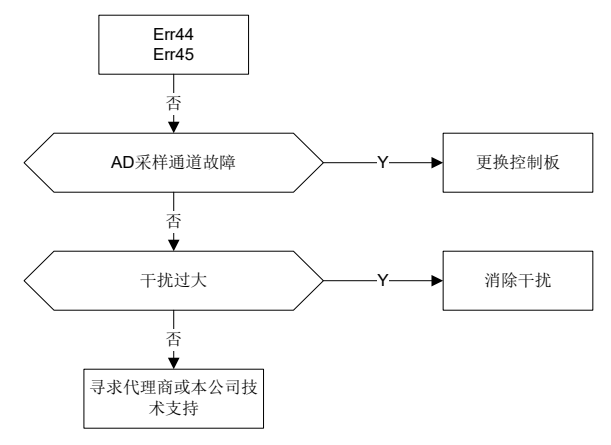

#### **Err49**:编码器初始角测试故

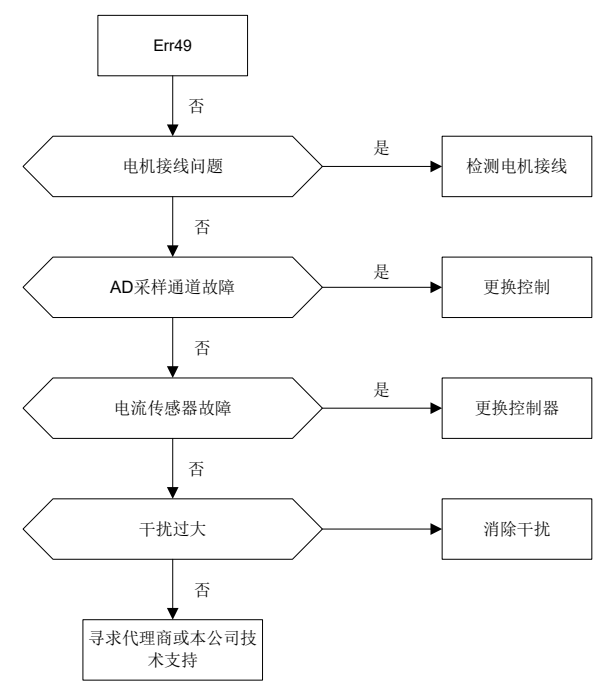

**Err50**:相序检测故障

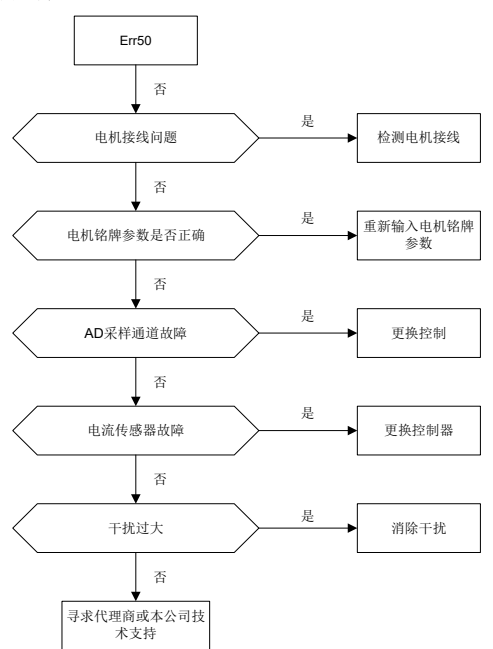

### **Err51**:电机电阻测试故障

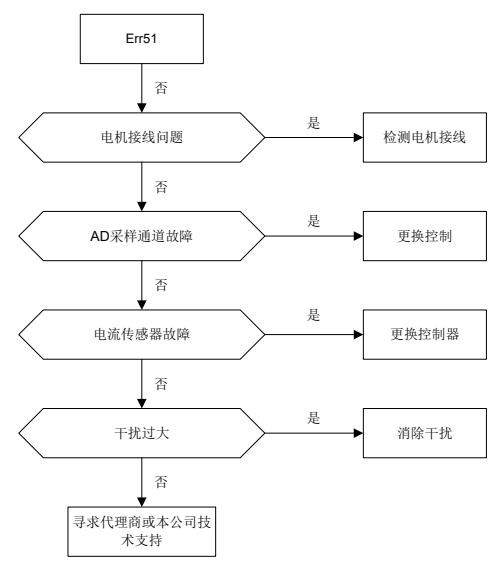

**Err52**:电机参数动态测试故障

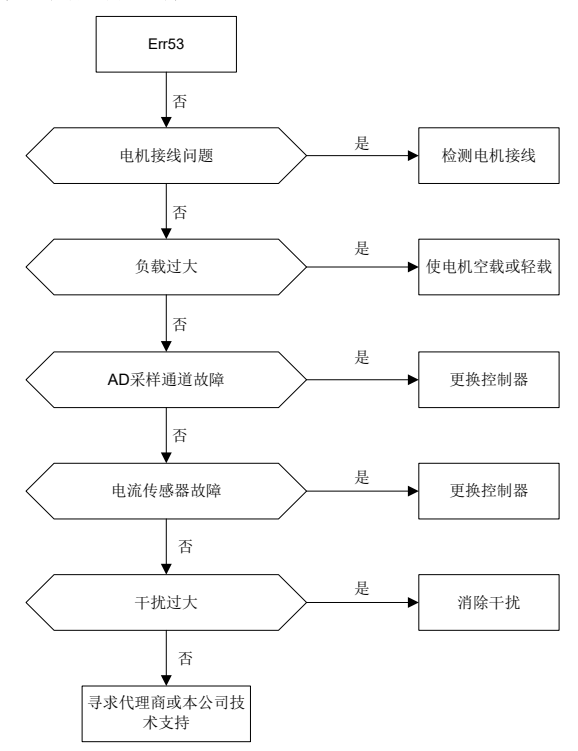

#### **Err53**:电机参数静态测试故障

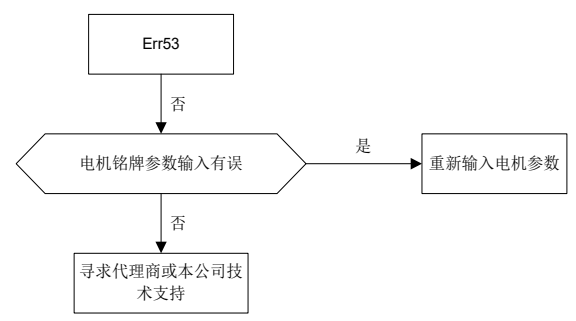

**Err54**:诊断中断故障 Err54 控制板报错 → → ← → 更换控制板 是 寻求代理商或本公司技 术支持 否 否

#### **Err56**:**EtherCAT** 初始化故障

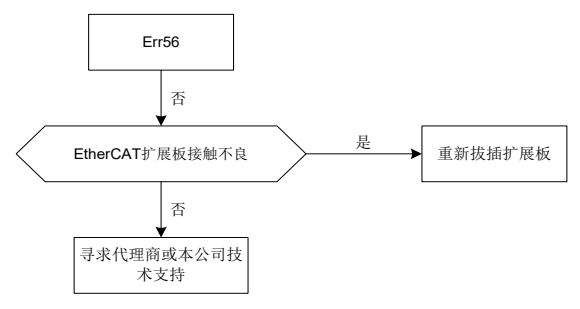

### **Err57**:**EtherCAT** 通信 **EEPROM** 故障

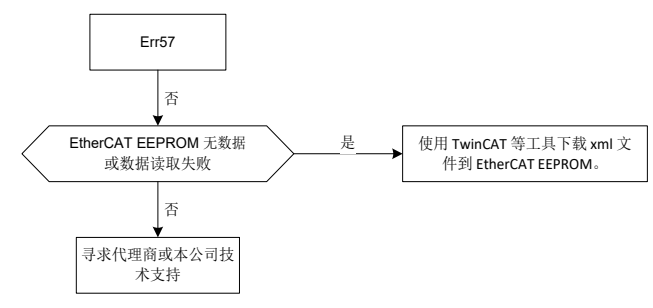

#### **Err58**:**EtherCAT** 短线故障

#### **Err59**:**EtherCAT** 通信故障

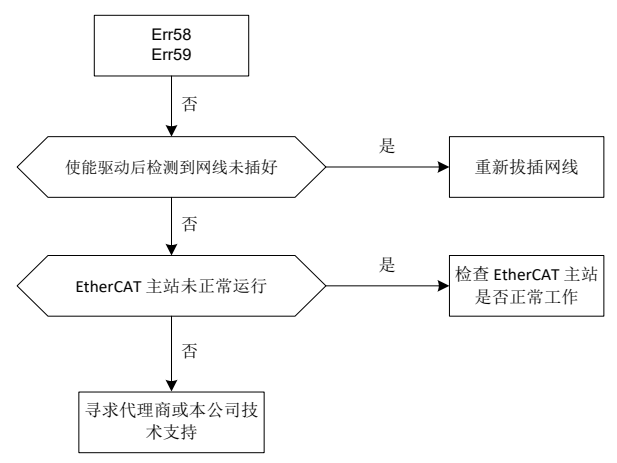

# **8.3** 常见故障及处理方法

伺服驱动器使用过程中会遇到如下故障,请参考下述方法进行简单故障分析:

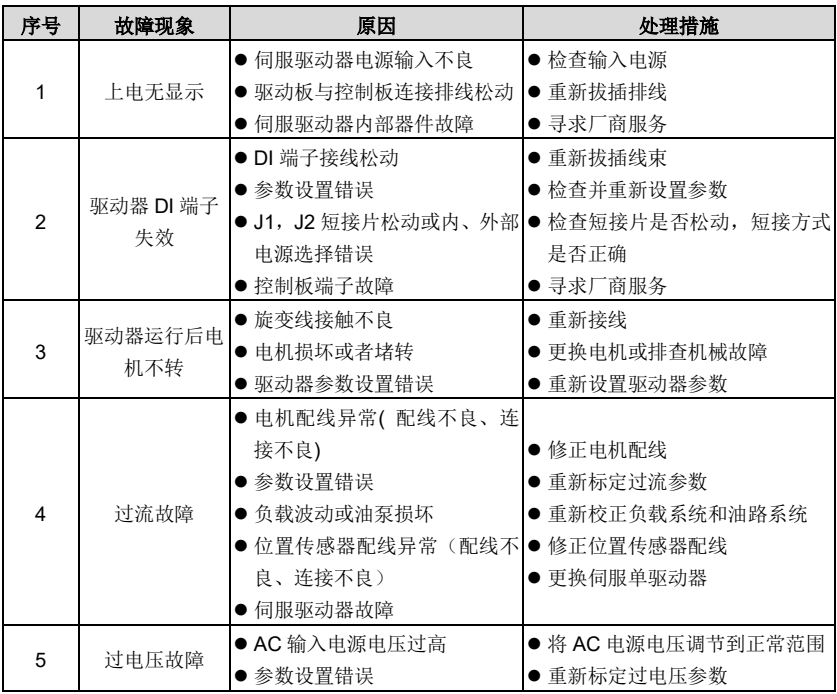

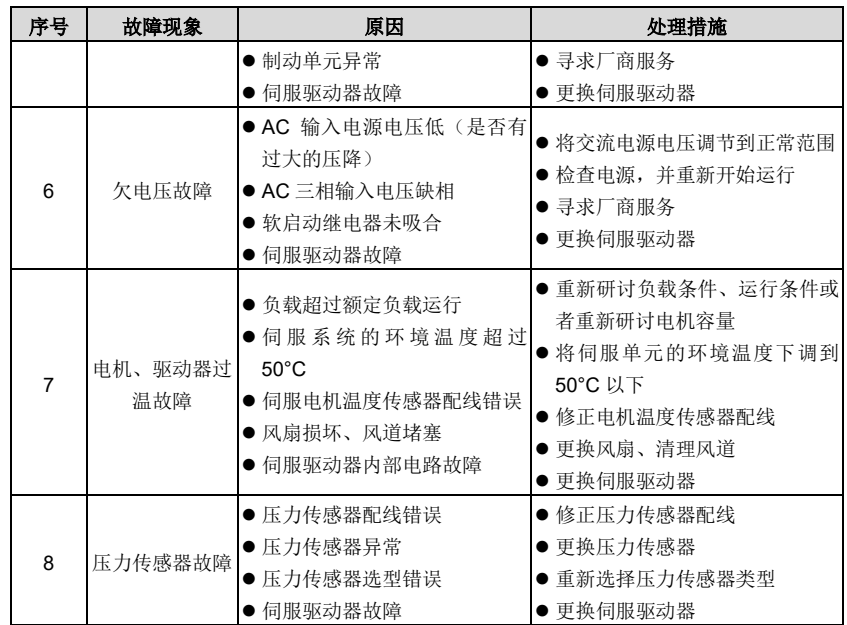

# **9** 保养与检查

因受环境温度、湿度、粉尘、振动等因素的影响,会导致伺服驱动器内部器件老化,使其潜在 的故障发生或寿命缩短。因此,有必要对伺服驱动器进行日常检查和定期保养。

### **9.1** 注意事项

为防止触电,请勿在带电状态下进行检查作业,否则有触电危险。

检查前请切断所有设备电源,并等待 10 分钟以上或用万用表测量 U+, U-端电压低于 36V 后, 方可进行检查,以免伺服驱动器内部电容的残余电压造成危险。

### **9.2** 检查项目

需要定期检查的项目见下表:

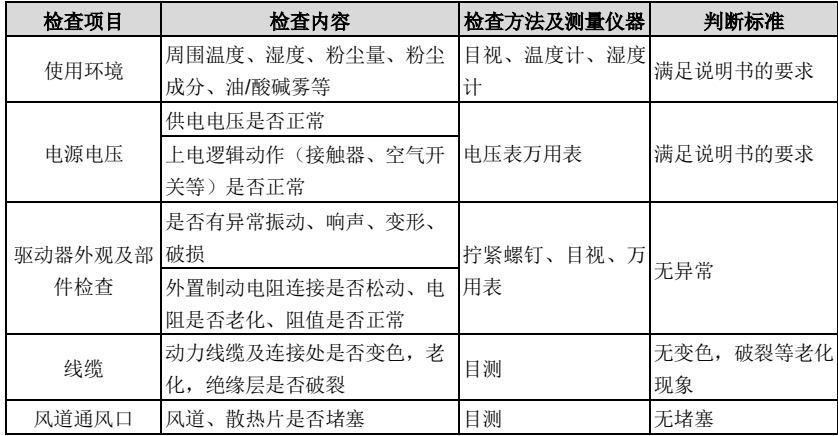

### **9.3** 主回路绝缘测试

兆欧表测试仅限于电机绕组对机壳之间绝缘性的测试,并且测试前应确保电机与伺服驱动器之 间的所有连线都已断开。测试应采用 1000V 兆欧表,绝缘电阻应大于 50MΩ。

不恰当的绝缘测试方法可能损坏伺服驱动器,因此不建议用户自行进行。

#### **9.4** 易损部件的更换

#### **9.4.1** 易损器件寿命

伺服驱动器的易损器件主要有冷却风扇和滤波用电解电容,其寿命与使用环境和保养状况密切 相关。一般连续使用寿命如下所示,用户可依据运行时间确定更换年限。

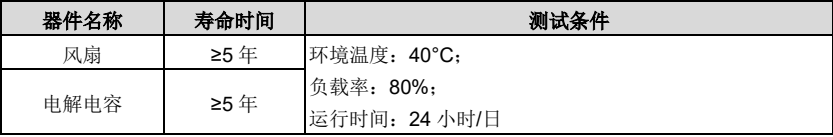

### **9.4.2** 易损器件更换

当以风扇或电解电容到达使用年限或发生损坏时,需及时更换,以免影响伺服驱动器的正常使 用。更换条件及方法如下所示:

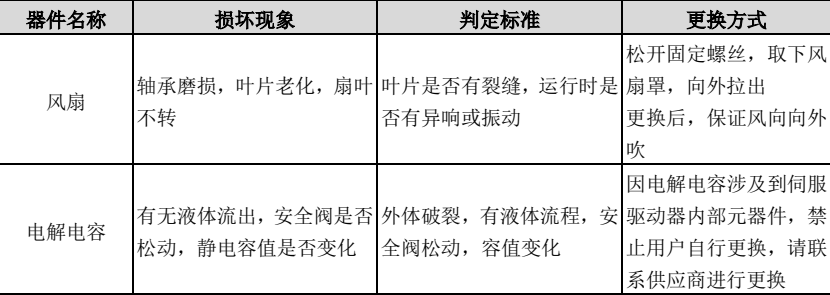

# **10** 附件设备

# **10.1** 噪音滤波工具的选配

表 10-1 各型号驱动器配套噪音滤波器对照表

| 伺服驱动器型号          | 磁环配置                | 输入电抗器配置 | 滤波器配置 |  |
|------------------|---------------------|---------|-------|--|
| PH600.007.43ARSF |                     | 20A     | 32A   |  |
| PH600.011.43ARSF | 小63*38*25           | 30A     |       |  |
| PH600.015.43ARSF |                     | 40A     | 45A   |  |
| PH600.018.43ARSF | 小63*38*25           | 50A     |       |  |
| PH600.022.43ARSF |                     | 60A     | 65A   |  |
| PH600.030.43ARSF | 中80*52*20           | 90A     |       |  |
| PH600.037.43ARSF | 中80*52*20           | 90A     |       |  |
| PH600.045.43ARSF | 中80*52*20           | 120A    | 100A  |  |
| PH600.055.43ARSF | 中80*52*20           | 150A    | 150A  |  |
| PH600.075.43BRSF | 特大102*65*20         | 200A    |       |  |
| PH600.090.43BRSF | 特大102*65*20<br>250A |         |       |  |
| PH600.110.43BRSF | 特大102*65*20         | 250A    | 240A  |  |

# **10.2** 制动电阻选配及安装

表 10-2 制动电阻和制动单元选配对照表

|                  | 制动电阻规格       |                         | 制动单元规格 |
|------------------|--------------|-------------------------|--------|
| 伺服驱动器型号          | 功率W<br>电阻值 Ω |                         |        |
| PH600.007.43ARSF | 40           | 500                     |        |
| PH600.011.43ARSF | 40           | 500                     |        |
| PH600.015.43ARSF | 40           | 500                     |        |
| PH600.018.43ARSF | 40           | 500                     |        |
| PH600.022.43ARSF | 15           | 500                     |        |
| PH600.030.43ARSF | 15           | 500                     |        |
| PH600.037.43ARSF | 10           | 2000                    | 内置制动单元 |
| PH600.045.43ARSF | 10           | 2000                    |        |
| PH600.055.43ARSF | 10           | 2000                    |        |
| PH600.075.43BRSF | 10           | 4000 (2个20Ω/2000W 并联)   |        |
| PH600.090.43BRSF | 5            | 4000 (2个10Ω/2000W 并联)   |        |
| PH600.110.43BRSF | 5            | 4000 (2 个 10Ω/2000W 并联) |        |

伺服驱动器有内置制动单元,驱动器内部未带制动电阻器,请务必连接外接制动电阻。当电机 频繁制动,要求更大功率制动电阻时,用户订货时可选配阻值小功率大的制动电阻。外置制动 电阻应安装于通风良好的地方,并远离可燃物体或非耐热部件。

用户自行配装外置制动电阻时,应注意阻值不得小于规定值,否则可能导致驱动器损坏。

1、 制动电阻安装布置

所有电阻必须安装在冷却良好的地方。

制动电阻/制动单元附近的材料必须为阻燃材料。电阻表面的温度很高。从电阻上流 ų 出的空气温度也有几百摄氏度。必须防止材料与电阻接触。

2、 制动电阻的安装:

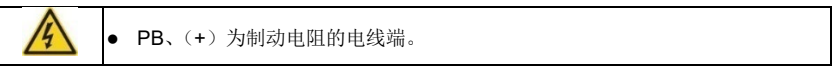

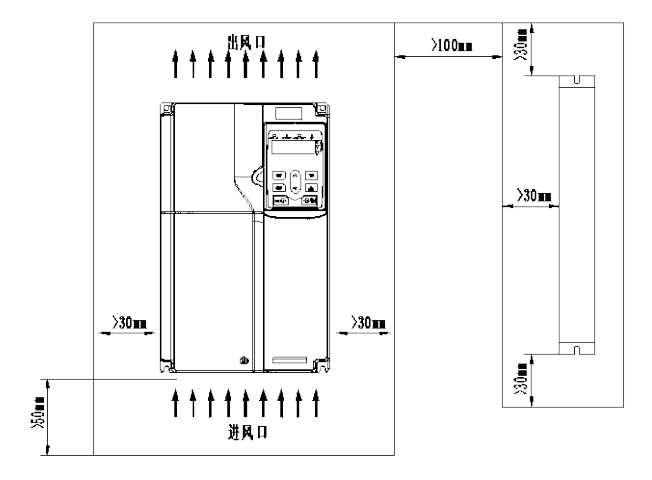

图 10-1 PH600.007.43ARSF ~ PH600.037.43ARSF 制动电阻装配示意图
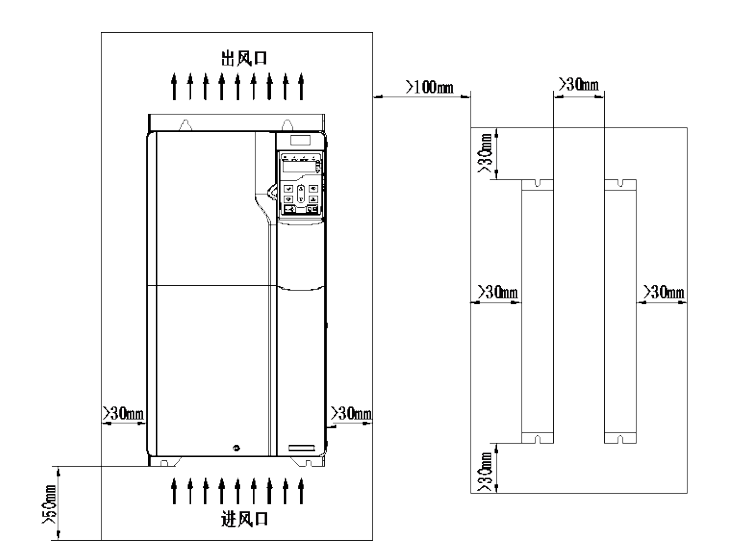

图 10-2 PH600.045.43ARSF ~ PH600.075.43BRSF 驱动器及制动电阻排布图

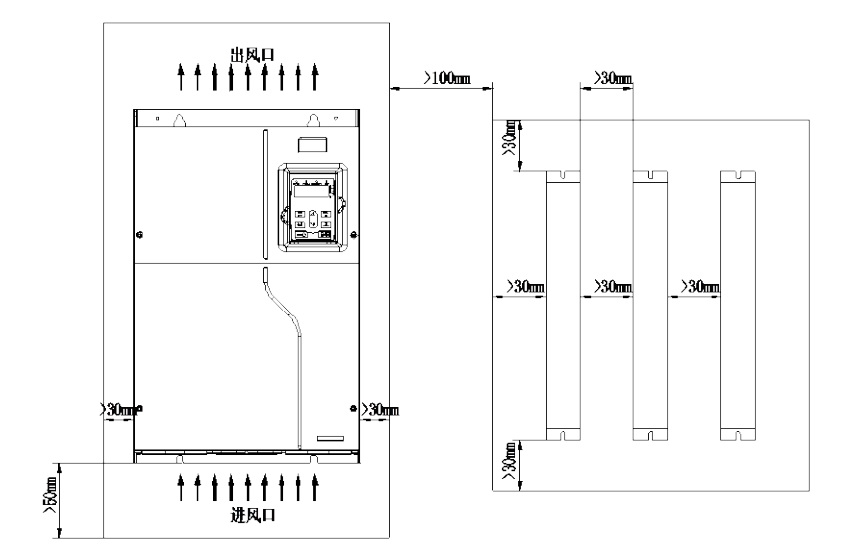

图 10-3 PH600.090.43BRSF ~ PH600.110.43BRSF 驱动器及制动电阻排布图

## **10.3** 压力传感器选配

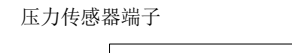

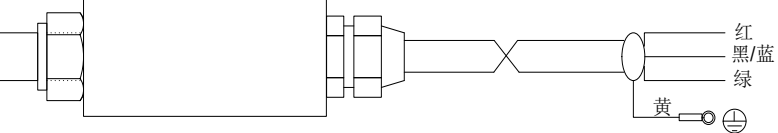

图 10-4 压力传感器示意图

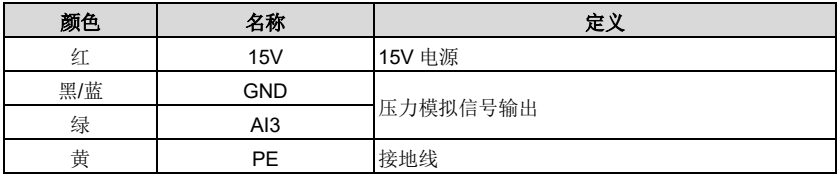

压力传感器与油路连接时用生胶带密封,安装时要旋紧压力传感器,确保不泄漏。

## **11** 保修条款

本公司郑重承诺,自用户从我公司(以下简称厂家)购买产品之日起,用户享有如下产品售后 保修服务:

- 1、本产品自用户从厂家购买之日起,实行为期18个月的免费保修(出口国外/非标机产品除 外)。
- 2、 本产品自用户从厂家购买之日起一个月内发生质量问题,厂家包退、包换、保修。
- 3、 本产品自用户从厂家购买之日起三个月内发生质量问题,厂家包换、保修。
- 4、 本产品自用户从厂家购买之日起,享有有偿终生服务。
- 5、 免责条款:因下列原因造成的产品故障不在厂家 18 个月免费保修服务承诺范围之内:
	- (1) 用户不依照《产品说明书》中所列程序进行正确的操作;
	- (2) 用户未经与厂家沟通自行修理产品或擅自改造产品造成产品故障;
	- (3) 用户超过产品的标准使用范围使用产品引发产品故障;
	- (4) 因用户使用环境不良导致产品器件异常老化或引发故障;
	- (5) 由于地震、火灾、风水灾害、雷击、异常电压或其它自然灾害等不可抗力的原因造成 的产品损坏;
	- (6) 用户购买产品后在运输过程中因运输方式选择不当发生跌损或其它外力侵入导致产品 损耗;(运输方式由用户合理选择,本公司协助代为办理托运手续)
- 6、 在下列情况下,厂家有权不予提供保修服务:
	- (1) 厂家在产品中标示的品牌、商标、序号、铭牌等标识毁损或无法辩认时;
	- (2) 用户未按双方签订的《购销合同》付清货款时;
	- (3) 用户对厂家的售后服务提供单位故障隐瞒产品在安装、配线、操作、维护或其它过程 中的不良使用情况时。

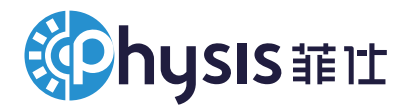

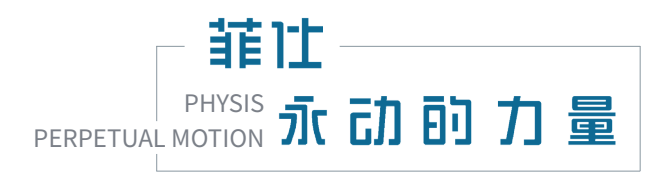

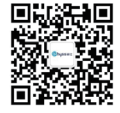

版本编号:PHSMOM2401-V02